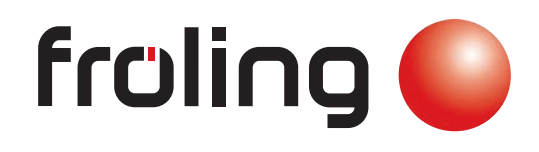

# **Servicehandbuch** Lambdatronic P 3200 für Pelletskessel Kernmodul Version 50.04 - Build 05.15 | Touchbediengerät Version 60.01 - Build 01.33 2 22.03.2016 10:38 в×. 11.9 墨 **O** 119  $\sigma$ ്ധ  $\mathcal{F}_{\text{min}}$ н Automatik Kessel EIN **Betriebsbereit** froling  $\bullet$ raling **Frailing** Deutschsprachige Original-Bedienungsanleitung für die Fachkraft!  $\mathsf{CE}$ Anweisungen und Sicherheitshinweise lesen und beachten! Technische Änderungen, Druck- und Satzfehler vorbehalten! B1440317\_de | Ausgabe 15.11.2017

Fröling GesmbH | A-4710 Grieskirchen, Industriestraße 12 | www.froeling.com

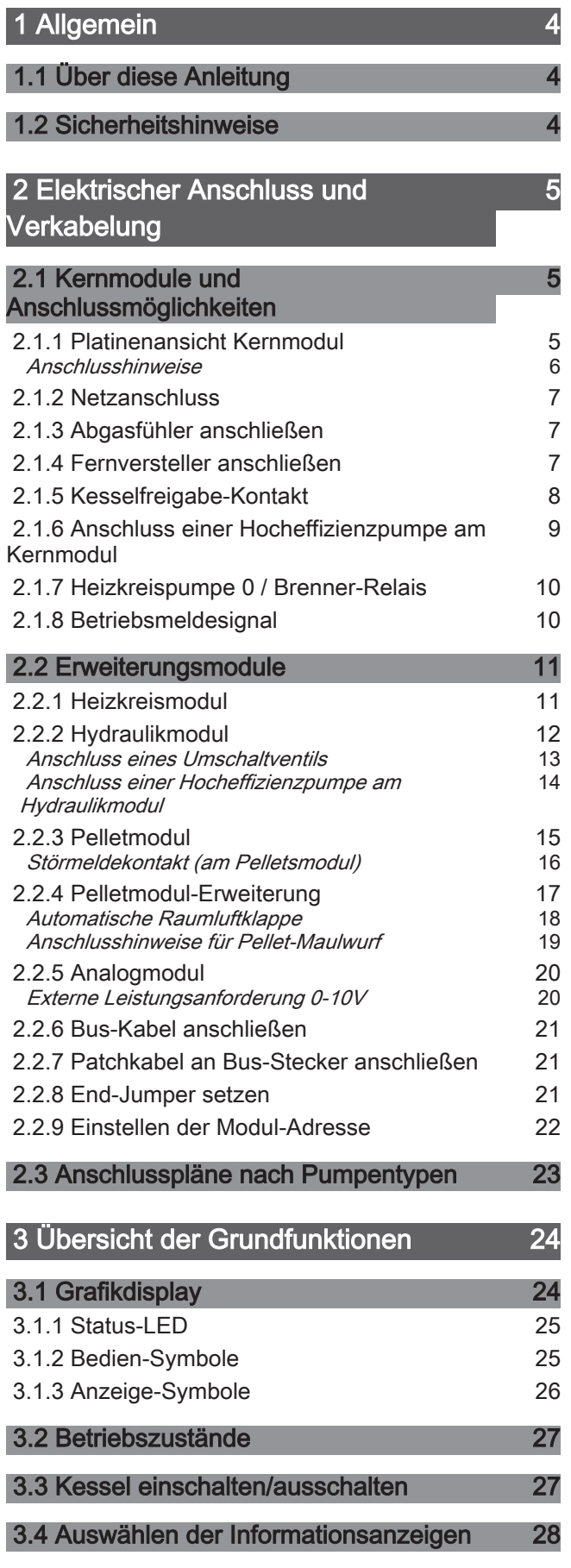

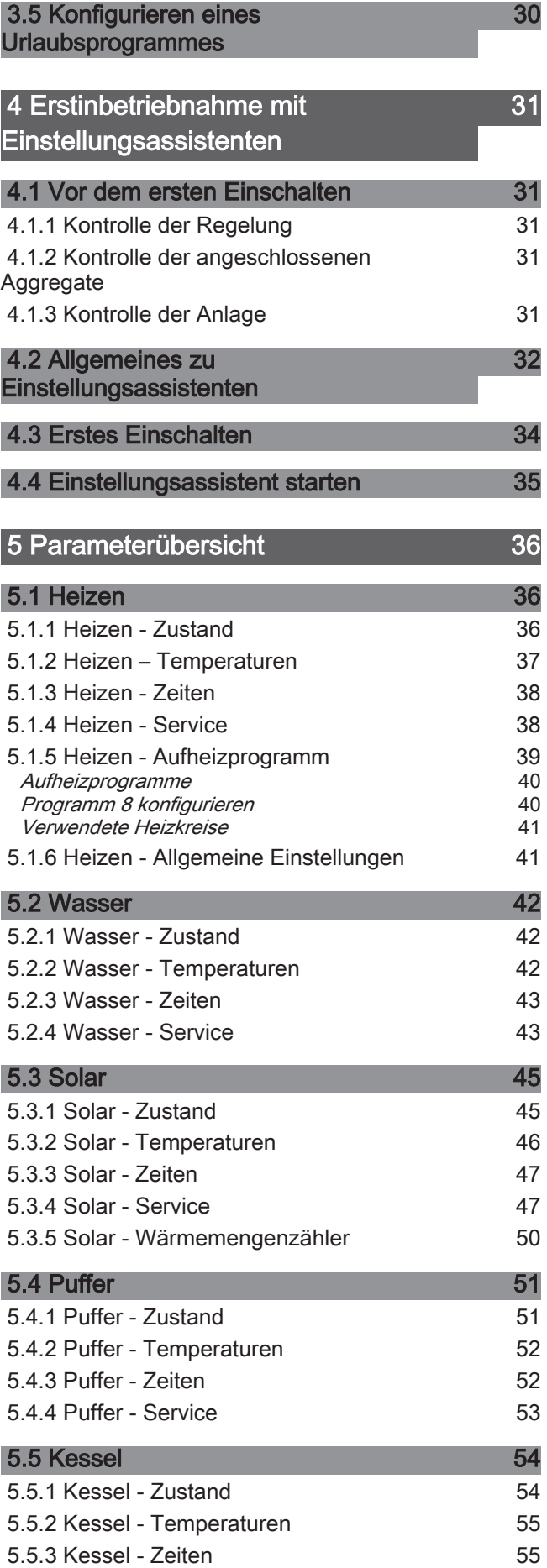

## Inhaltsverzeichnis

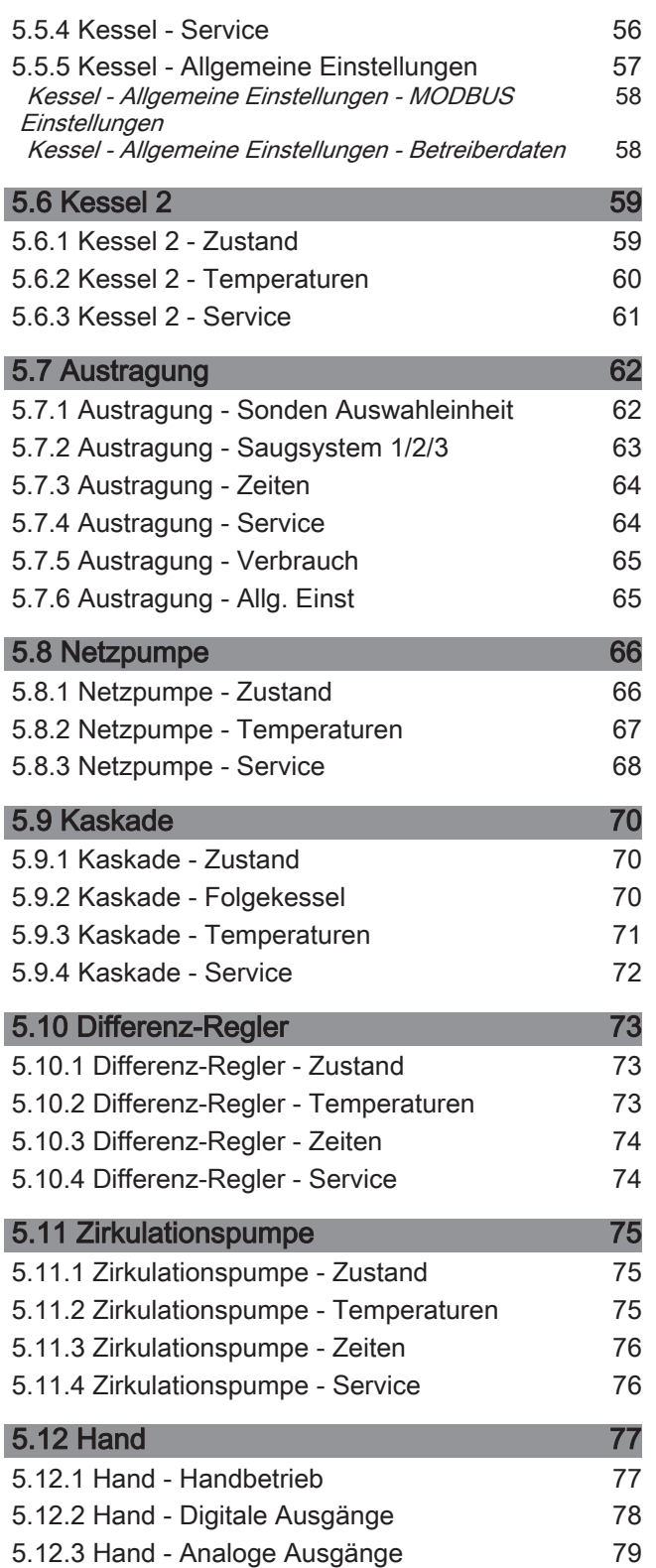

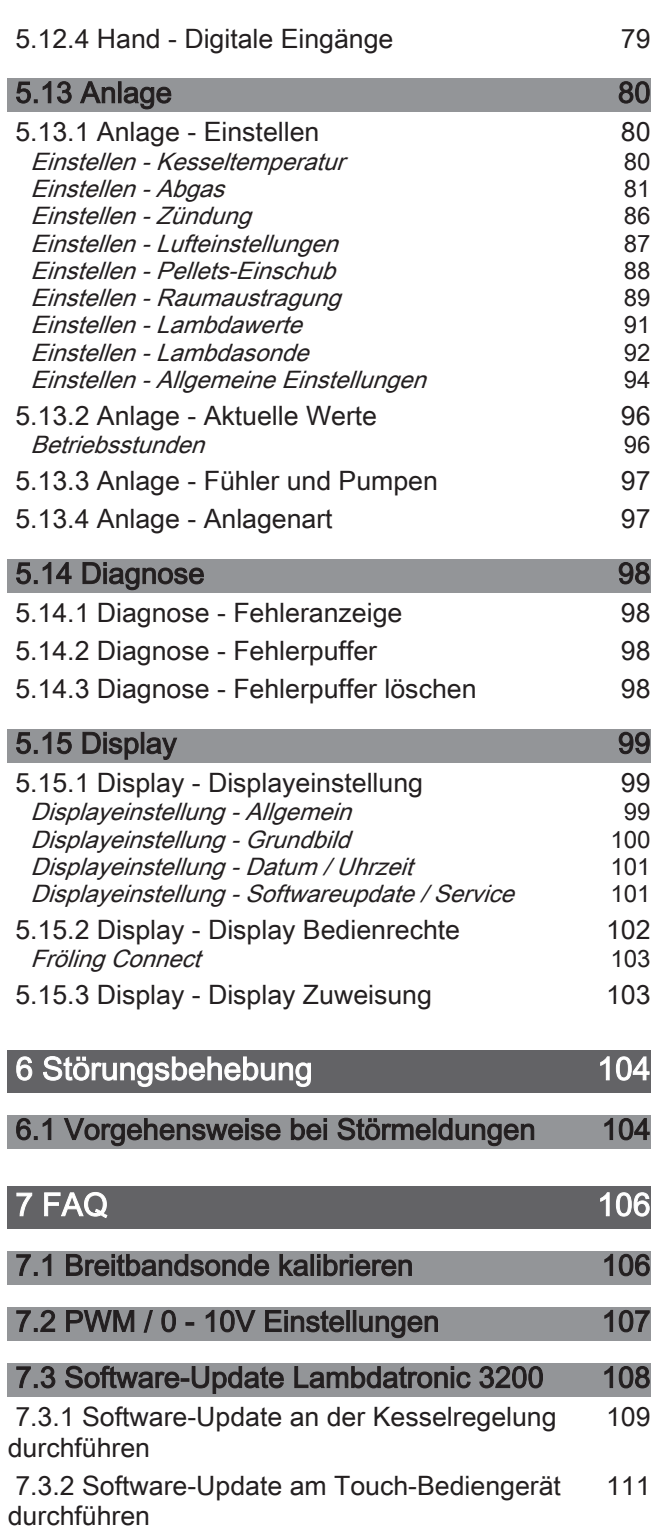

[7.3.3 Software-Update abschließen](#page-111-0) [112](#page-111-0)

# <span id="page-3-0"></span>1 Allgemein

# 1.1 Über diese Anleitung

Bitte lesen und beachten Sie die Bedienungsanleitungen, insbesondere die enthaltenen Sicherheitshinweise. Halten Sie diese in unmittelbarer Nähe zum Kessel verfügbar.

Diese Bedienungsanleitung enthält wichtige Informationen über Bedienung, elektrischen Anschluss und Störungsbehebung. Die Dargestellten Parameter sind abhängig von der eingestellten Kesseltype sowie Anlagenkonfiguration!

Durch die ständige Weiterentwicklung unserer Produkte können Abbildungen und Inhalte geringfügig abweichen. Sollten Sie Fehler feststellen, informieren Sie uns bitte: [doku@froeling.com.](mailto:doku@froeling.com)

# 1.2 Sicherheitshinweise

# **GEFAHR**

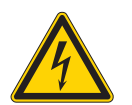

# Bei Arbeiten an elektrischen Komponenten:

## Lebensgefahr durch Stromschlag!

Für Arbeiten an elektrischen Komponenten gilt:

- ❒ Arbeiten nur durch eine Elektrofachkraft durchführen lassen
- ❒ Geltende Normen und Vorschriften beachten
	- ➥ Arbeiten an elektrischen Komponenten durch Unbefugte ist verboten

# WARNUNG

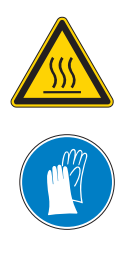

Beim Berühren von heißen Oberflächen:

#### Schwere Verbrennungen an heißen Oberflächen und am Abgasrohr möglich!

Bei Arbeiten am Kessel gilt:

- ❒ Kessel geregelt abstellen (Betriebszustand "Kessel Aus") und auskühlen lassen
- ❒ Bei Arbeiten am Kessel generell Schutzhandschuhe tragen und nur an den vorgesehenen Handgriffen bedienen
- ❒ Abgasrohre isolieren und während des Betriebs nicht berühren

Zusätzlich sind die Hinweise zu Sicherheit, Normen und Richtlinien in Montageanleitung und Bedienungsanleitung des Kessels zu beachten!

## <span id="page-4-0"></span>Elektrischer Anschluss und Verkabelung

Kernmodule und Anschlussmöglichkeiten 2

# 2 Elektrischer Anschluss und Verkabelung

# 2.1 Kernmodule und Anschlussmöglichkeiten

## 2.1.1 Platinenansicht Kernmodul

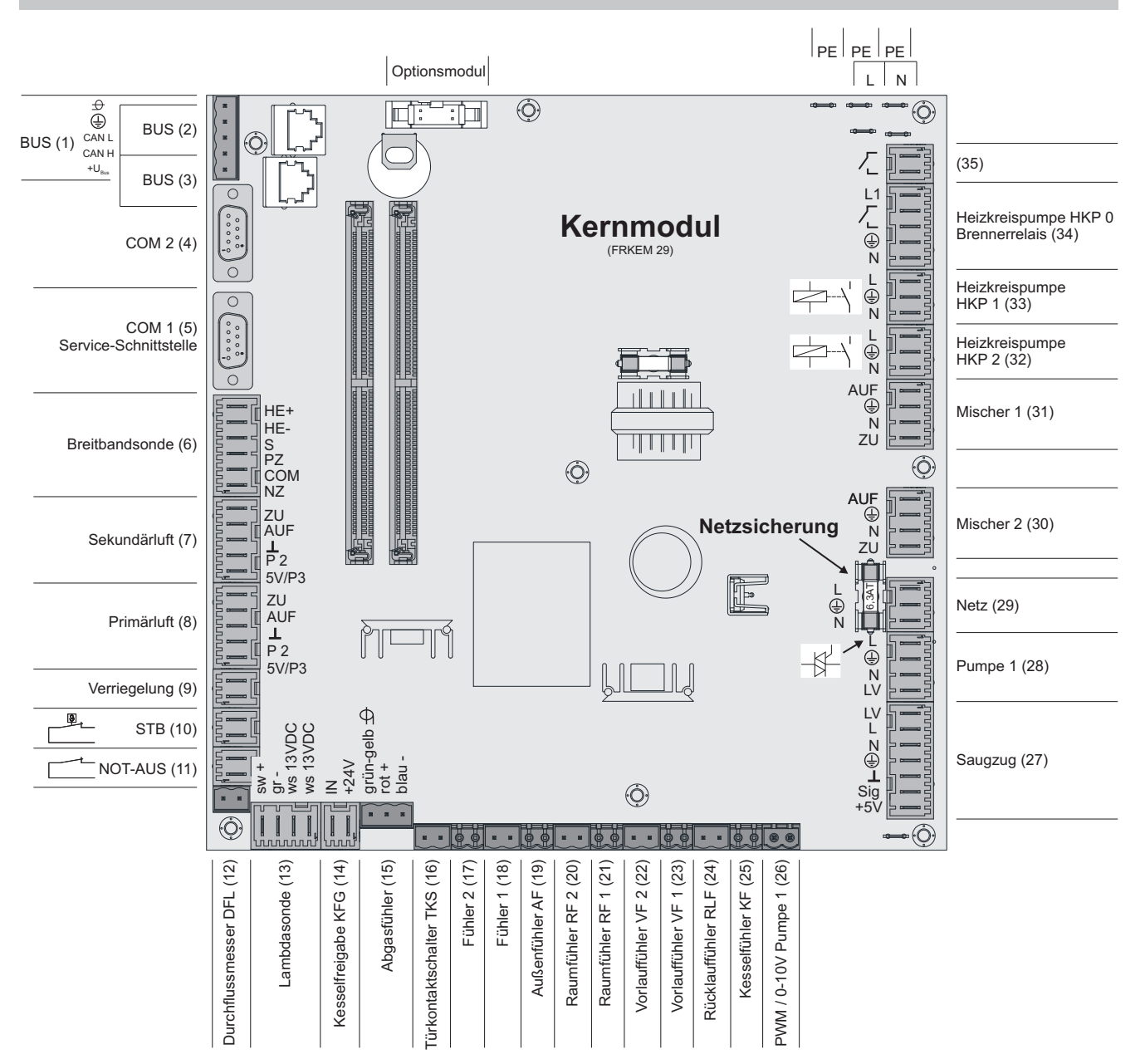

## Elektrischer Anschluss und Verkabelung

Kernmodule und Anschlussmöglichkeiten

## <span id="page-5-0"></span>Anschlusshinweise

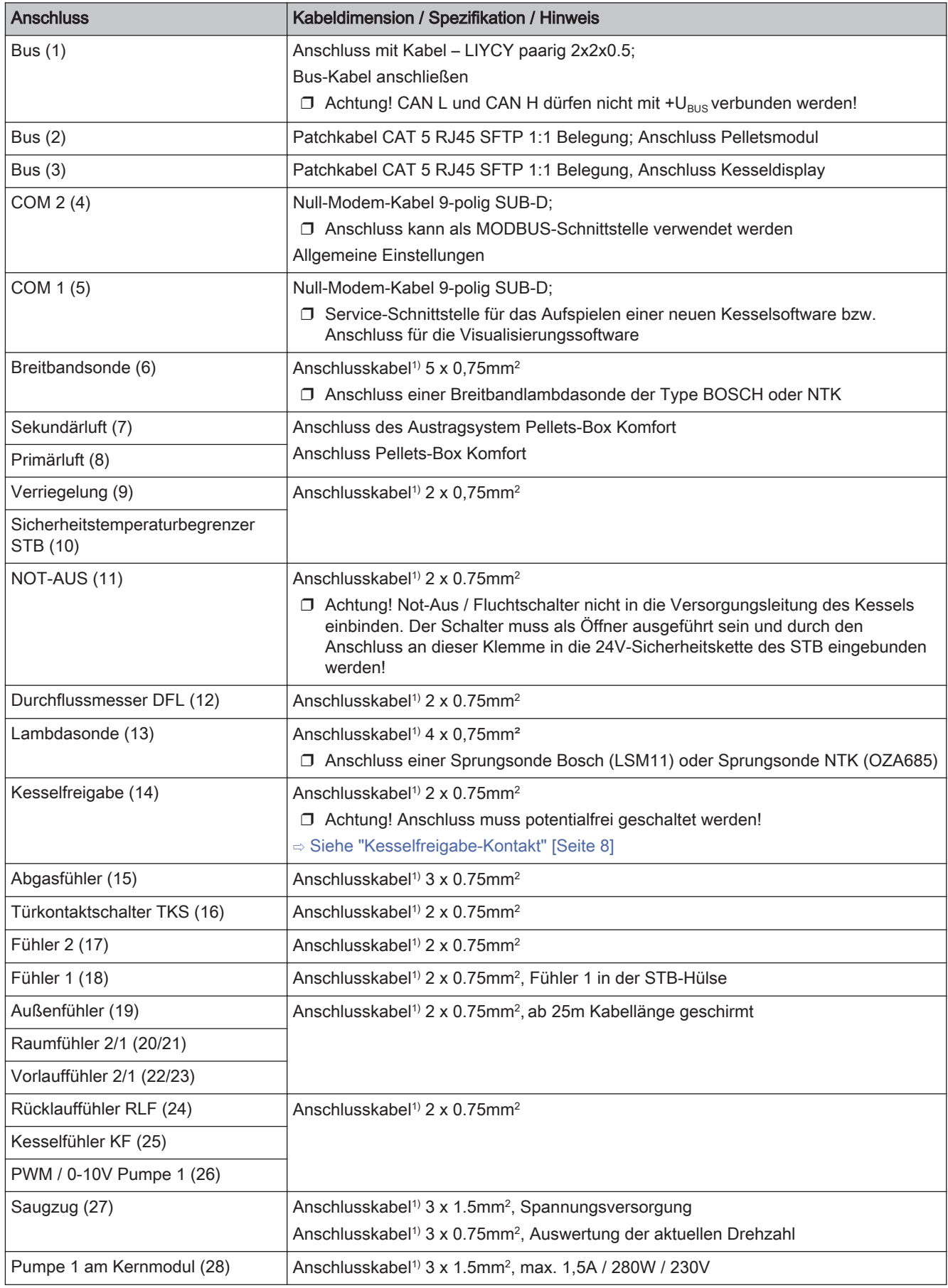

## <span id="page-6-0"></span>Elektrischer Anschluss und Verkabelung

Kernmodule und Anschlussmöglichkeiten 2

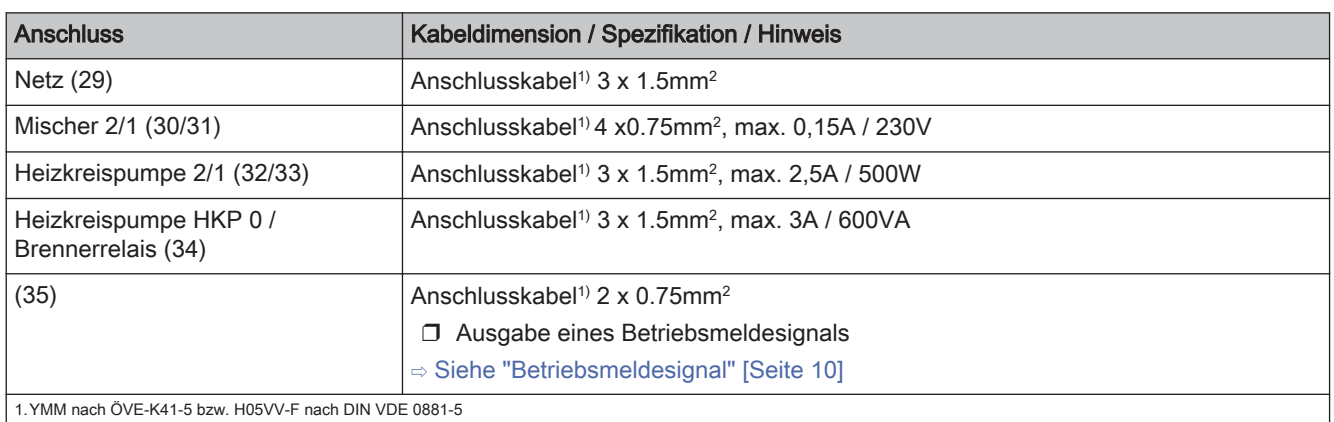

## 2.1.2 Netzanschluss

Anspeisung bei Stecker "Netzanschluss" anschließen

❒ Die Verkabelung ist mit flexiblen Mantelleitungen auszuführen und nach regional gültigen Normen und Vorschriften zu dimensionieren.

## 2.1.3 Abgasfühler anschließen

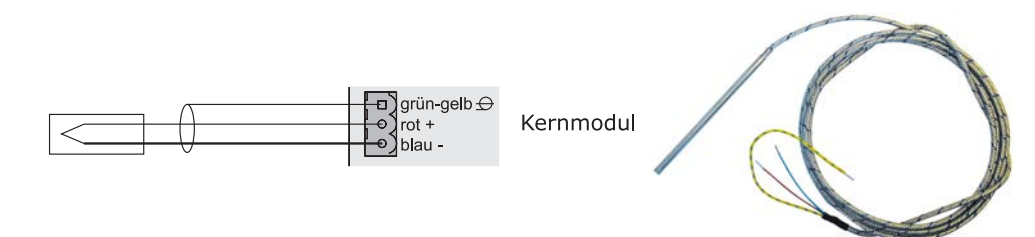

## 2.1.4 Fernversteller anschließen

Im Fernversteller ist ein Raumfühler inkludiert, der die aktuelle Raumtemperatur an die Steuerung übermittelt.

mit Raumeinfluss:

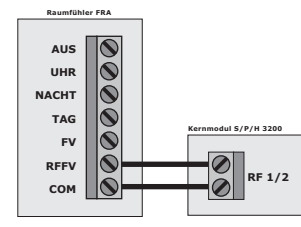

ohne Raumeinfluss:

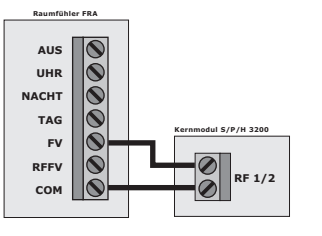

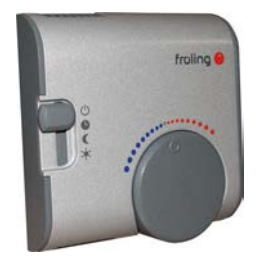

Schalterstellungen:

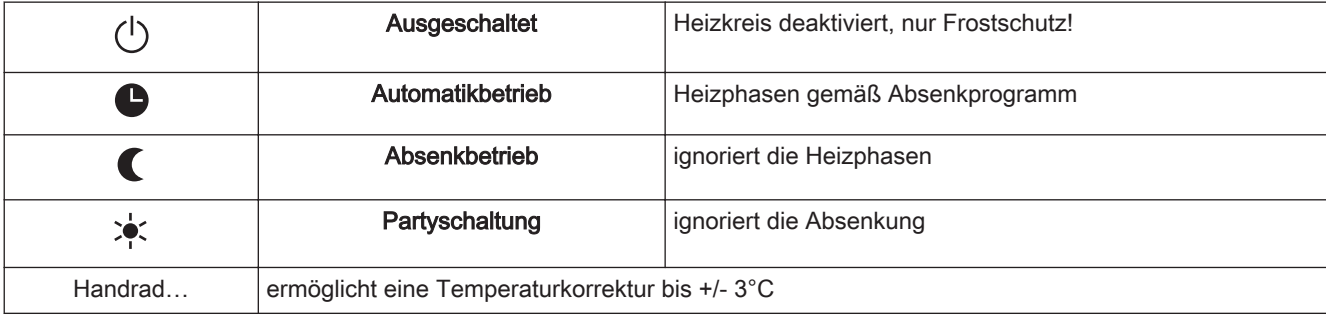

HINWEIS! Siehe Montageanleitung / Funktionsbeschreibung Raumfühler FRA

Kernmodule und Anschlussmöglichkeiten

## 2.1.5 Kesselfreigabe-Kontakt

Bei Inbetriebnahme der Kesselanlage durch den Einstellungsassistenten wird der Parameter "Wie wird der Kesselfreigabe-Kontakt am Kernmodul verwendet" für die mögliche Auswertung eines externen potentialfreien Freigabe- bzw. Startkontaktes abgefragt. Je nach Einstellung sowie elektrischen Anschluss sind folgende Funktionen möglich:

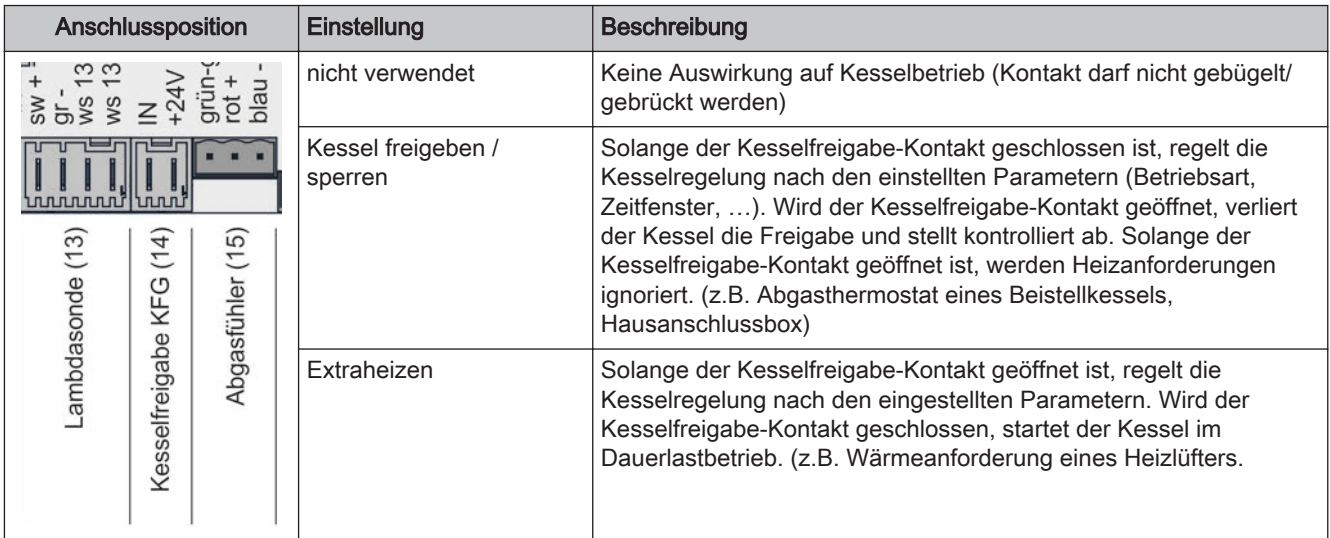

## Kesselanforderung durch externes Leitsystem

Der Kessel dient als Wärmequelle zur Ladung eines Pufferspeichers ohne Fröling-Pufferspeichermanagement und wird über ein externes Leitsystem angefordert. Die Ansteuerung der Ladepumpe zum Pufferspeicher hat von der Kesselregelung zu erfolgen!

❒ Parameter "Kesselfreigabe-Eingang vorhanden" auf JA setzen

Kesselfreigabe-Eingang

❒ Hydrauliksystem 0 konfigurieren

Anlagenart einstellen

❒ Ladepumpe zum Pufferspeicher am Kernmodul bei HKP 0 anschließen

⇨ Siehe ["Platinenansicht Kernmodul" \[Seite 5\]](#page-4-0) bzw. ⇨ Siehe ["Heizkreispumpe 0 / Brenner-Relais" \[Seite 10\]](#page-9-0)

Die HKP 0 wird nicht drehzahlgeregelt angesteuert! (Pumpendimensionierung beachten!)

❒ Betriebsart "Dauerlast" einstellen

Anlage - Betriebsart Kessel

Eine Mindestansteuerzeit des Pelletskessels von 15min ist vom übergeordneten Leitsystem zu gewährleisten!

<span id="page-7-0"></span>2

<span id="page-8-0"></span>Kernmodule und Anschlussmöglichkeiten 2

## 2.1.6 Anschluss einer Hocheffizienzpumpe am Kernmodul

Verkabelung der Hocheffizienzpumpe gemäß folgendem Anschlussplan durchführen:

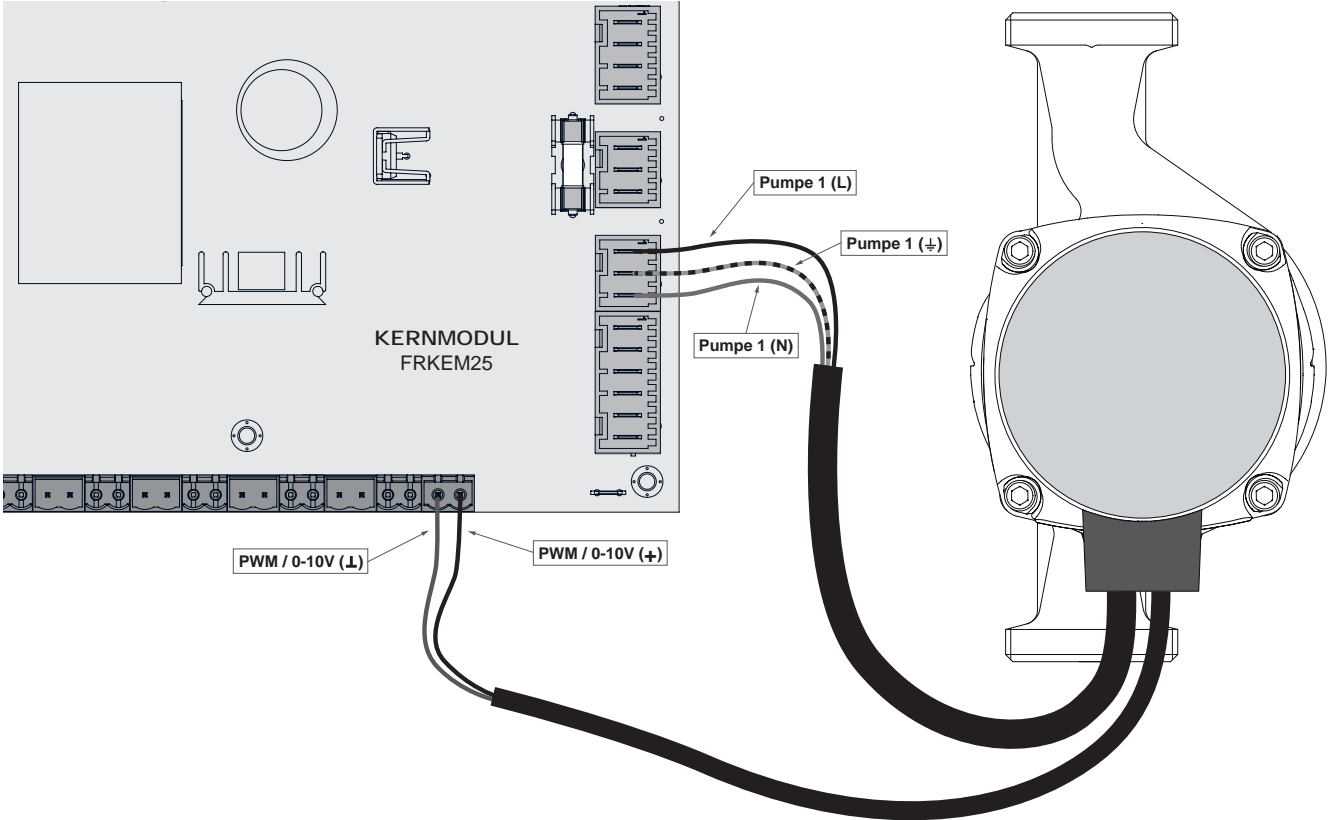

- ❒ Spannungsversorgung der Hocheffizienzpumpe am Ausgang "Pumpe 1" des Kernmoduls anschließen
- ❒ PWM-Kabel der Hocheffizienzpumpe am zugehörigen Anschluss "PWM / 0-10V" anschließen ➥ Dabei auf richtige Belegung (Polung) gemäß Anschlussplan der Pumpe achten!

Hinweis! Bei Einsatz einer Fröling-Pumpengruppe:

⇨ Siehe "[Anschlusspläne nach Pumpentypen" \[Seite 23\]](#page-22-0)

Kernmodule und Anschlussmöglichkeiten

## <span id="page-9-0"></span>2.1.7 Heizkreispumpe 0 / Brenner-Relais

Der Anschluss "Heizkreispumpe 0" kann je nach Systemeinstellung entweder für die Heizkreispumpe 0 oder als Brenner-Relais verwendet werden.

#### Anschluss einer HKP 0 bis max. 2 Ampere:

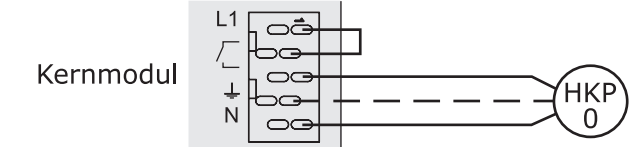

#### Anschluss einer HKP 0 bis max. 5 Ampere:

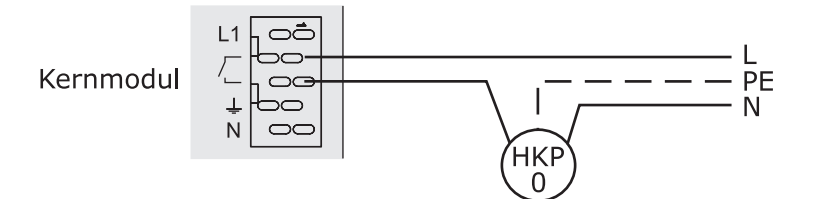

#### Anschluss als Brenner-Relais:

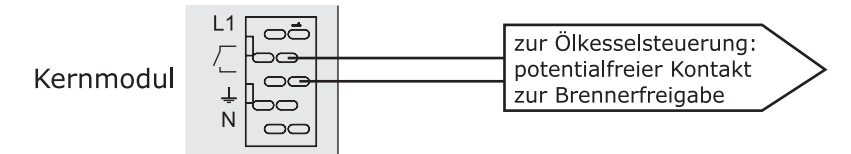

## 2.1.8 Betriebsmeldesignal

Am Kernmodul, Anschlussposition 35, besteht die Möglichkeit potentialfrei ein Betriebsmeldesignal auszugeben. Im Menü "Hand" -> "Digitale Ausgänge" kann der Zustand unter Parameter "Standby Relais" eingesehen werden.

⇨ Siehe ["Hand - Digitale Ausgänge" \[Seite 78\]](#page-77-0)

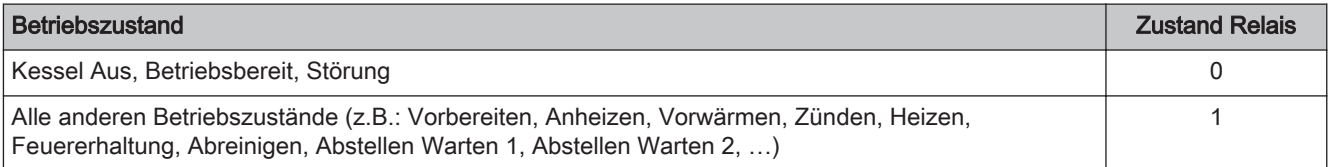

<span id="page-10-0"></span>

# 2.2 Erweiterungsmodule

## 2.2.1 Heizkreismodul

Mit dem Kernmodul können standardmäßig zwei Heizkreise angesteuert werden.

Um die Heizkreisansteuerung zu erweitern, muss mit den Heizkreismodul-Platinen erweitert werden. Die Erweiterung mit acht Heizkreismodulen (Adresse 0 bis 7) ist möglich, wobei hier die richtige Einstellung der Modul-Adresse beachtet werden muss.

⇨ Siehe "[Einstellen der Modul-Adresse" \[Seite 22\]](#page-21-0)

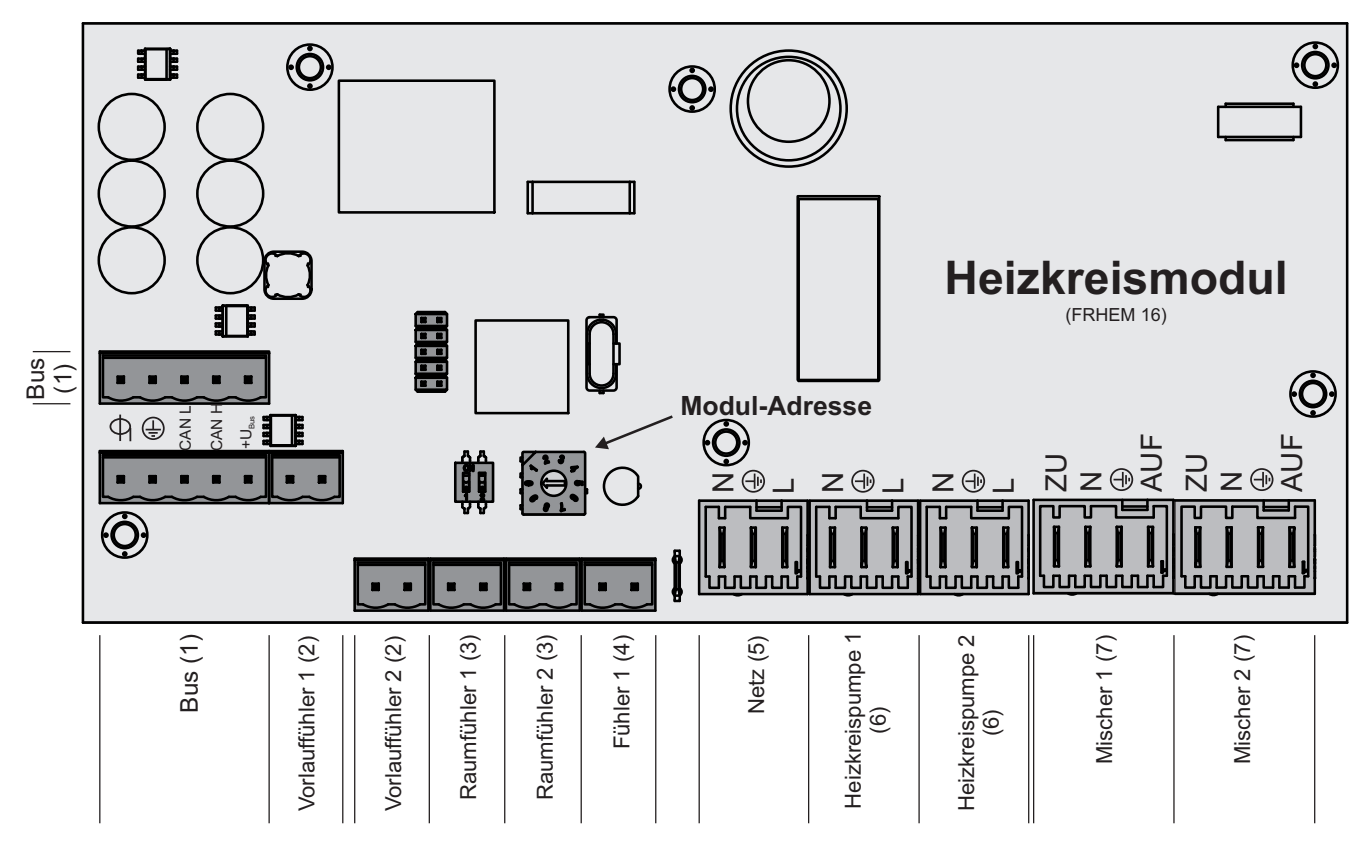

#### Anschlusshinweise

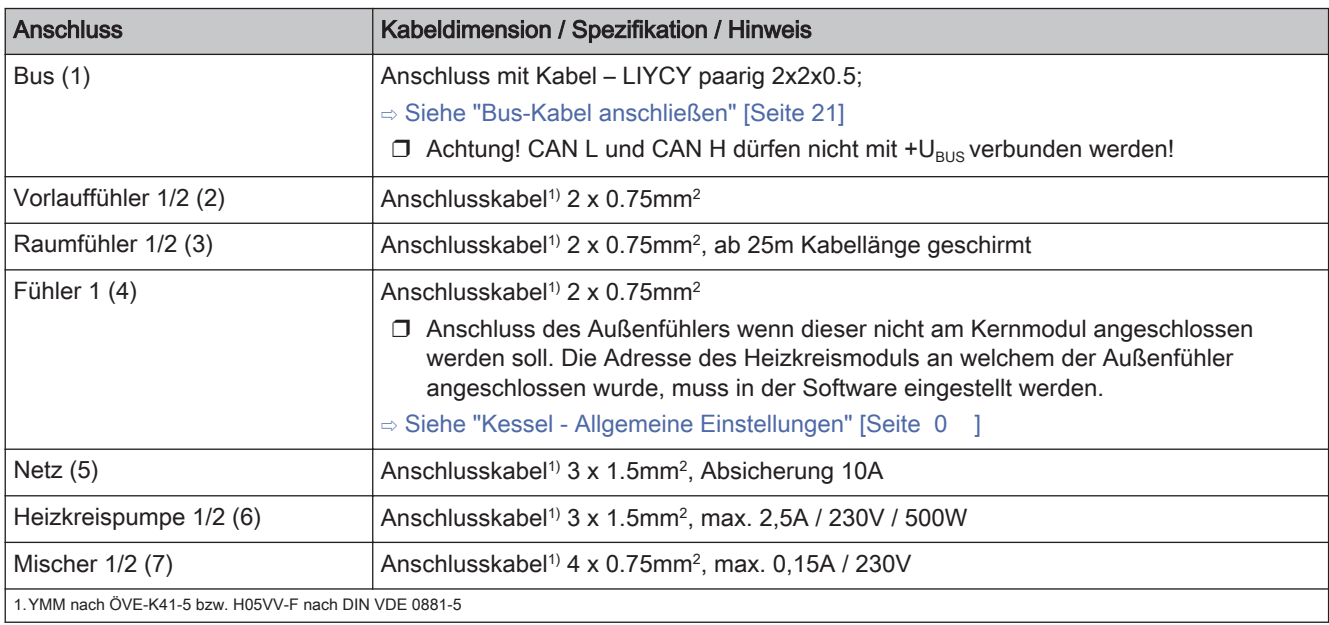

## 2.2.2 Hydraulikmodul

Das Hydraulikmodul stellt die Anschlüsse von Fühlern und Pumpen für die hydraulischen Komponenten der Anlage (Puffer, Boiler,…) zur Verfügung.

Ein Hydraulikmodul ist standardmäßig im Lieferumfang (Adresse 0) enthalten. Weitere sieben Module (Adresse 1 bis 7) können nachgerüstet werden.

Dabei ist zu beachten, dass die Modul-Adresse korrekt vergeben wird!

#### ⇨ Siehe ["Einstellen der Moduladresse" \[Seite 22\]](#page-21-0)

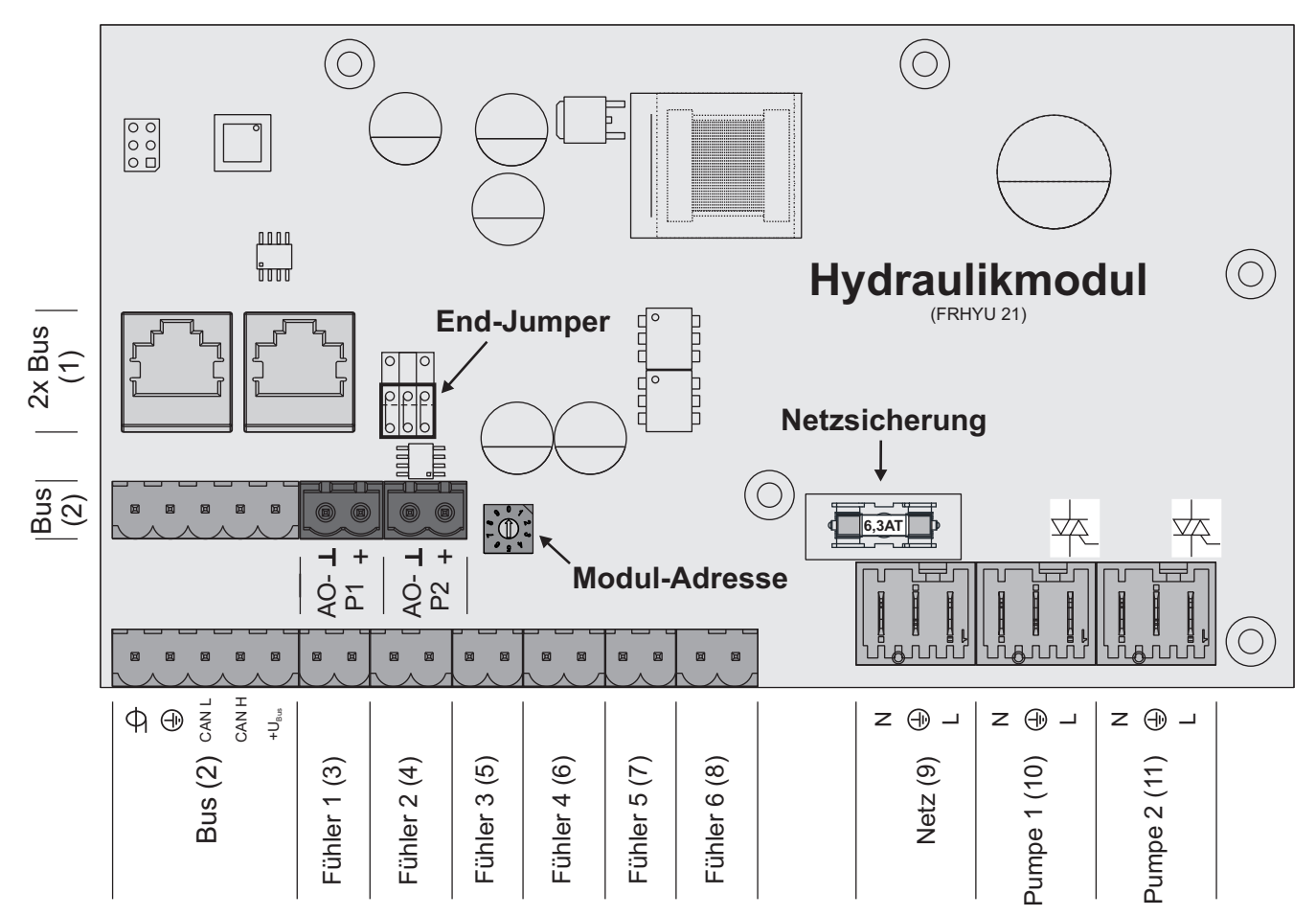

#### Anschlusshinweise

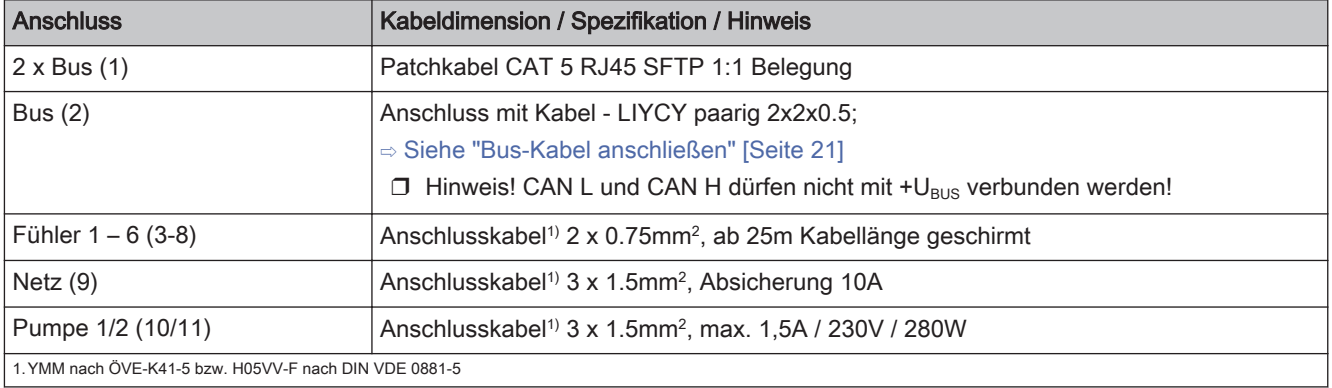

<span id="page-11-0"></span>2

<span id="page-12-0"></span>

#### Anschluss eines Umschaltventils

Wird an einem drehzahlgeregelten Pumpenausgang ein Umschaltventil angeschlossen, so ist der Einsatz eines RC-Gliedes zwingend erforderlich.

Zusätzlich muss beim verwendeten Pumpenausgang regelungsseitig die Mindestdrehzahl auf 100% gestellt werden.

#### Anschlussbeispiel:

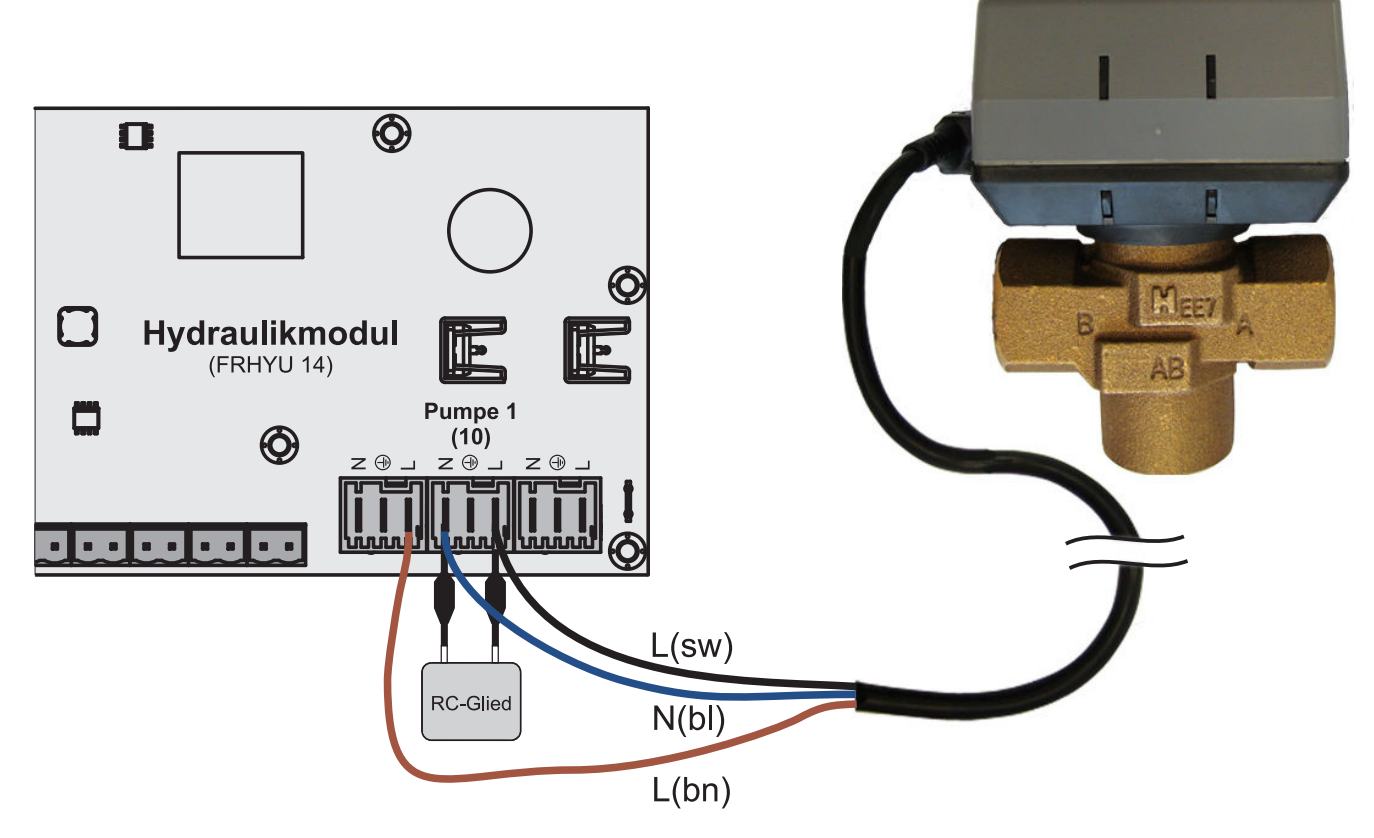

Der Außenleiter L(bn) ist am Außenleiter der jeweiligen Netzversorgung des Moduls oder am Kernmodul, Ausgang HKP0/Brennerrelais am Pin "LV" anzuschließen.

Erweiterungsmodule

### <span id="page-13-0"></span>Anschluss einer Hocheffizienzpumpe am Hydraulikmodul

Verkabelung der Hocheffizienzpumpe gemäß folgendem Anschlussplan durchführen:

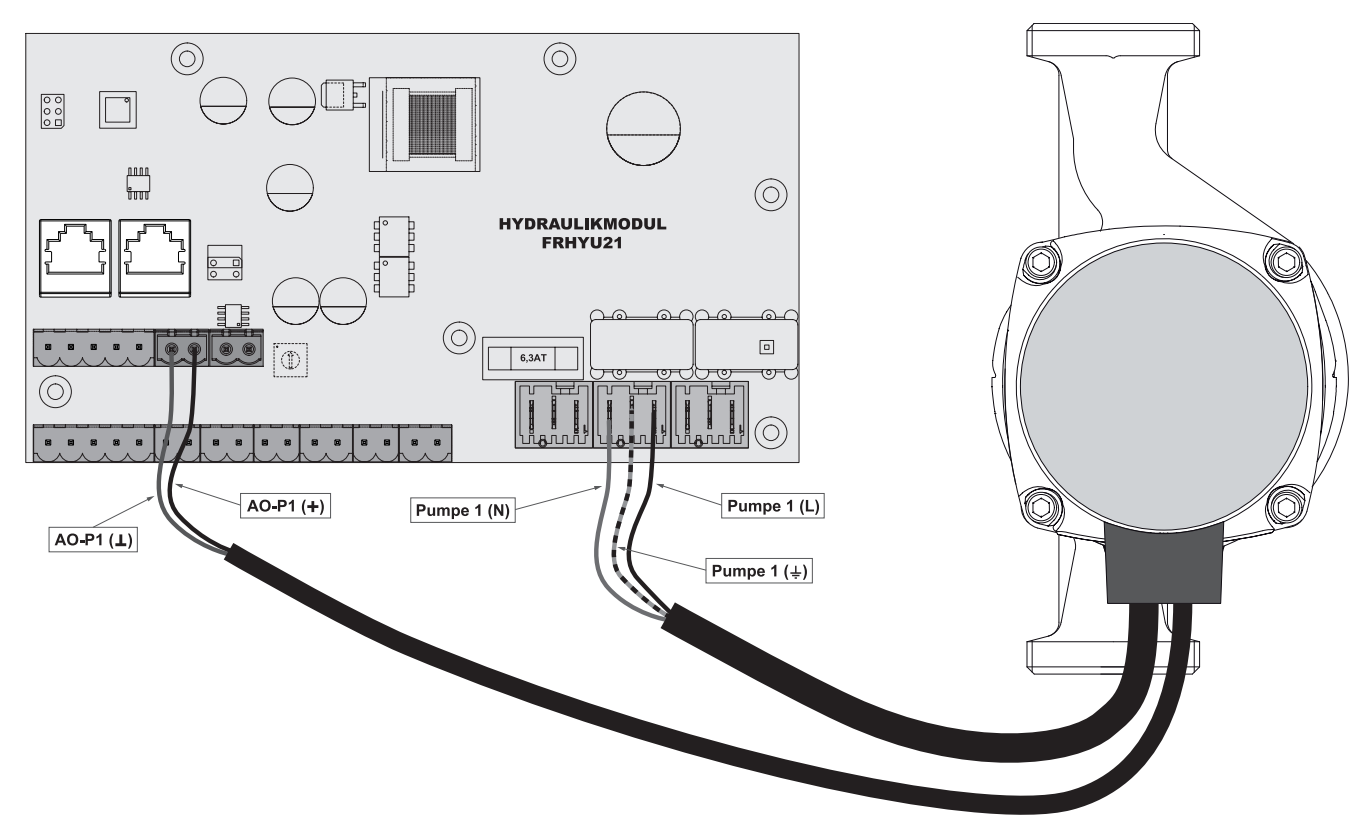

- ❒ Spannungsversorgung der Hocheffizienzpumpe am Ausgang "Pumpe 1" bzw. "Pumpe 2" des Hydraulikmoduls anschließen
- ❒ PWM-Kabel der Hocheffizienzpumpe am zugehörigen Anschluss "AO-P1" bzw. "AO-P2" anschließen
	- ➥ Dabei auf richtige Belegung (Polung) gemäß Anschlussplan der Pumpe achten!

<span id="page-14-0"></span>

## 2.2.3 Pelletmodul

Das Pelletmodul ist im Standard-Lieferumfang enthalten und stellt die Anschlüsse der Hardwarekomponenten für Pelletsförderung und Pelletsverbrennung zur Verfügung:

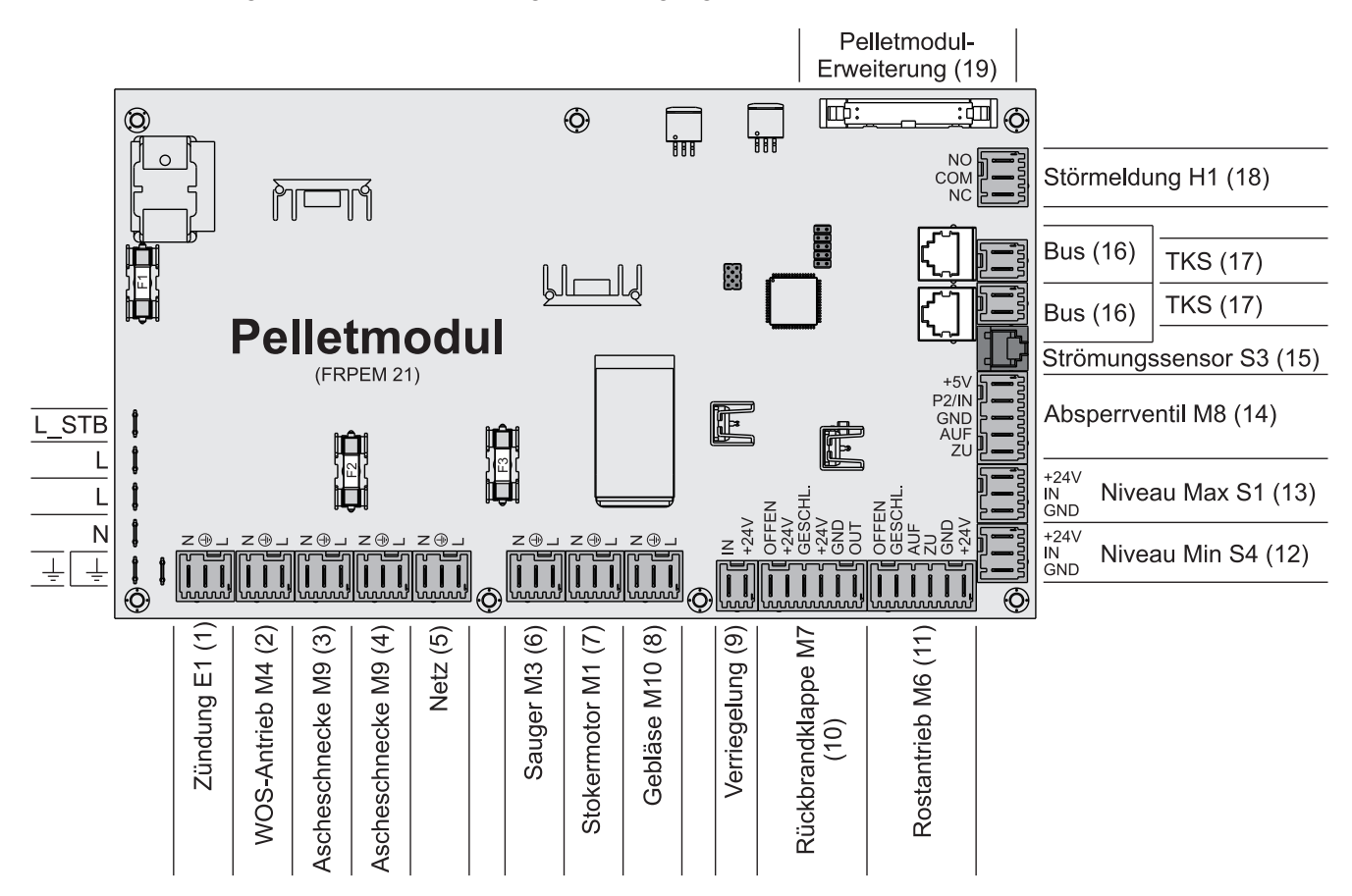

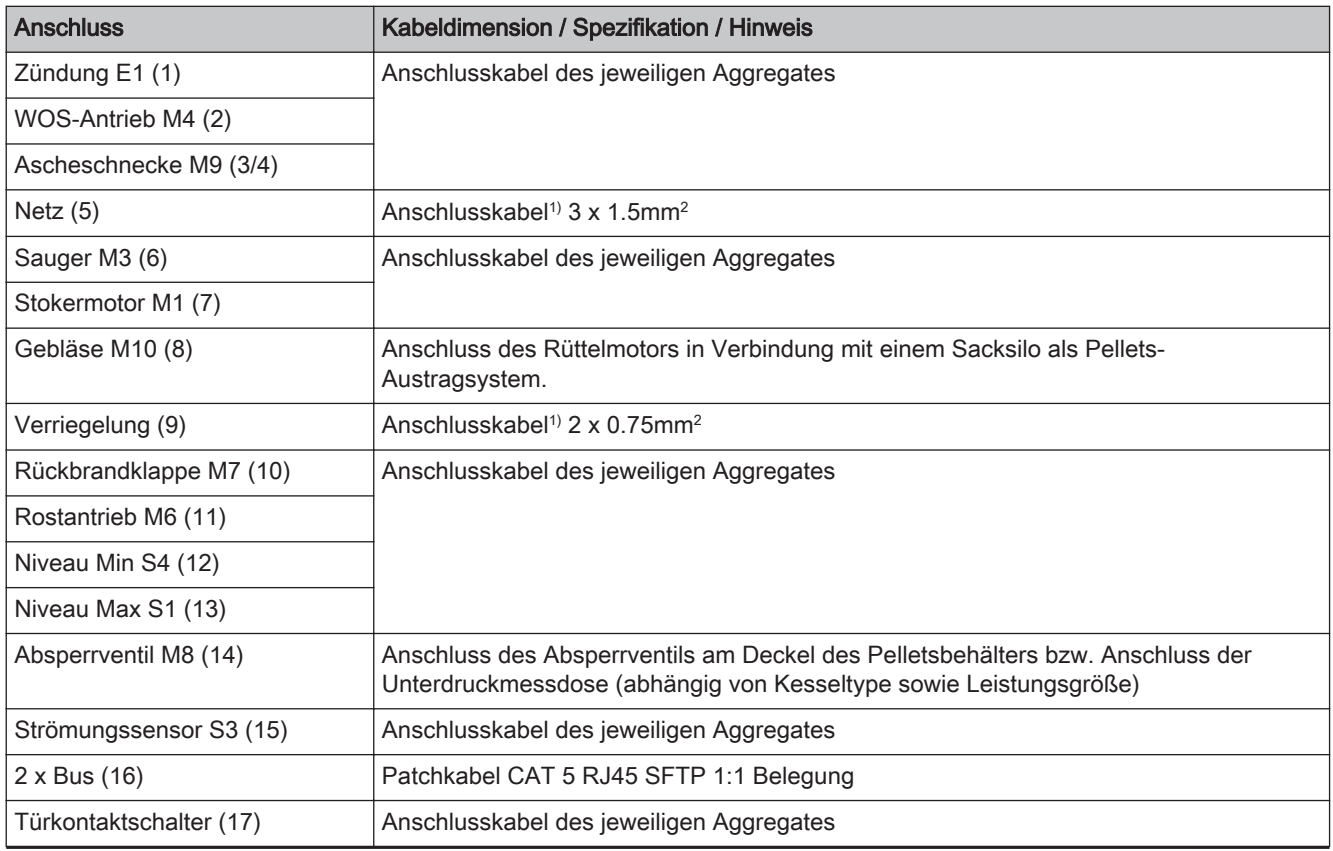

Servicehandbuch Lambdatronic P 3200 für Pelletskessel | B1440317\_de 15

<span id="page-15-0"></span>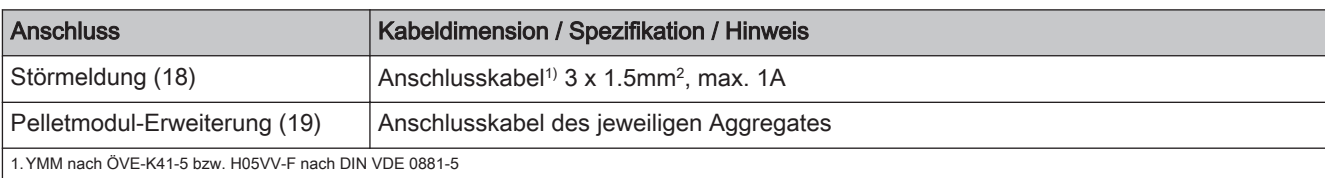

#### **Sicherungen**

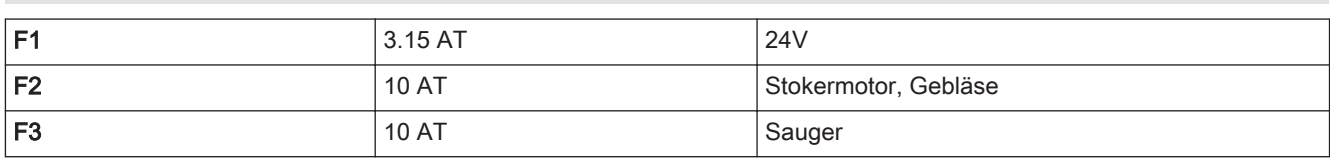

#### Anschlussbelegung Niveau Max S1 und Niveau Min S4

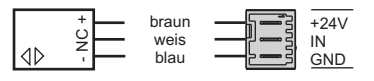

❒ Der schwarze Draht des Sensors wird nicht verwendet!

#### Störmeldekontakt (am Pelletsmodul)

Für die Ansteuerung externer Warneinrichtungen (Signallampe, Signalhorn, SMS-Box,...) stehen zwei potentialfreie Schaltkontakte zur Verfügung ("normal open" und "normal closed").

Tritt eine Störung auf, werden beide Kontakte angesteuert, wobei "normal open" als Schließer-Kontakt und "normal closed" als Öffner-Kontakt ausgeführt sind.

❒ Maximale Belastung des Kontaktes: 1A

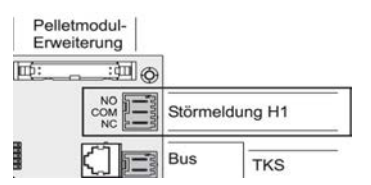

<span id="page-16-0"></span>

## 2.2.4 Pelletmodul-Erweiterung

Mit dem Pelletmodul wird standardmäßig ein Saugaustragsystem angesteuert. Die Pelletmodul-Erweiterung wird benötigt, wenn Saugschneckensysteme oder andere Austragsysteme bzw. Anlagenkomponenten von Fremdherstellern eingesetzt werden.

Versorgungsleitung und Kommunikationsleitung müssen mit dem Pelletmodul verbunden werden.

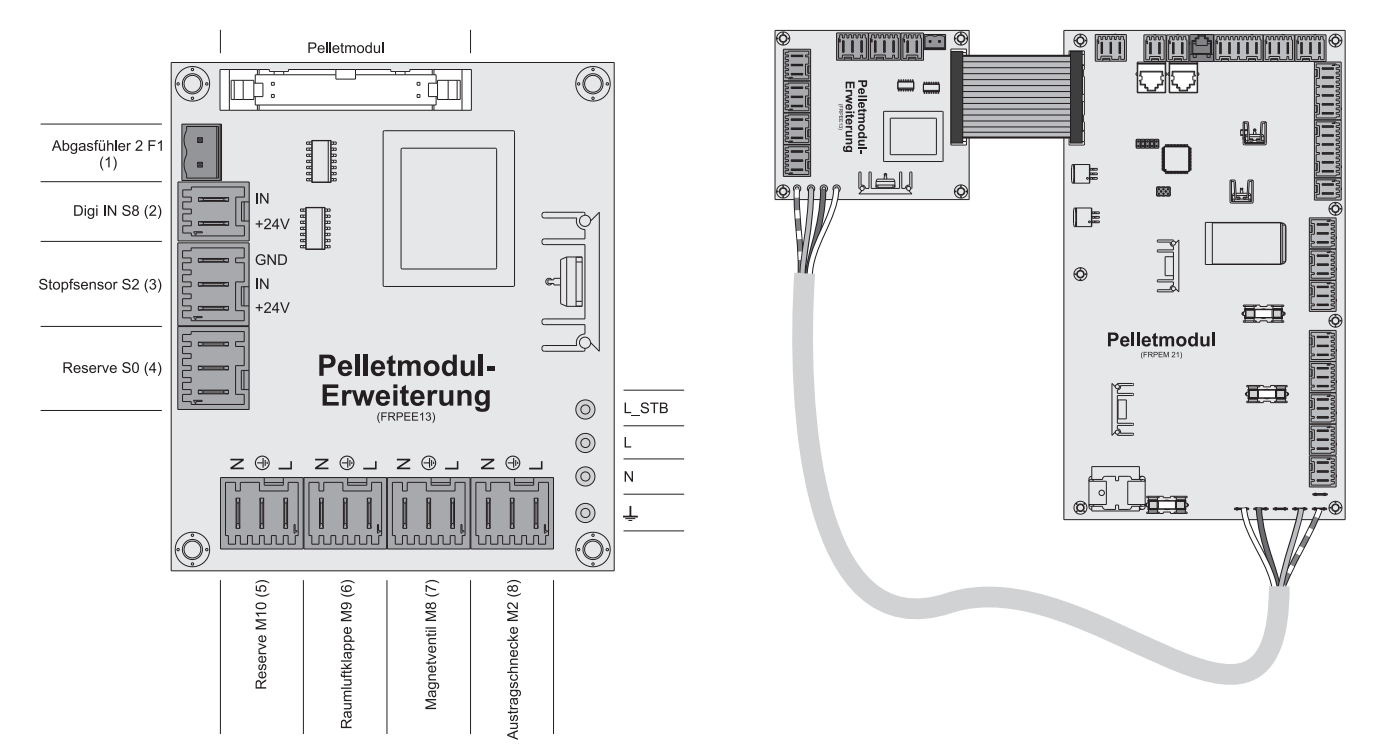

#### Anschlusshinweis

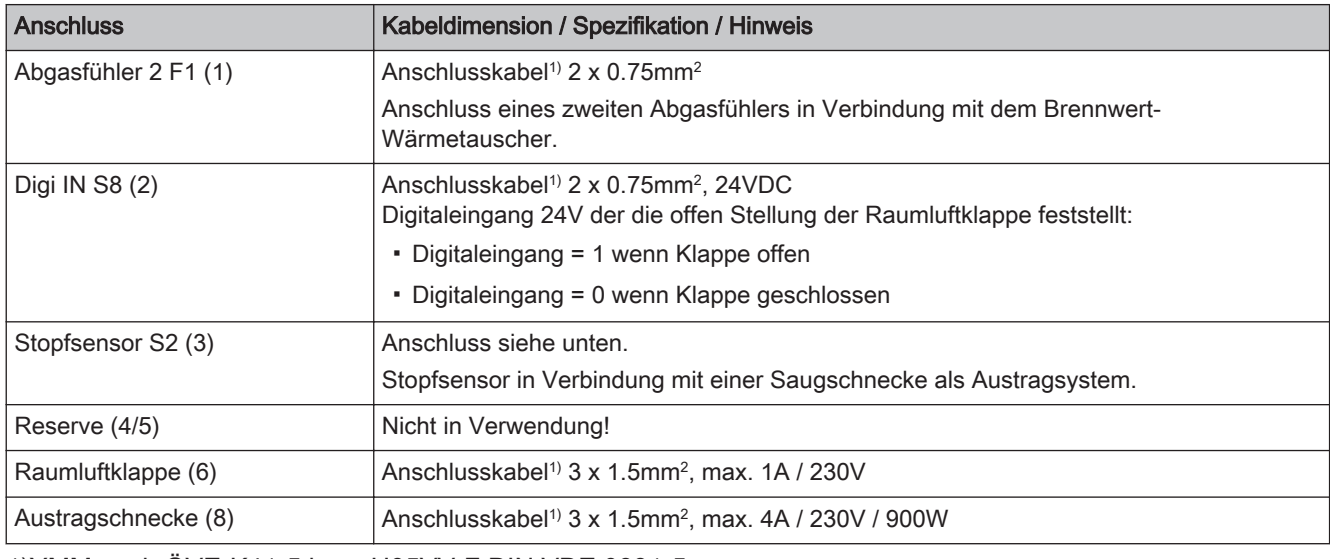

### 1)YMM nach ÖVE-K41-5 bzw. H05VV-F DIN VDE 0881-5

## Anschlussbelegung Stopfsensor S2

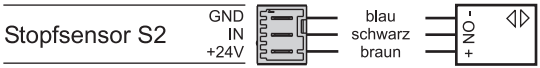

❒ Der weiße Draht des Sensors wird nicht verwendet!

### <span id="page-17-0"></span>Automatische Raumluftklappe

Auf der Platine Pelletsmodul-Erweiterung steht ein Ausgang für die Ansteuerung einer automatischen Raumluftklappe zur Verfügung. Startet der Kessel wird der Ausgang geschaltet und die Klappe geöffnet. Überwacht wird diese Funktion über den Eingang "Digi IN S8".

- Digitaleingang = 1 wenn Klappe offen
- Digitaleingang = 0 wenn Klappe geschlossen

Wird die Raumluftklappe angesteuert und die Regelung bekommt keine Rückmeldung, dass die Klappe geöffnet ist, wird nach Ablauf von 5 min der Hinweis "Automatische Raumluftklappe öffnet nicht" am Display angezeigt und der Kessel startet nicht.

Fällt dieser Eingang während des Betriebszustandes "Heizen" ab, stellt der Kessel geregelt ab.

Stoppt der Kessel, wird dieser Ausgang nicht mehr angesteuert und die Raumluftklappe schließt wieder.

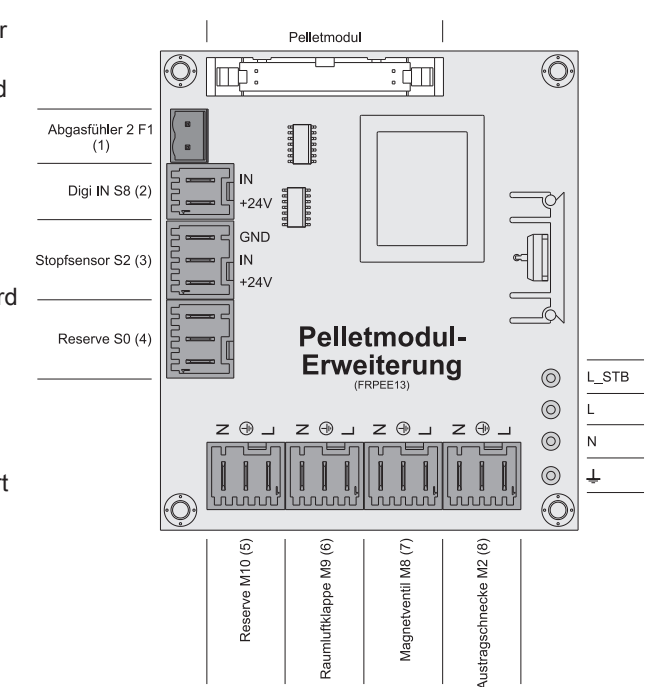

❒ Das Rückmeldesignal der Raumluftklappe für den Eingang Digi IN S8 muss potentialfrei sein!

<span id="page-18-0"></span>

## Anschlusshinweise für Pellet-Maulwurf

Folgende Grafik zeigt den elektrischen Anschluss des Pellet-Maulwurfs der Fa. Schellinger an die Kesselregelung Fröling Lambdatronic 3200. Voraussetzung für die Ansteuerung ist der Einsatz der Pelletsmodul-Erweiterung.

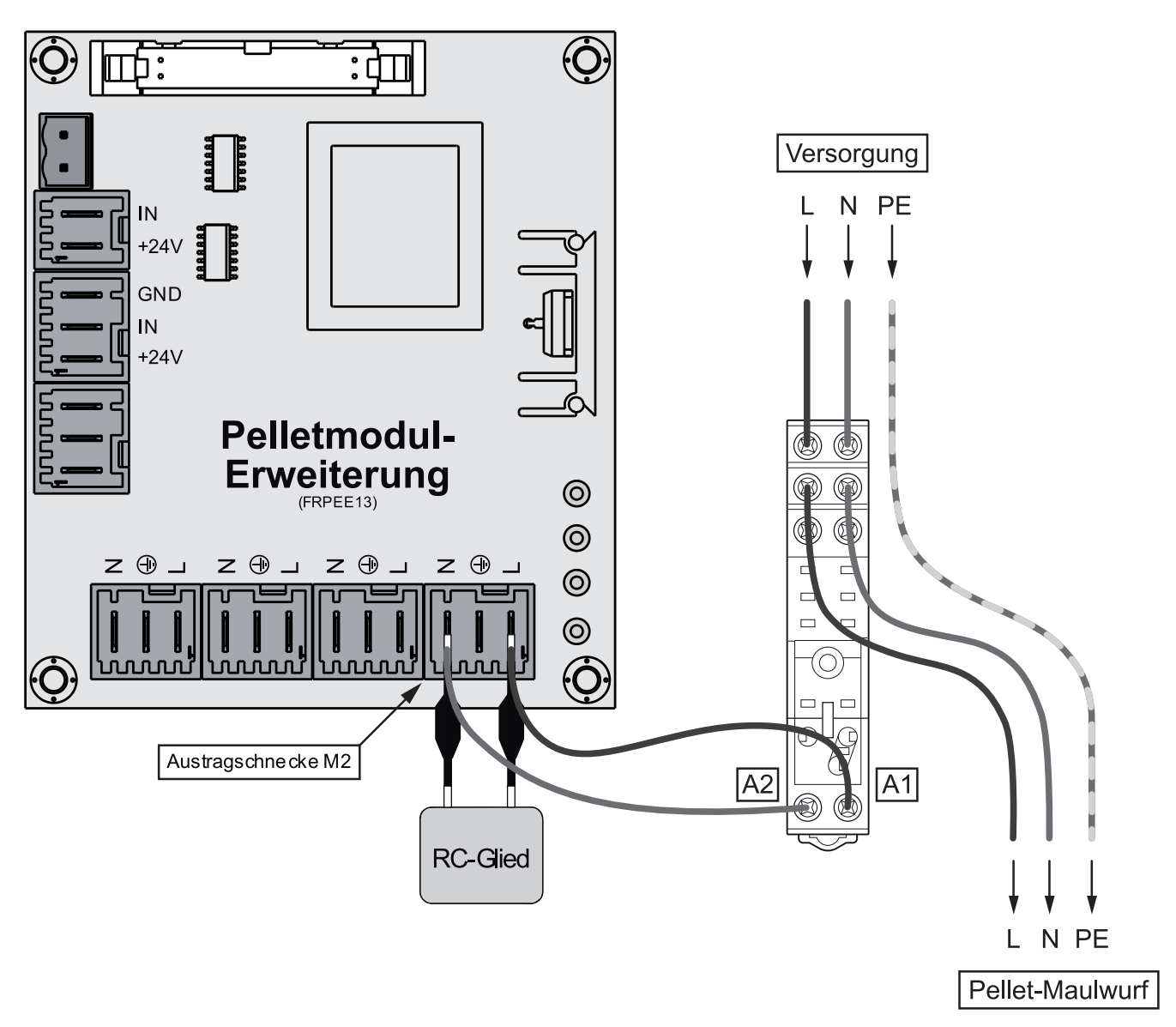

❒ Klemmen A1 und A2 des Relais-Sockels mit dem mitgelieferten RC-Glied wie abgebildet an den Anschlüssen L und N am Ausgang "Austragschnecke M2" der Pelletsmodul-Erweiterung anschließen

❒ L und N der Versorgungsleitung für den Pellet-Maulwurf an den Klemmen "COM" der Relais-Schaltkontakte anschließen und von den Klemmen "NO" zum Pellet-Maulwurf verkabeln

## <span id="page-19-0"></span>2.2.5 Analogmodul

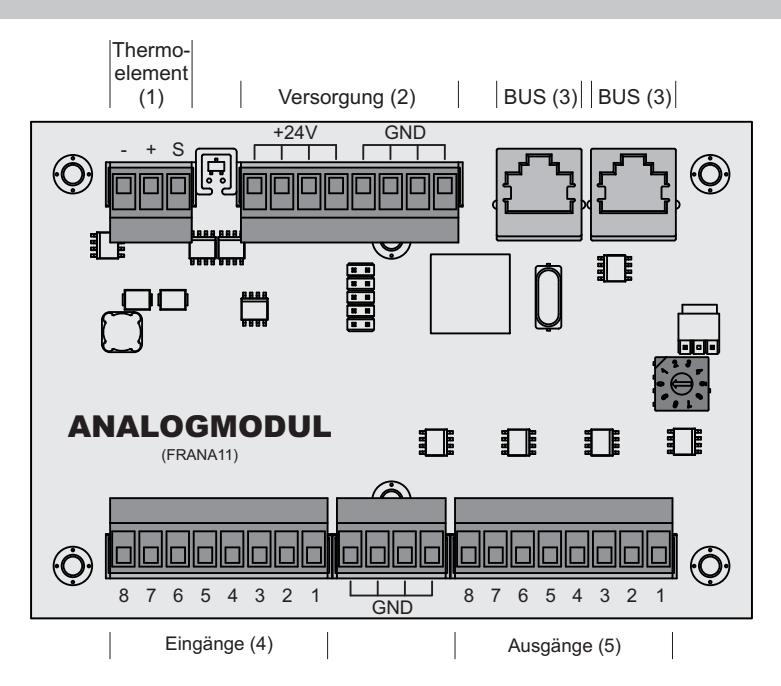

## Anschlusshinweise

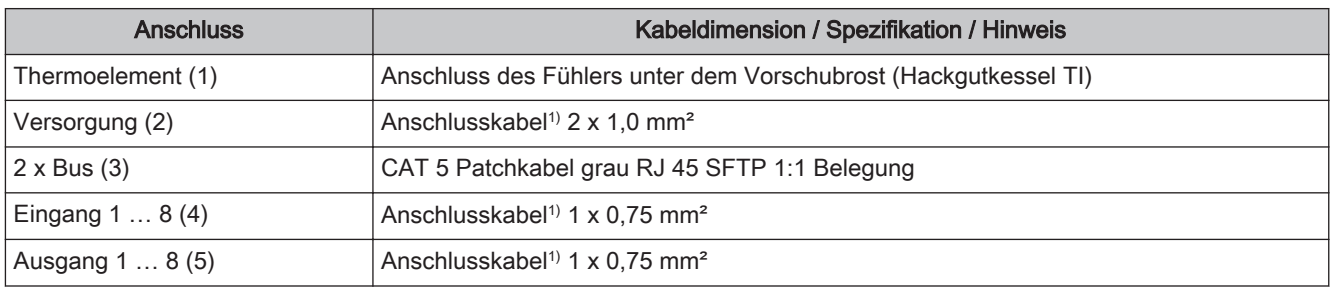

YMM nach ÖVE-K41-5 bzw. H05VV-F nach DIN VDE 0881-5

## Externe Leistungsanforderung 0-10V

Über das Analogmodul kann dem Kessel über ein 0-10V-Signal eine externe Leistungsanforderung vorgegeben werden. Über den Parameter "Ouelle für ext. Leistungsanf.  $(0 - \text{Aus}, 1 - 0-10V, 2 - \text{Z})$ Modbus)" kann die Art der Leistungsanforderung eingestellt werden. Wird als Quelle 0-10V gewählt, wird je nach Kesseltype über einen Eingang am Analogmodul die Kesselfreigabe gesteuert. Liegt ein Signal von über 35% am Eingang an, wird der Kessel im Dauerlastbetrieb gestartet, fällt das Signal unter 30% stellt der Kessel ab. Standardmäßig gilt 0V als 0% und 10V als 100%. Dies kann mit dem Parameter " $Ext$ .

Leistungsanforderung über Analogeingang invertiert" geändert werden.

Um über die Leistungsanforderung den Kessel zu starten muss als Betriebsart "Automatik" eingestellt und der Freigabekontakt (sofern in Verwendung) geschlossen sein.

⇨ Siehe "Kessel - Allgemeine Einstellungen" [Seite 0 ]

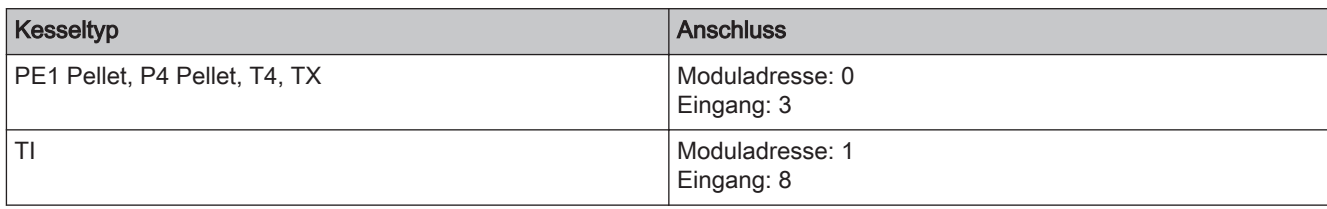

<span id="page-20-0"></span>

## 2.2.6 Bus-Kabel anschließen

Für die Bus-Verbindungen zwischen den einzelnen Modulen ist ein Kabel Typ LIYCY paarig 2x2x0.5 zu verwenden. Der Anschluss an den 5-poligen Steckern ist lt. folgendem Schema durchzuführen:

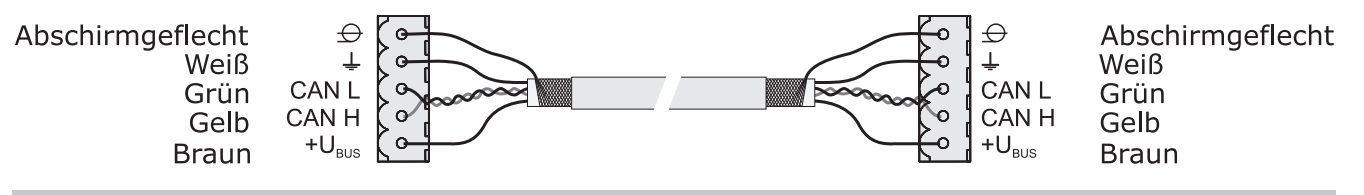

## 2.2.7 Patchkabel an Bus-Stecker anschließen

Soll ein Patchkabel an einer RJ45-Buchse und an einem 5-poligen Stecker angeschlossen werden, so ist dies laut folgendem Anschlussschema durchzuführen:

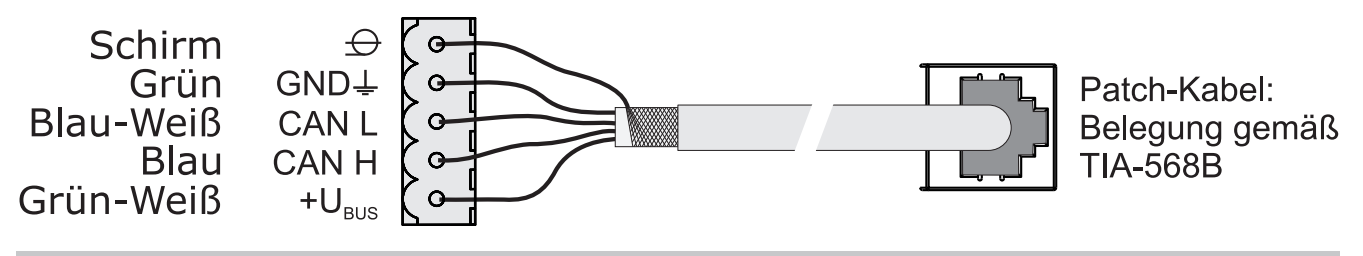

2.2.8 End-Jumper setzen

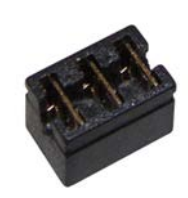

Um die einwandfreie Funktion des Bus-Systems zu gewährleisten, muss am letzten Modul der Jumper gesetzt werden.

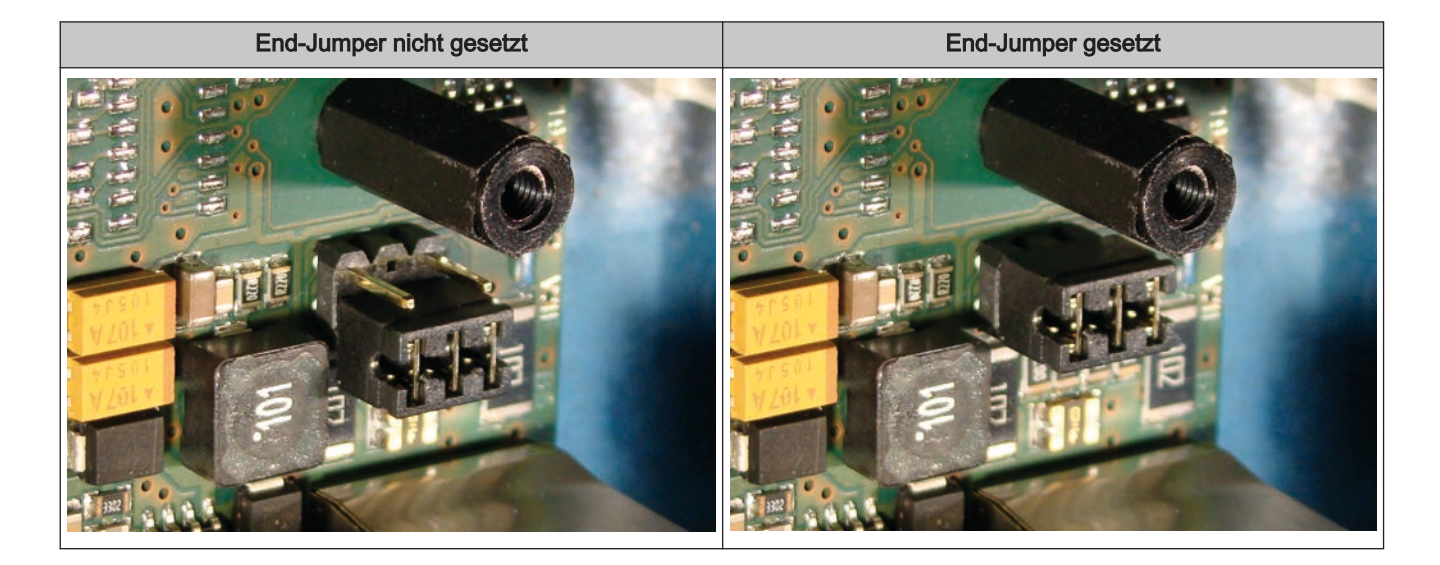

Sind die Kontakte am Sockel des End-Jumpers nicht gebrückt (Bild links), spricht man von "nicht gesetzt". In diesem Fall ist der Bus-Abschluss nicht hergestellt. Sind die Kontakte geschlossen (Bild rechts), ist der End-Jumper gesetzt und der Abschluss der Bus-Verbindung hergestellt.

## 2.2.9 Einstellen der Modul-Adresse

Für Hydraulikmodule bzw. Heizkreismodule ist es notwendig, mit den Modul-Adressen die notwendige Reihenfolge einzustellen. Die erste Platine einer Modulart sollte immer die Adresse 0 haben, damit eingestellte Standard-Hydrauliksysteme nicht nachkonfiguriert werden müssen. Für weitere Platinen der gleichen Modulart werden aufsteigend Modul-Adressen (Adresse 1 – 7) eingestellt.

## Hinweis! Einstellen der Modul-Adresse nur im spannungslosen Zustand!

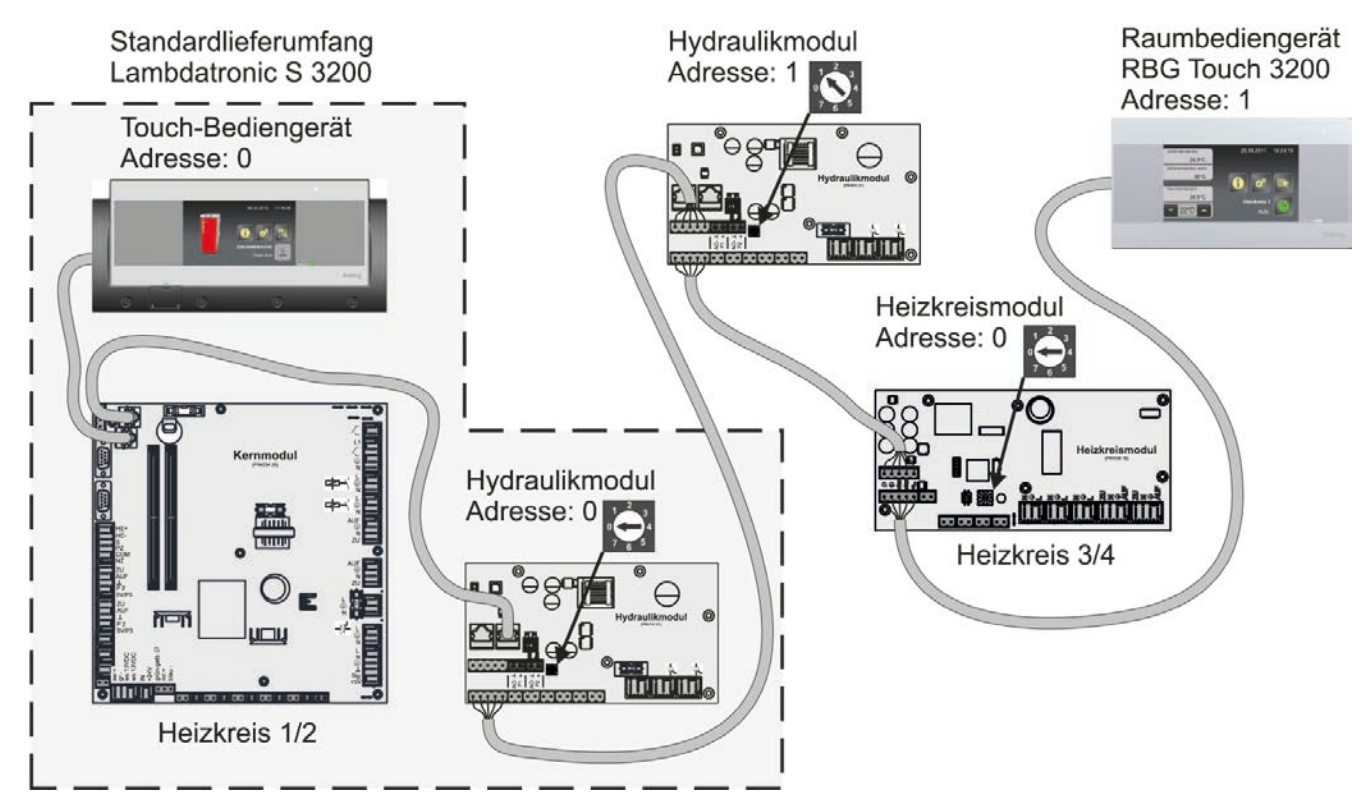

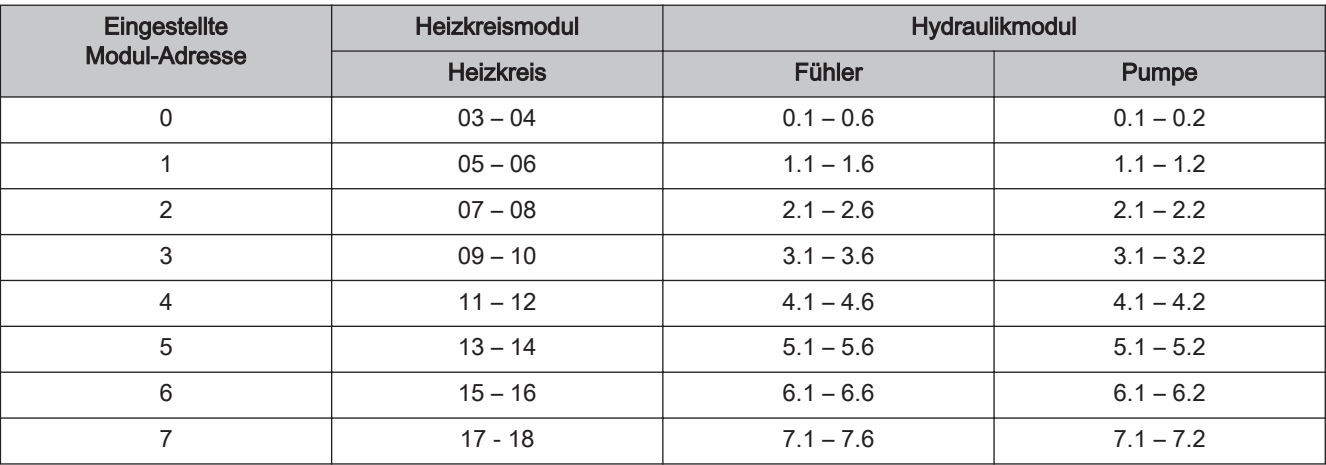

22 Fröling GesmbH | A-4710 Grieskirchen, Industriestraße 12 | www.froeling.com

<span id="page-21-0"></span>2

# <span id="page-22-0"></span>Elektrischer Anschluss und Verkabelung Anschlusspläne nach Pumpentypen 2

# 2.3 Anschlusspläne nach Pumpentypen

WILO Stratos Para **WILO Stratos TEC** WILO Stratos TEC WILO Yonos Para

Je nach eingesetzter Pumpengruppe kommen in Summe drei verschieden Pumpentypen zum Einsatz:

Abhängig vom Pumpentyp wird beim Anschluss zwischen 2-poligem Steuerkabel (WILO Stratos TEC, WILO Yonos Para) und 4-poligem Steuerkabel (WILO Stratos Para) unterschieden. Entsprechend dem eingesetzten Pumpentyp sind bei der Verkabelung folgende Anschlusshinweise zu beachten:

#### Pumpentyp mit 2-poligem Steuerkabel

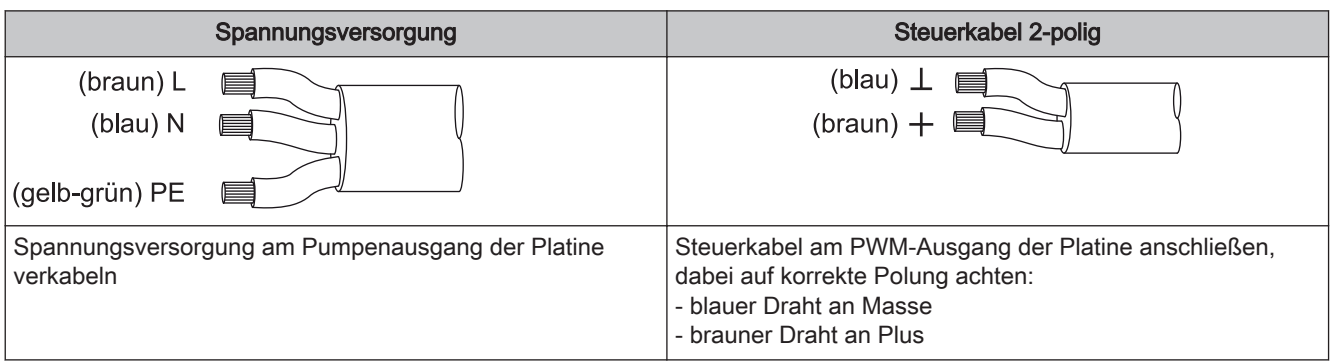

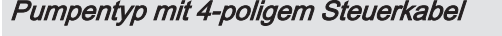

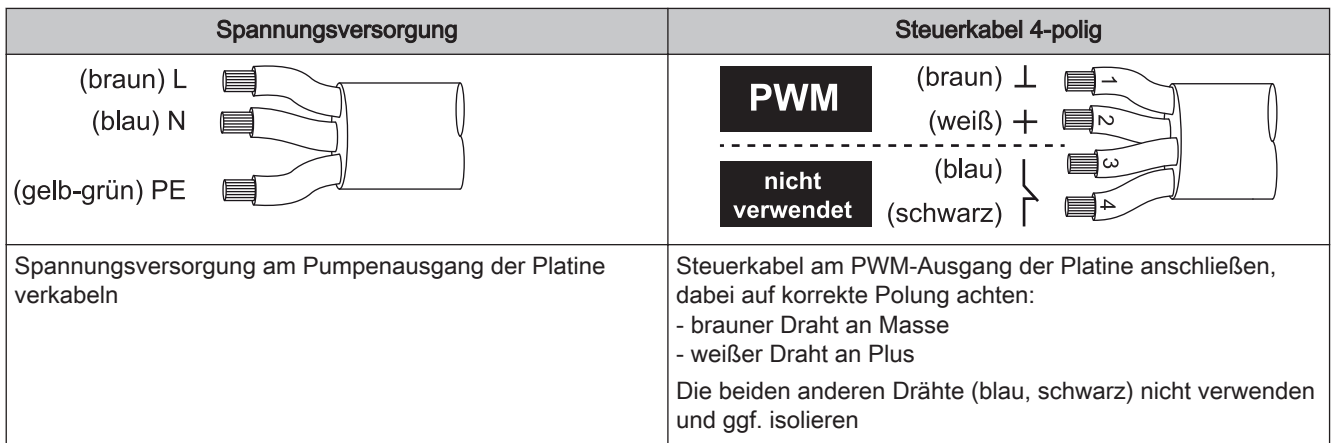

# <span id="page-23-0"></span>3 Übersicht der Grundfunktionen

# 3.1 Grafikdisplay

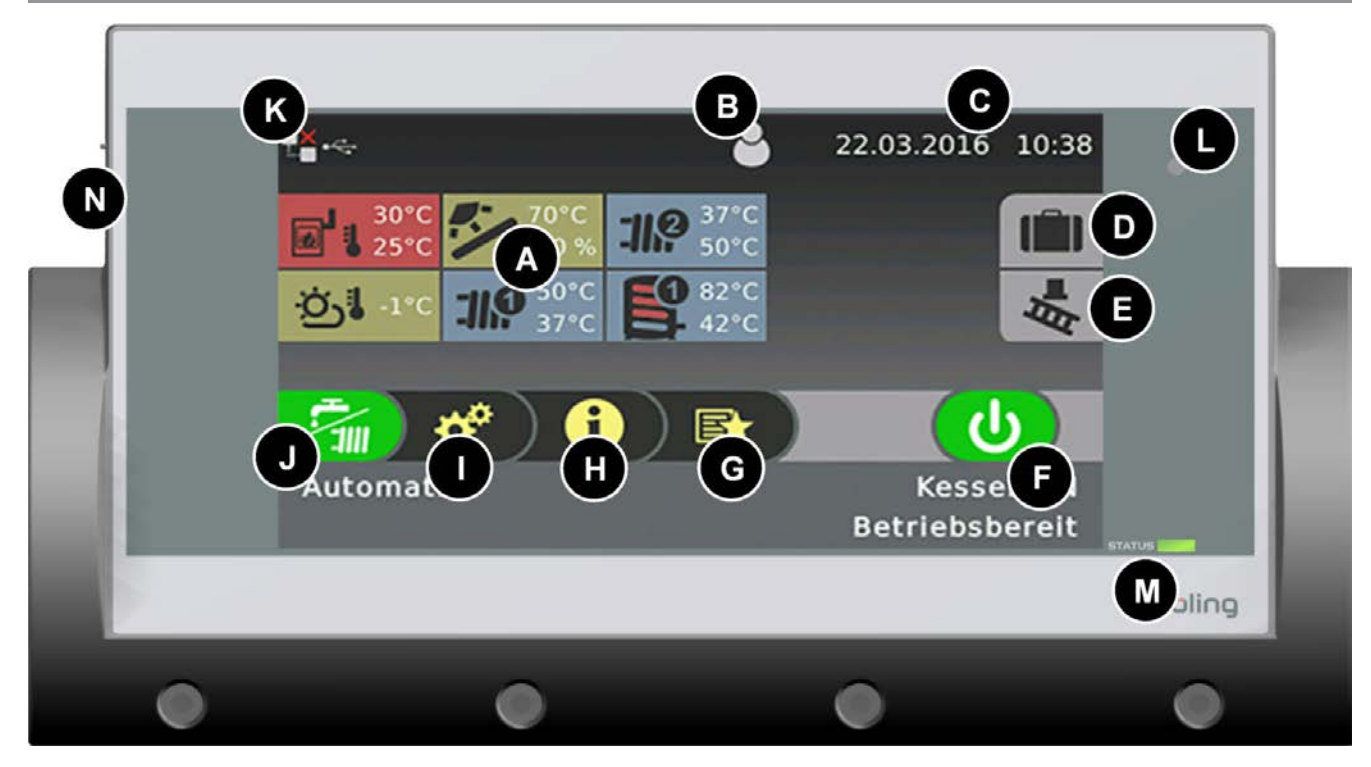

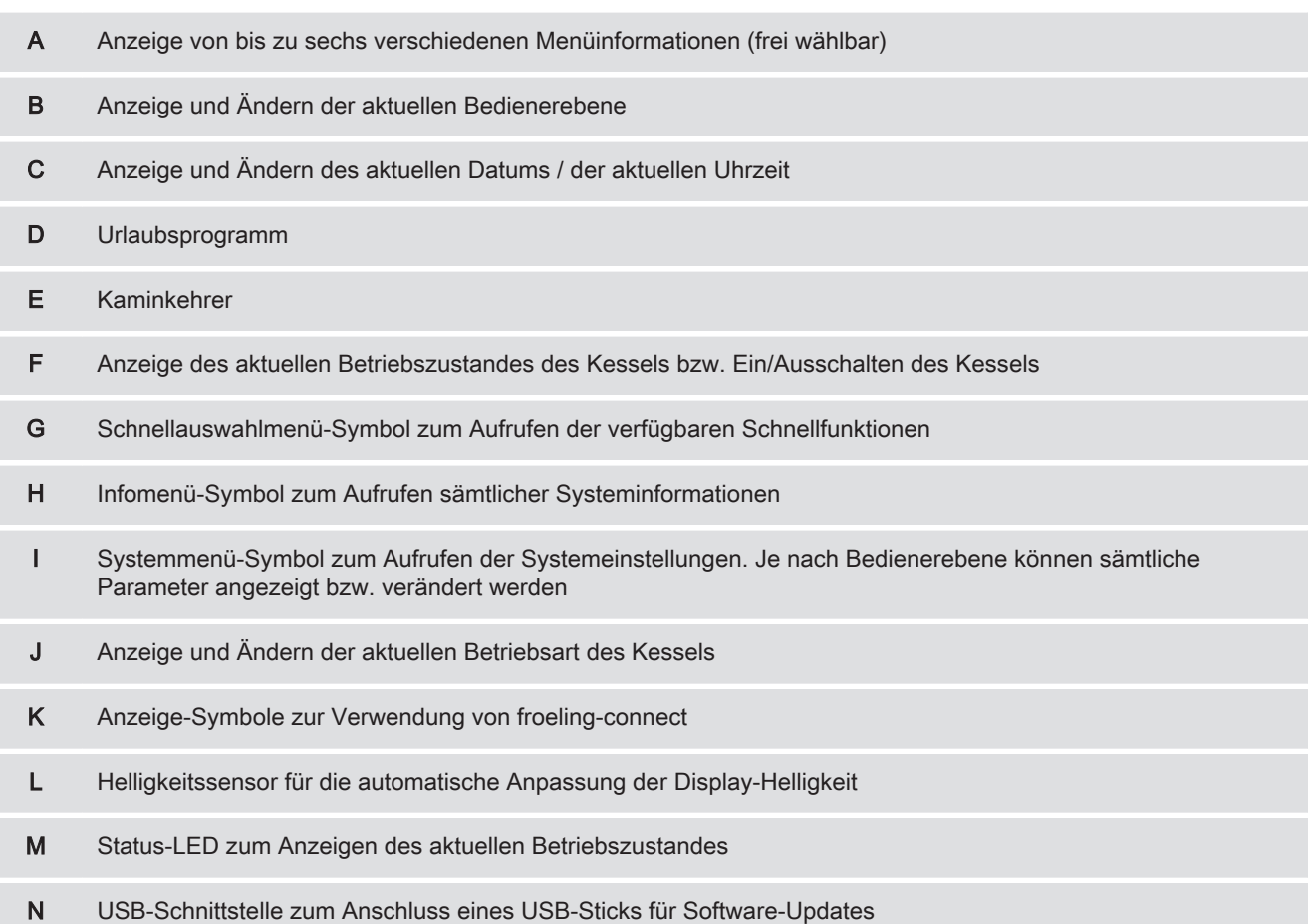

<span id="page-24-0"></span>

## 3.1.1 Status-LED

Die Status-LED zeigt den Betriebszustand der Anlage:

- GRÜN blinkend (Intervall: 5 sec. AUS, 1 sec. EIN): Kessel Aus
- GRÜN leuchtend: KESSEL EINGESCHALTET
- ORANGE blinkend: WARNUNG
- **· ROT blinkend: STÖRUNG**

### 3.1.2 Bedien-Symbole

#### Abbrechen-Symbol

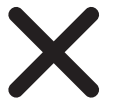

Zum Abbrechen von Werteingaben ohne diese zu speichern und zum Schließen von Meldungen.

#### Bestätigen-Symbol

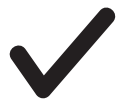

Zum Bestätigen von Werteingaben bzw. zum Aktivieren von Parametern.

#### Home-Symbol

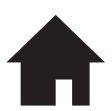

Durch Tippen auf das Home-Symbol gelangt man aus jedem Menü zurück zum Grundbild.

#### Infomenü-Symbol

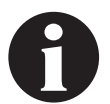

Zum Aufrufen sämtlicher Systeminformationen. Die Informationen sind in einem Ringpuffer angeordnet. Zwischen den einzelnen Seiten wird mit Pfeil-Rechts und Pfeil-Links gewechselt.

#### Schnellauswahl-Symbol

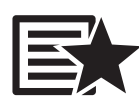

Zum Aufrufen des Schnellauswahlmenüs. Je nach Bedienerebene, Anlagenkonfiguration und aktuellem Zustand sind verschiedene Funktionen verfügbar.

#### Stift-Symbol

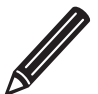

Das Stift - Symbol bei einem Parameter signalisiert, dass dieser Parameter verändert werden kann. Wird der Parameter aufgerufen, öffnet sich entweder der Nummernblock oder eine Auswahlliste zum Verändern des Parameterwertes.

#### Systemmenü-Symbol

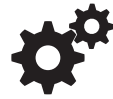

Zum Aufrufen sämtlicher Systemeinstellungen. Je nach Bedienebene und Anlagenkonfiguration sind die verfügbaren Menüpunkte in einem Ringpuffer angeordnet, in dem mit Pfeil- Rechts bzw. Pfeil-Links navigiert wird.

**Grafikdisplay** 

#### Zurück-Symbol

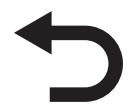

<span id="page-25-0"></span>3

Zum Aufrufen der jeweils übergeordneten Menüebene des Systemmenüs. Man gelangt so zurück bis zum Grundbild.

## 3.1.3 Anzeige-Symbole

Je nach getroffenen Einstellungen und aktuellem Status werden im linken oberen Bereich des Displays noch zusätzliche Symbole dargestellt. Durch Tippen auf den linken oberen Displaybereich gelangt man zum "Connection Center", hier kann das Online-Portal "froeling-connect.com" aktiviert bzw. deaktiviert werden.

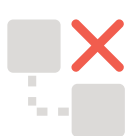

froeling-connect.com ist nicht in Verwendung oder wurde durch den Benutzer deaktiviert.

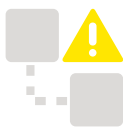

Fehler beim Command Server, es konnte keine Verbindung mit dem froeling-connect.com-Server aufgebaut werden.

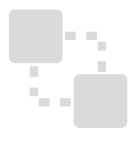

Verbindung zum froeling-connect.com-Server wird aufgebaut.

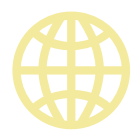

froeling-connect.com ist verfügbar.

Ebenfalls kann im "Connection Center" das Fernschalten des Kessels aktiviert bzw. deaktiviert werden. Voraussetzung dafür ist, dass der Parameter "Fernsteuerung des Kessels kann aktiviert werden" im Menü "Anlagenart", Einstellpunkt "Kessel Fernsteuerung" auf "JA" gesetzt ist.

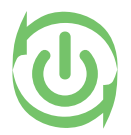

Das Fernschalten (Kessel ein- und ausschalten) über froeling-connect.com durch externe Bediener ist erlaubt.

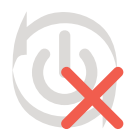

Das Fernschalten (Kessel ein- und ausschalten) über froeling-connect.com durch externe Bediener ist nicht erlaubt.

<span id="page-26-0"></span>

## 3.2 Betriebszustände

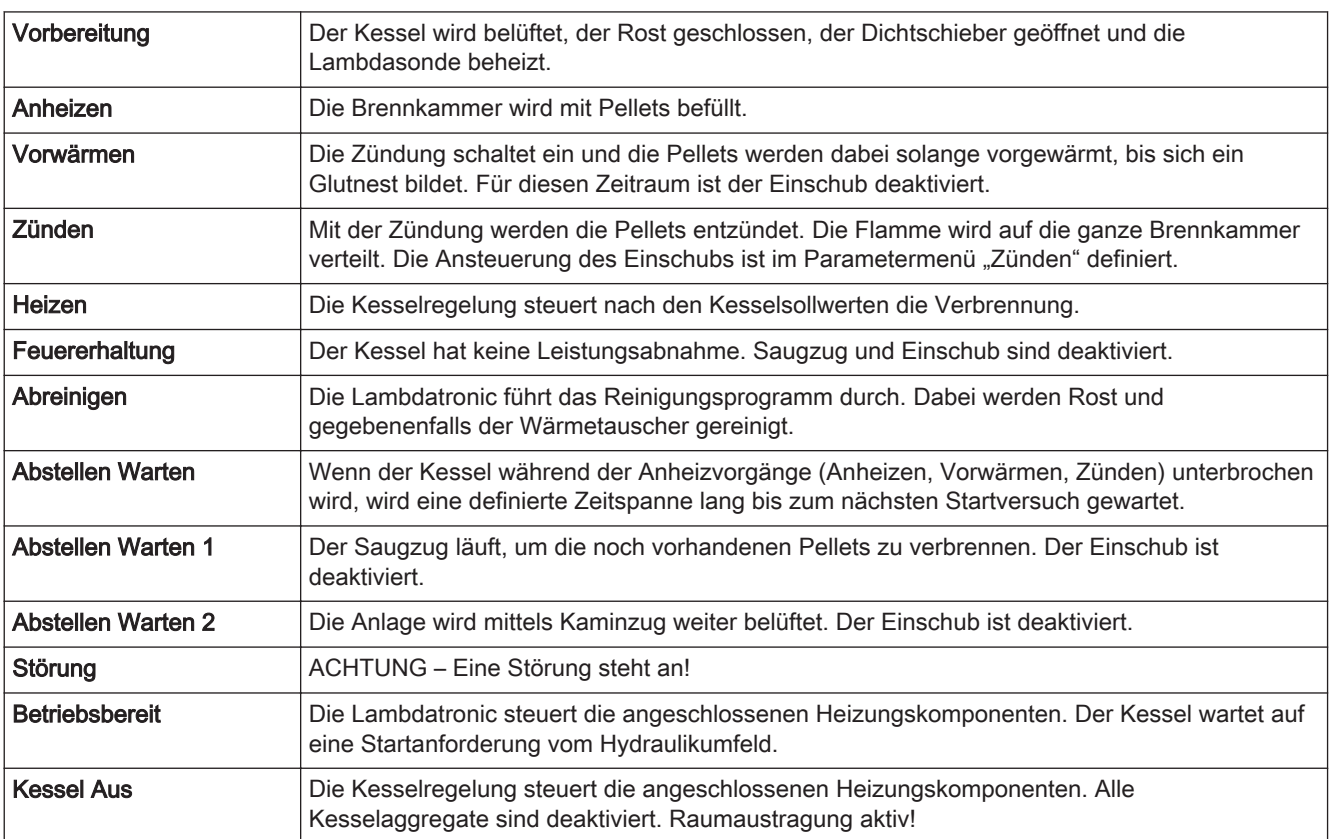

# 3.3 Kessel einschalten/ausschalten

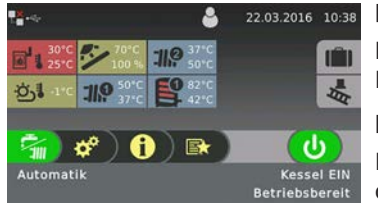

#### Kessel EIN

Kessel wird eingeschaltet. Heizkreise und Brauchwasser werden nach den eingestellten Programmen und Zeiten gesteuert.

#### Kessel AUS

Regelung stellt den Kessel kontrolliert ab und beginnt mit dem Reinigungszyklus. Nach dem Reinigungszyklus wechselt der Kessel in den Zustand "Kessel Aus". Die Kesselregelung steuert die angeschlossenen Heizungskomponenten. Alle Kesselaggregate sind deaktiviert. Raumaustragung aktiv!

Auswählen der Informationsanzeigen

# <span id="page-27-0"></span>3.4 Auswählen der Informationsanzeigen

Nach dem Update sind die Flächen der frei wählbaren Informationsanzeigen am Display nicht konfiguriert. Diese können entweder durch Tippen auf das "+"-Symbol, als auch über das Menü "Display => Display Einstellung => Grundbild" definiert werden. Durch Tippen auf eine Informationsanzeige gelangt man direkt in das jeweilige Menü (außer Außentemperatur!). Die nachstehend beschriebene Vorgehensweise ist beim Kesselbediengerät als auch beim Raumbediengerät identisch! Abhängig von der Anlagenkonfiguration sind folgende Auswahlmöglichkeiten verfügbar:

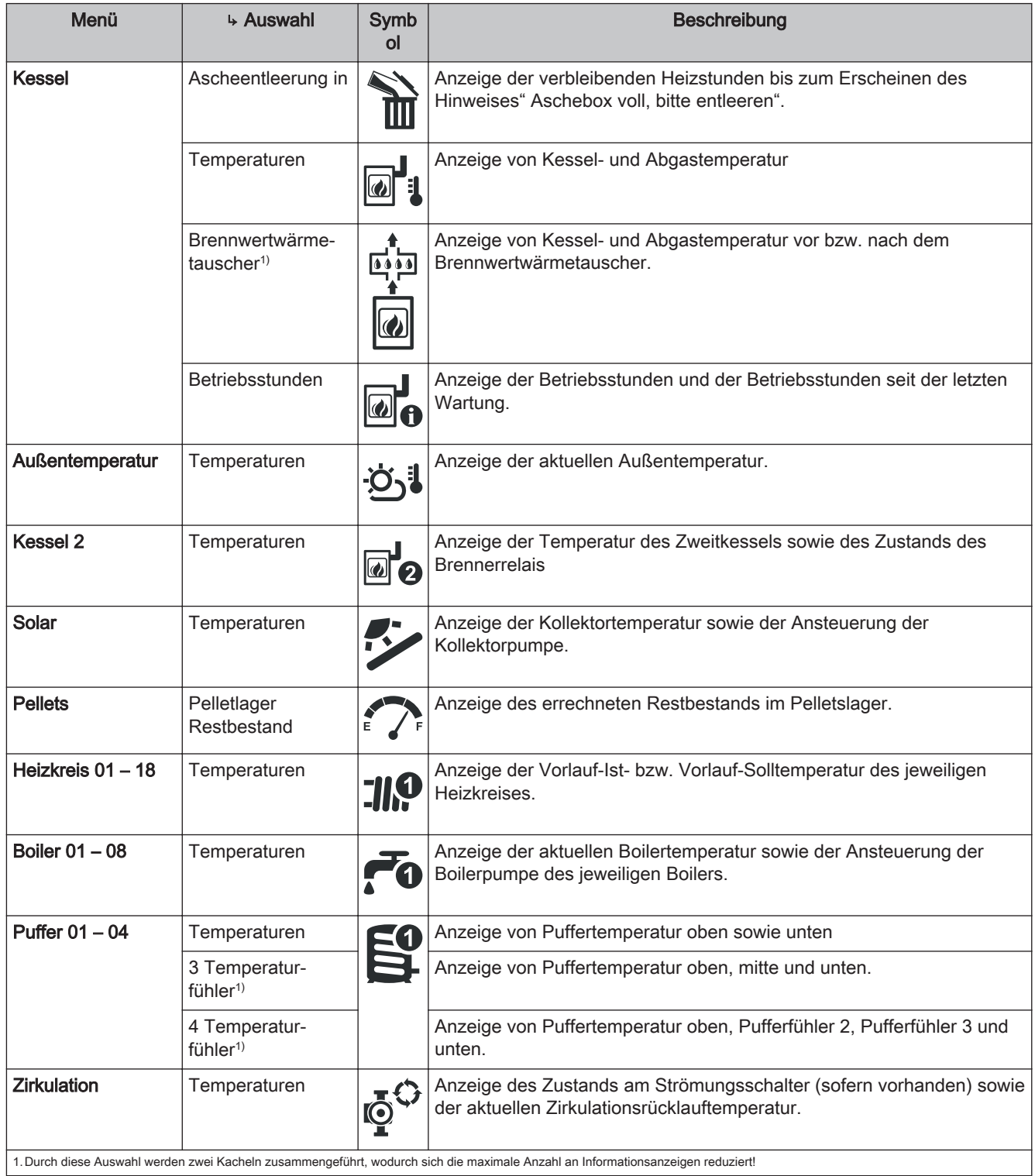

# Übersicht der Grundfunktionen

UDETSICHT der Grundfunktionen<br>Auswählen der Informationsanzeigen 3 auswählen der Informationsanzeigen 3 auswählen der Informationsanzeigen 3

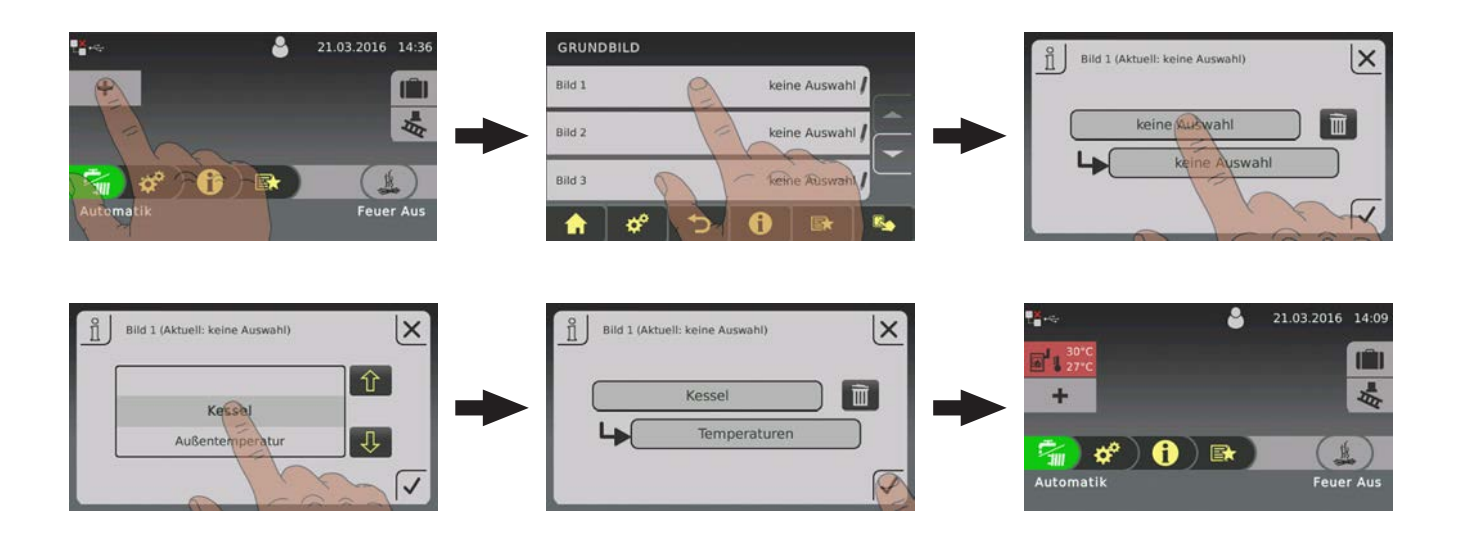

Wird als Informationsanzeige z.B. der "Puffer 01" ausgewählt und es ist ein zusätzlicher Fühler in der Mitte des Pufferspeichers platziert, so kann ausgewählt werden, ob zwei oder drei Temperaturwerte neben dem Pufferspeichersymbol dargestellt werden.

Bei der Darstellung von drei oder mehr Temperaturwerten sind in Summe nur fünf Flächen mit Informationsanzeigen möglich.

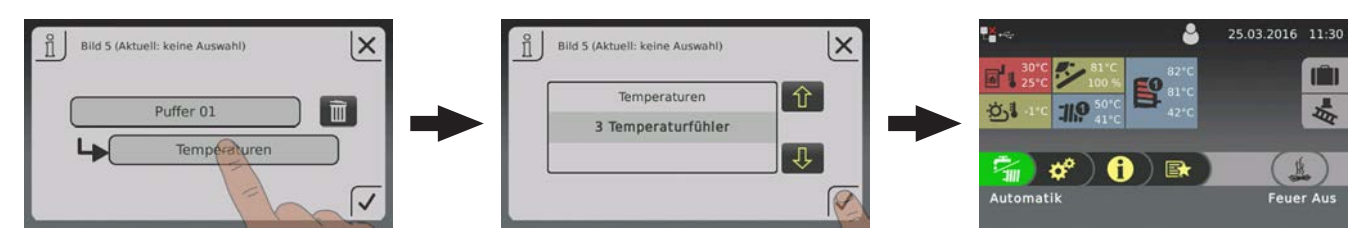

Konfigurieren eines Urlaubsprogrammes

# <span id="page-29-0"></span>3.5 Konfigurieren eines Urlaubsprogrammes

Durch Tippen auf das "Koffer"-Symbol am Kesselbediengerät lässt sich ein Urlaubsprogramm konfigurieren. In diesem Menü lassen sich Beginn- und Enddatum festlegen, zusätzlich sind die Heizkreise, welche während des eingestellten Zeitraumes betroffen sind, zu wählen. Ein aktivierter Heizkreis wird auf die eingestellte Absenktemperatur geregelt, ein aktivierter Boiler wird in dieser Zeit nicht geladen. Die eventuell eingestellte Legionellen-Aufheizung bleibt weiterhin aktiv!

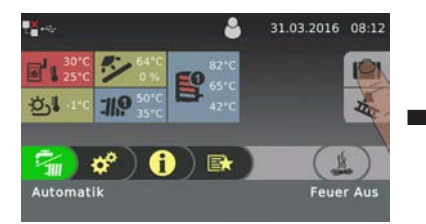

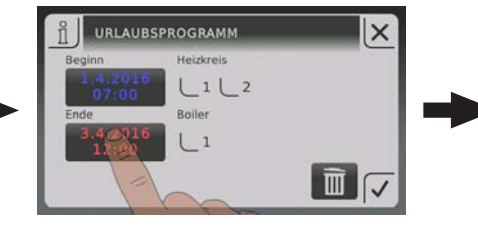

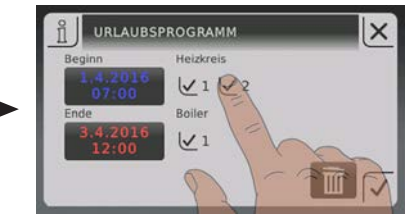

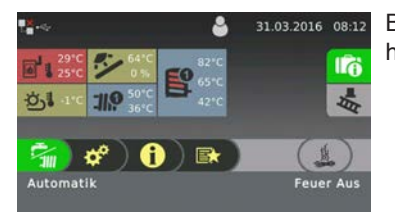

Befindet sich das eingestellte Beginn-Datum in der Zukunft, so wird dies durch ein grün hinterlegtes "Koffer"-Symbol dargestellt.

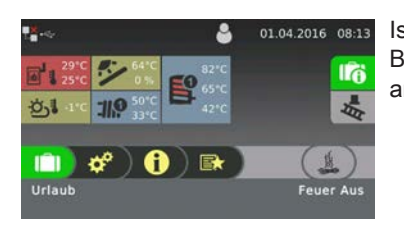

Ist die eingestellte Beginnzeit des Urlaubsprogrammes erreicht, so wechselt die Betriebsart des Kessels in "Urlaub", dies wird zusätzlich am Kesselbediengerät als auch am Raumbediengerät textuell dargestellt.

Durch Tippen auf das "Koffer"-Symbol erscheint ein Dialog, in welchem das Urlaubsprogramm bei Bedarf vorzeitig abgebrochen werden kann. Der Kessel wechselt anschließend in die zuvor aktivierte Betriebsart (Brauchwasser = Darstellung "Wasserhahn", Automatik = Darstellung "Wasserhahn/Heizkörper).

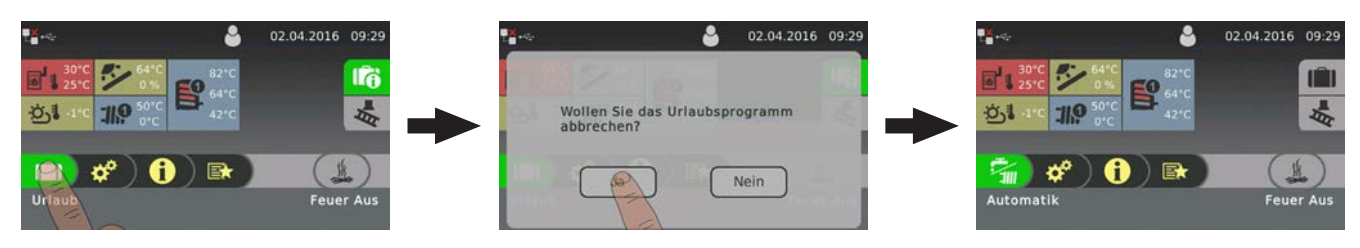

<span id="page-30-0"></span>

# 4 Erstinbetriebnahme mit Einstellungsassistenten

# 4.1 Vor dem ersten Einschalten

# **HINWEIS**

Die Erstinbetriebnahme durch den autorisierten Heizungsbauer oder den Fröling-Werkskundendienst durchführen lassen!

## 4.1.1 Kontrolle der Regelung

- ❒ Platinen auf Fremdkörper (Drahtreste, Beilagscheiben, Schrauben,…) überprüfen
- ❒ Verdrahtungsprüfung durchführen: Kontrolle auf lose, nicht isolierte Drähte, die einen Kurzschluss verursachen können
- ❒ Kontrolle der Steckerbelegung von Pumpen, Mischer und sonstigen Aggregaten, die NICHT von Fröling vorgefertigt sind
- ❒ Anschluss der BUS-Leitung auf Kurzschluss prüfen
- ❒ Eingestellte Adressen und Abschluss-Jumper an den einzelnen Modulen kontrollieren (Heizkreismodule, Hydraulikmodule, Displays,…)

## 4.1.2 Kontrolle der angeschlossenen Aggregate

- ❒ Alle verwendeten Aggregate auf korrekten Anschluss kontrollieren
- ❒ Verdrahtungsprüfung durchführen: Kontrolle auf lose oder nicht isolierte Drähte in den Klemmboxen von Pumpen, Mischer und Umschaltventil, die einen Kurzschluss verursachen können

## 4.1.3 Kontrolle der Anlage

❒ Hauptsicherung für Kessel auf ausreichende Nennstromstärke prüfen

⇨ Siehe "[Netzanschluss" \[Seite 7\]](#page-6-0)

Allgemeines zu Einstellungsassistenten

## <span id="page-31-0"></span>4.2 Allgemeines zu Einstellungsassistenten

Um die Kesselanlage in Betrieb zu nehmen, stehen verschiedenste Einstellungsassistenten zur Verfügung. Eine kleine Auswahl ist in der Bedienebene "Kunde" im "Schnellauswahlmenü", die restlichen nur in der Bedienebene "Service". Mit Hilfe der Einstellungsassistenten können diverse Teilbereiche der Kesselanlage (Kessel, Lambdasonde, Hydrauliksystem, …) durch geführte Abfragen der Regelung eingestellt werden.

Folgende Einstellungsassistenten stehen anlagenspezifisch zur Verfügung. Da diese voneinander abhängig sind, wird die Reihenfolge automatisch durch die Regelung definiert.

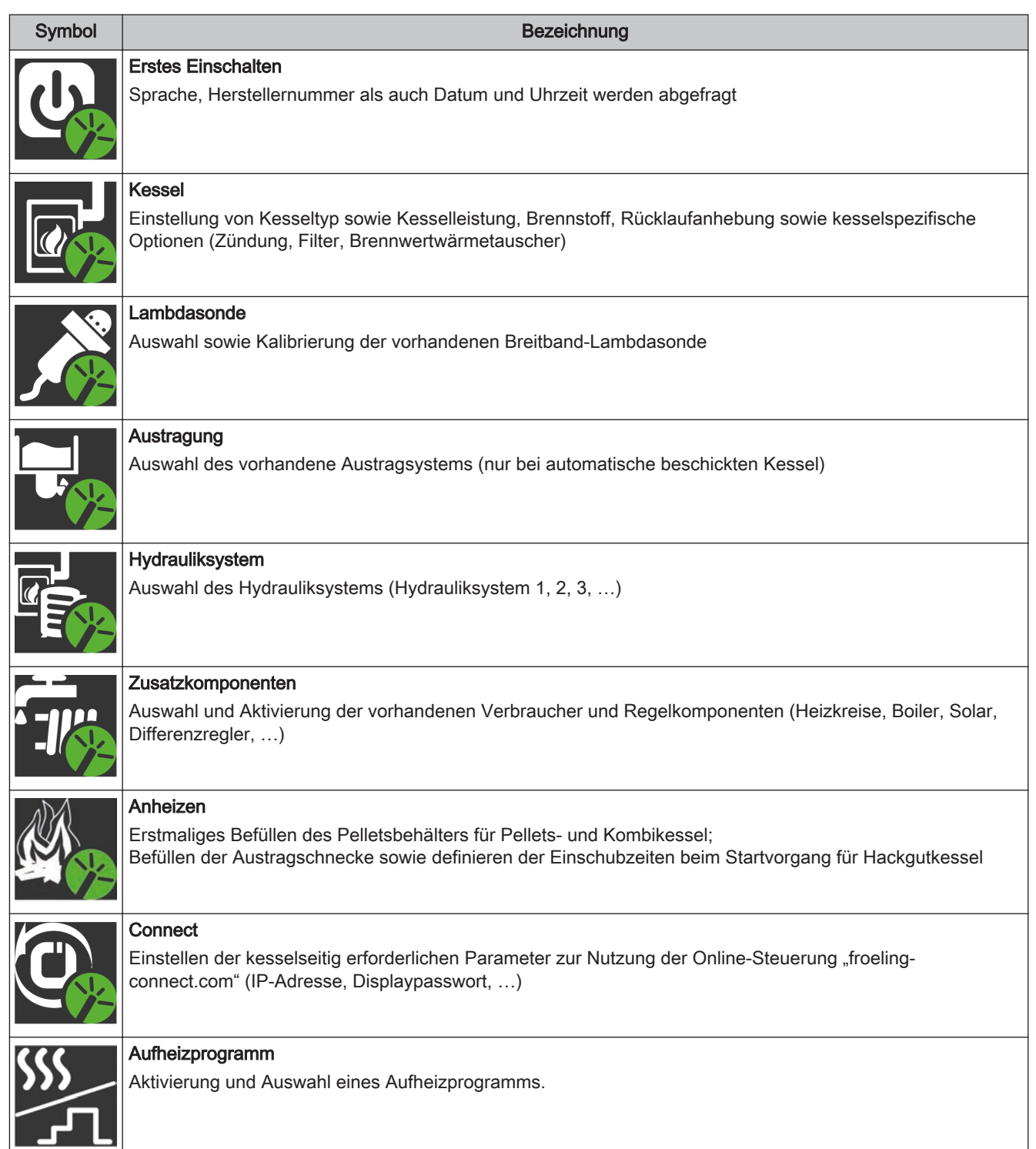

# Erstinbetriebnahme mit Einstellungsassistenten Allgemeines zu Einstellungsassistenten 4

## Navigation sowie Fühler- und Pumpeneinstellungen

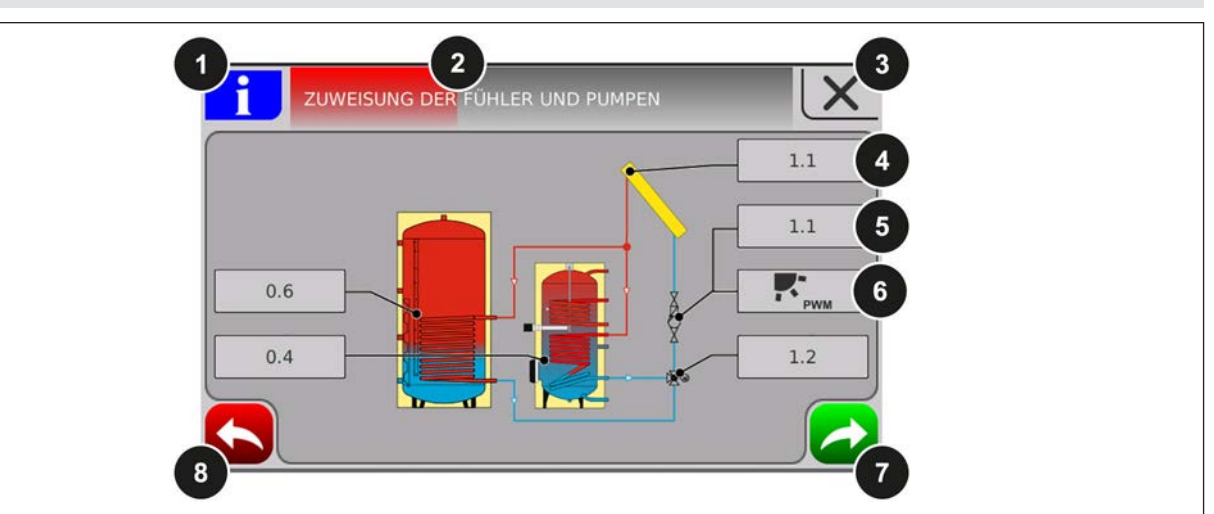

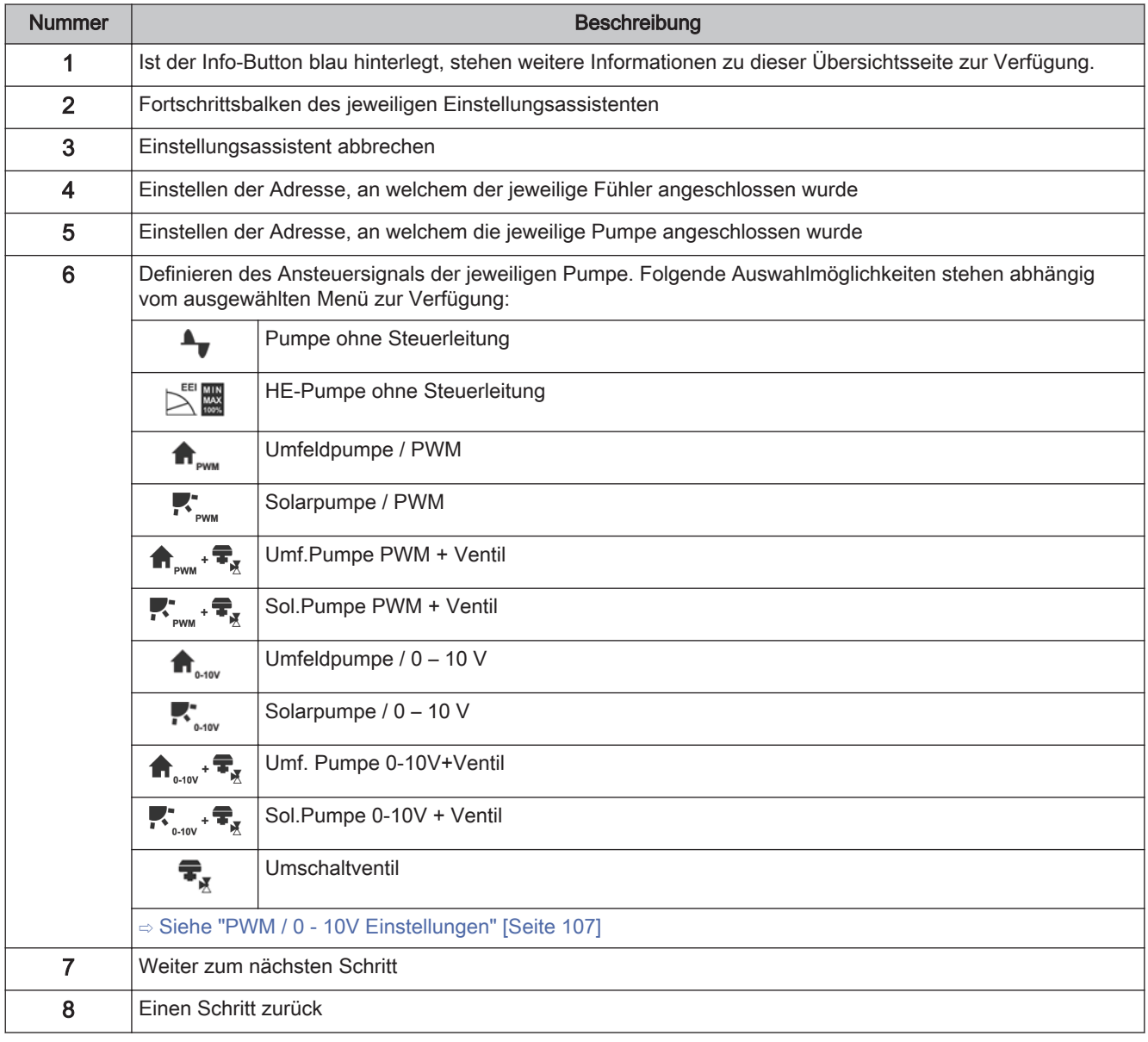

# 4.3 Erstes Einschalten

Nach dem Herstellen der Spannungsversorgung und Einschalten des Hauptschalters startet das Display und beginnt mit einer Abfrage der Grundeinstellungen (Sprache, Herstellernummer der Kesselanlage, Datum und Uhrzeit) der Anlage. Anschließend wird das Grundbild des Touchdisplays angezeigt.

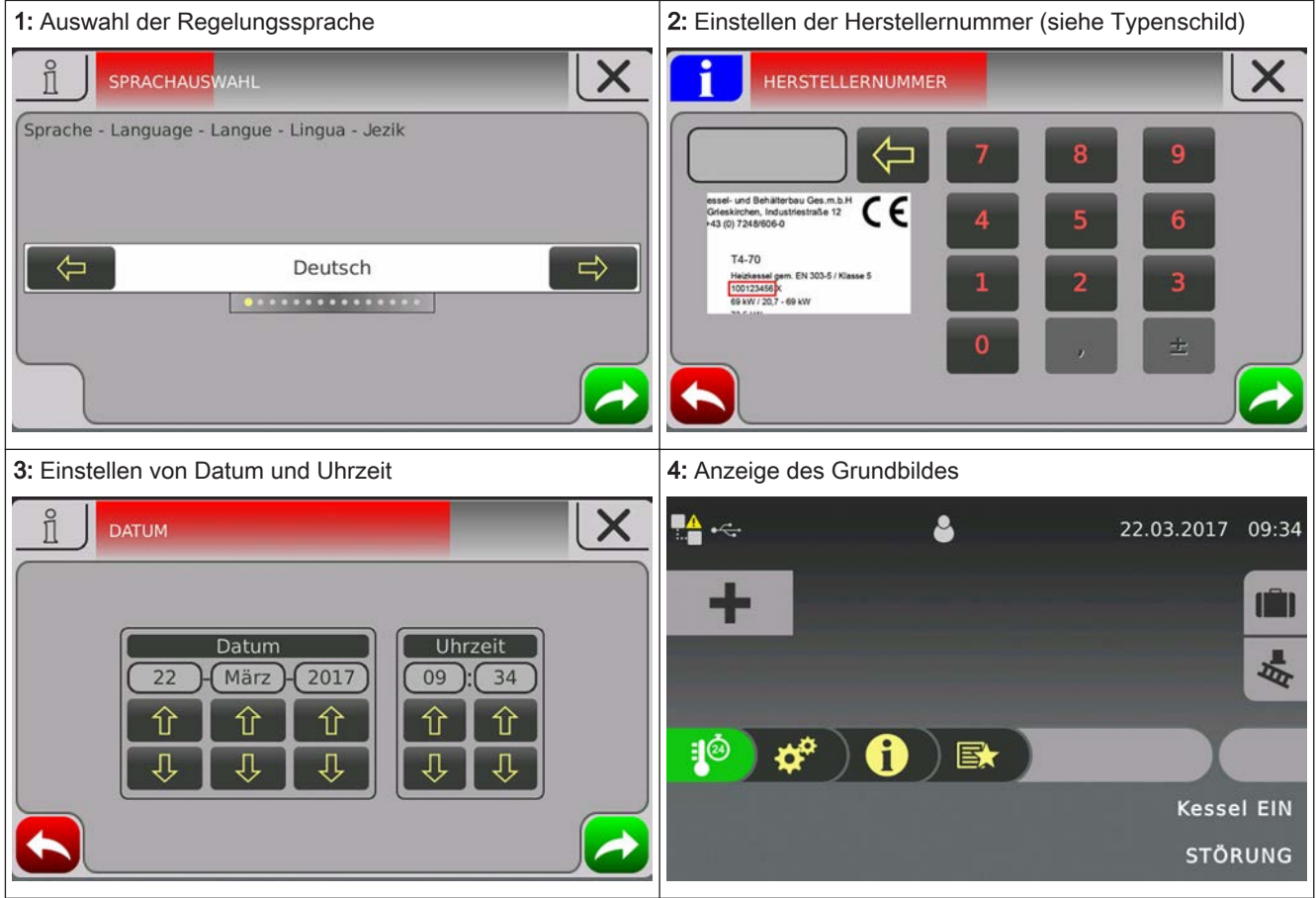

<span id="page-33-0"></span>4

# <span id="page-34-0"></span>Erstinbetriebnahme mit Einstellungsassistenten Einstellungsassistent starten 4

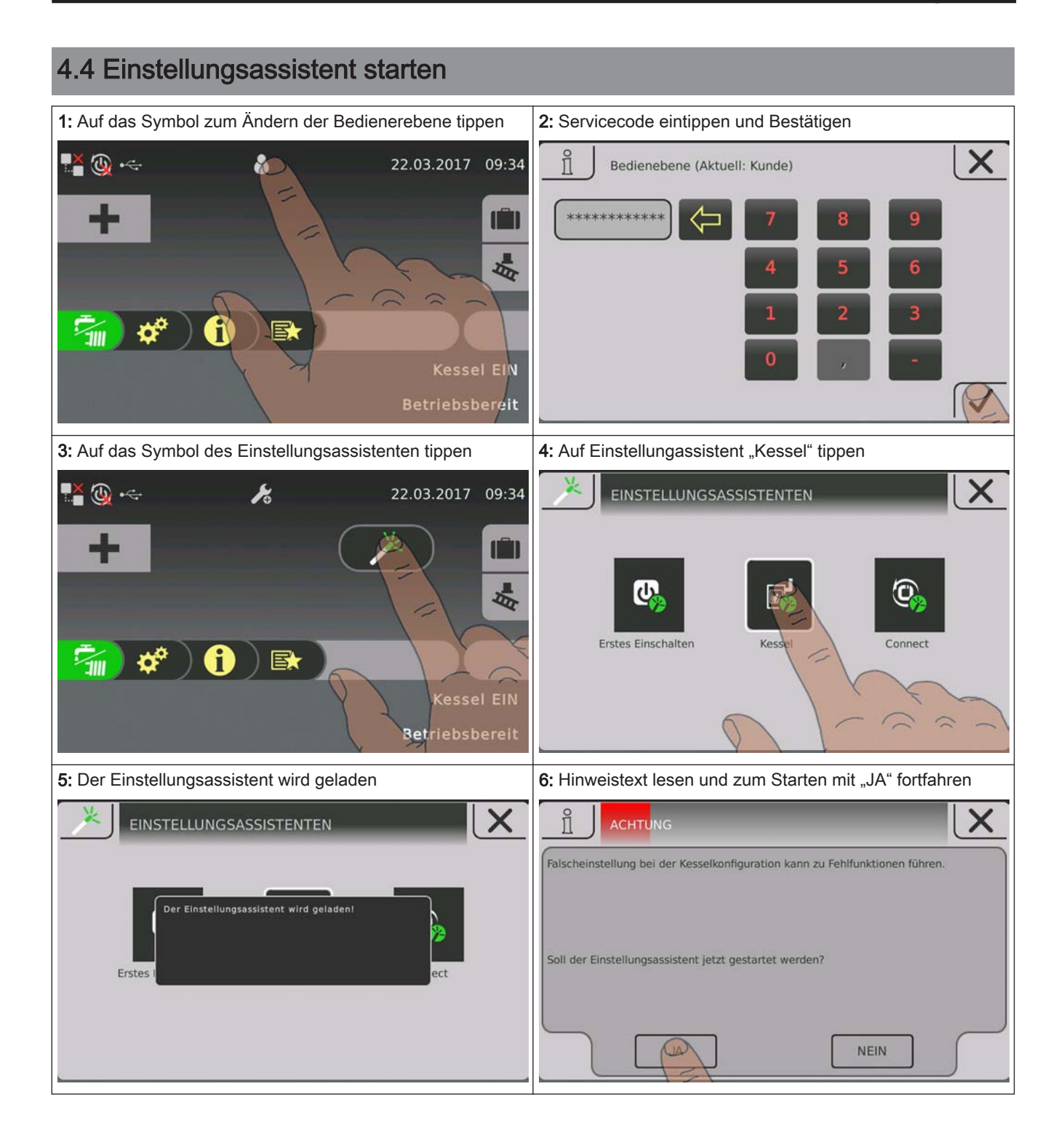

Heizen

# <span id="page-35-0"></span>5 Parameterübersicht

# 5.1 Heizen

## 5.1.1 Heizen - Zustand

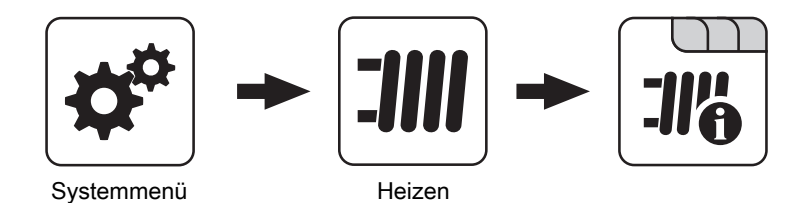

Betriebsart Heizkreis

Anzeige bzw. Einstellung der Betriebsart des Heizkreises:

- **· Auto:** Automatikbetrieb; Heizphasen gemäß eingestellten Heizzeiten
- **· Extraheizen:** Heizkreis wird für 6 Stunden aktiviert.
- **Absenken:** Absenkbetrieb: die Heizphasen werden ignoriert
- Dauerabsenken: Heizkreis wird bis zum Aktivieren einer anderen Betriebsart abgesenkt.
- Party: Partybetrieb; die aktuelle bzw. nächste Absenkphase wird ignoriert
- AUS: Ausgeschaltet; Heizkreis deaktiviert, nur Frostschutz!

#### Vorlauf-Isttemperatur

Anzeige der aktuellen Vorlauftemperatur.

#### Vorlauf-Solltemperatur

Anzeige des errechneten Sollwertes der Vorlauftemperatur.

#### **Raumtemperatur**

Voraussetzung: Heizkreis in Verbindung mit einem Fernversteller

Anzeige der aktuellen Raumtemperatur.

#### Außentemperatur

Anzeige der aktuellen Außentemperatur.
# 5.1.2 Heizen – Temperaturen

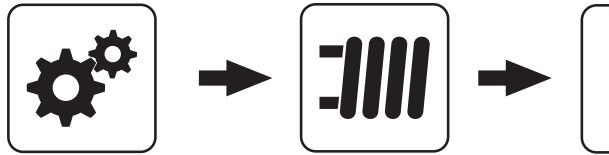

Systemmenü Heizen

# Gewünschte Raumtemperatur während des Heizbetriebs

Voraussetzung: Heizkreis in Verbindung mit einem Fernversteller

Raumtemperatur, auf welche während der eingestellten Heizzeiten geregelt wird

#### Gewünschte Raumtemperatur während des **Absenkbetriebs**

Voraussetzung: Heizkreis in Verbindung mit einem Fernversteller

Raumtemperatur, auf welche außerhalb der Heizzeiten geregelt wird

## Gewünschte Vorlauftemperatur bei +10°C Außentemperatur

Erster Einstellpunkt zur Definition der Heizkurve

# Gewünschte Vorlauftemperatur bei -10°C Außentemperatur

Zweiter Einstellpunkt zur Definition der Heizkurve

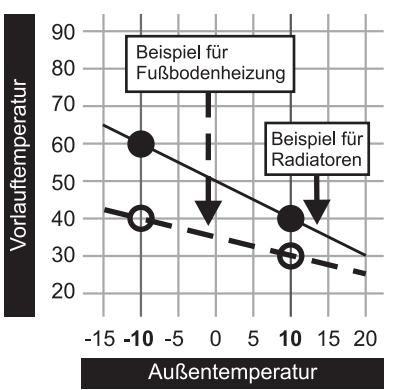

# Reglerverstärkung Raumtemperatur Kp-Rm

Voraussetzung: Heizkreis in Verbindung mit einem Fernversteller

Einflussfaktor der Raumtemperatur auf die Vorlauftemperatur des Heizkreises. Bei einer Abweichung der Raumtemperatur von +/- 1°C wird der Sollwert der Vorlauftemperatur um diesen Wert korrigiert. (nur in Verbindung mit einem Fernversteller) Empfohlene Werte:

- Fußbodenheizung: 2-3
- Radiatoren (Neubau): 4-5
- Radiatoren (Altbau): 6-7

# HINWEIS! Fremdeinflüsse auf die Fernversteller beachten!

#### Absenkung der Vorlauftemperatur im Absenkbetrieb

E

Die Vorlauftemperatur wird während des Absenkbetriebs um diesen Wert reduziert.

#### Außentemperatur, unter der die Heizkreispumpe im Heizbetrieb einschaltet

Überschreitet die Außentemperatur während des Heizbetriebs diesen Grenzwert, werden Heizkreispumpen und Mischer deaktiviert.

#### Außentemperatur, unter der die Heizkreispumpe im Absenkbetrieb einschaltet

Unterschreitet die Außentemperatur während des Absenkbetriebs diesen Grenzwert, werden Heizkreispumpen und Mischer aktiviert.

# Maximale Heizkreis Vorlauftemperatur

Maximaltemperatur zur Begrenzung der Vorlauftemperatur mit welcher der Heizkreis versorgt wird.

# Maximale Boiler Vorlauftemperatur

Wird der Boiler 1 direkt über den Heizkreis 1 versorgt, so kann für die Zeitdauer der Boilerladung die maximale Vorlauftemperatur zur Boilerladung begrenzt werden.

#### Frostschutztemperatur

Wenn die Raumtemperatur oder die Vorlauftemperatur kleiner als der eingestellte Wert ist, wird die Heizkreispumpe eingeschaltet und der Heizkreismischer regelt auf die eingestellte maximale Heizkreisvorlauftemperatur.

#### Ab welcher Temperatur am Puffer oben soll der Überhitzungsschutz aktiviert werden

Überschreitet die Temperatur am Puffer oben den eingestellten Wert, wird der Heizkreis unabhängig von Betriebsart (Kessel, Fernversteller) und festgelegten Heizzeiten aktiviert. Dabei wird die Vorlauftemperatur auf den im Parameter "Gewünschte Vorlauftemperatur bei -10°C Außentemperatur" eingestellten Wert geregelt. Die Funktion bleibt solange aktiv, bis der Wert um 2°C unterschritten ist.

Empfehlung: Der Überhitzungsschutz sollte auf einen Hochtemperaturheizkreis (z.B. Radiatoren) zugewiesen sein.

# Abweichung des Raumfühlers

Wird eine Abweichung der Raumtemperatur vom ausgewerteten Wert zum angezeigten Wert festgestellt, so kann die Auswertung des Raumfühlers mit diesem Parameter angepasst werden.

# 5.1.3 Heizen - Zeiten

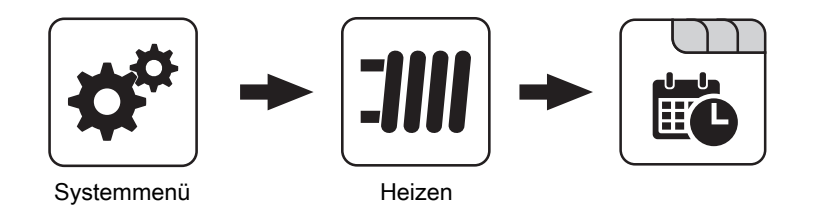

Zeiten einstellen

# 5.1.4 Heizen - Service

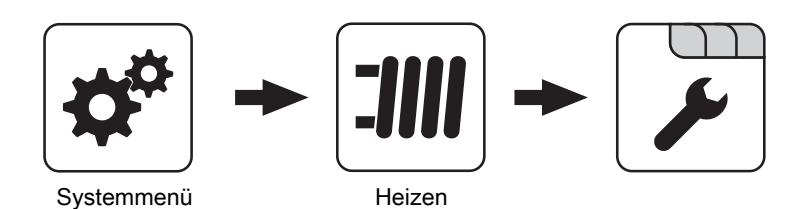

# Heizkreispumpe

Dient zum Testen des Pumpenausgangs:

- A 0: Automatik, Aus; A 1: Automatik, Ein
- 1: Hand, Ein
- 0: Hand, Aus

# HK Mischer AUF

Dient zum Testen des Mischerausgangs:

- A 0: Automatik, Aus; A 1: Automatik, Ein
- 1: Hand, Ein
- 0: Hand, Aus

# HK Mischer ZU

Dient zum Testen des Mischerausgangs:

- A 0: Automatik, Aus; A 1: Automatik, Ein
- 1: Hand, Ein
- 0: Hand, Aus

# Laufzeit des Mischers

Hier ist die Mischerlaufzeit des verwendeten Mischers einzustellen.

HINWEIS! Um Mischerschwingungen zu vermeiden, den Wert nicht < 150s stellen!

#### Heizkreispumpe ausschalten wenn Vorlauf Soll kleiner ist als

Voraussetzung: Heizkreis wird ohne Fernversteller betrieben

Wird eine Vorlauf-Solltemperatur errechnet welcher kleiner ist als der eingestellte Wert, schaltet die Heizkreispumpe ab und der Mischer fährt zu.

# Darf dieser Heizkreis bei aktivem Boilervorrang heizen?

- NEIN: Während einer Boilerladung wird dieser Heizkreis deaktiviert.
- JA: Trotz aktivem Boilervorrang wird dieser Heizkreis während einer Boilerladung mit Wärme versorgt.

#### Von welchem Puffer oder Verteiler wird dieser HK versorgt (0 = Kessel)

Voraussetzung: Parameter nur in Verbindung mit Mehrhaussystemen (Varianten)

Dieser Parameter definiert die Zuordnung der Wärmequelle für diesen Heizkreis.

- $\cdot$  0 = Kessel
- $\cdot$  1 = Puffer 01, ...

# Hochtemperaturanforderung aufgrund Boiler 1 Ladung

- NEIN: Der Heizkreis wird gemäß der eingestellten Heizkurve betrieben.
- JA: Beladung des Boilers über den Heizkreis. Steht eine Boileranforderung an und die Kriterien für eine Boilerladung sind erreicht, so schaltet das Umschaltventil sofort den Weg zur Boilerladung frei. Die Heizkreispumpe läuft sobald das Kriterium "Laden wenn Kessel und Boiler eine Temperaturdifferenz" erreicht ist. Ist die Boilerladung abgeschlossen, stoppt die Heizkreispumpe, das Umschaltventil bleibt noch für einen definierten Zeitraum aktiv und der Heizkreismischer schließt. Ist die Zeit abgelaufen, wird der Heizkreis wieder witterungsgeführt versorgt.

Parameter nur bei "Heizkreis 1" verfügbar und in der Regel nur in Verbindung mit dem Pelletskessel PE1 Pellet als Unit-Ausführung in Verwendung!

# 5.1.5 Heizen - Aufheizprogramm

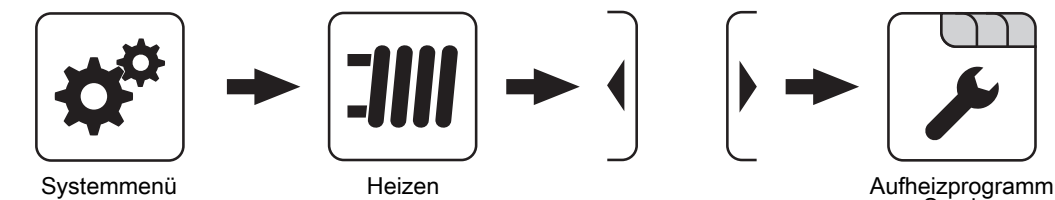

Aufheizprogramm aktiv

- NEIN: Aufheizprogramm deaktiviert, alle Heizkreise werden gemäß den eingestellten Heizzeiten betrieben.
- JA: Das eingestellte 30-tägige Aufheizprogramm startet. Nach den 30 Tagen wird der ausgewählte Heizkreis wieder gemäß der eingestellten Heizzeiten betrieben.
- Die Heizzeiten des ausgewählten Heizkreises sowie die Kessel- bzw. Pufferladezeiten werden automatisch auf 0-24 Uhr gestellt und die Außentemperaturheizgrenze ignoriert.
- Bei Einsatz eines Scheitholzkessels ist für entsprechende Wärmeversorgung zu sorgen.
- Kann die aktuell erforderliche Vorlauf-Solltemperatur nicht erreicht oder gehalten werden (z.B.: Kesselleistung, …), so wird keine Warnung ausgegeben!
- Bei einem Stromausfall läuft das Programm an jener Stelle, an welcher es unterbrochen wurde, weiter!

Unterschreitet die aktuelle Raumtemperatur die eingestellte Frostschutztemperatur, so beeinflusst dies die eingestellte Vorlauf-Solltemperatur des Aufheizprogramms.

HINWEIS: Nur in Verbindung mit einem Fernversteller!

# Hochtemperaturanforderung aufgrund Boilerladung

- NEIN: Der Heizkreis wird gemäß der eingestellten Heizkurve betrieben.
- JA: Der Heizkreis wird gemäß der eingestellten Heizkurve betrieben. Für eine Boilerladung wird der Heizkreis für die Zeitdauer einer Boilerladung mit einer höheren Temperatur betrieben. Nach abgeschlossener Boilerladung wird der Heizkreis wieder gemäß Heizkurve versorgt.

#### HINWEIS! Parameter nur bei "Heizkreis 2" verfügbar!

#### Für Hochtemperaturanforderung Boiler 1 nicht überwachen

- NEIN: Boiler 1 wird nicht über die Leitungen des Heizkreis 2 mit Wärme versorgt
- JA: Boiler 1 wird über die Leitungen des Heizkreis 2 versorgt und benötigt für die Zeitdauer der Boilerladung eine höhere Temperatur.

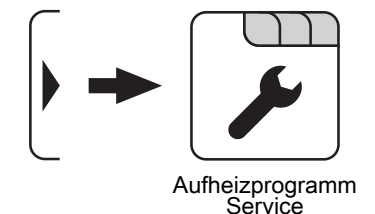

#### Aktueller Tag des Aufheizprogramms

Zeigt den aktuellen Tag des laufenden Aufheizprogramms. Durch Verändern dieses Parameters kann auf einen bestimmten Tag des Programms vor bzw. zurückgesprungen werden.

#### Welches Aufheizprogramm wird verwendet

Der Verlauf der Vorlauftemperatur in den Aufheizprogrammen 1 – 6 ist fix vorgegeben. Beim Aufheizprogramm 7 ist die Vorlauftemperatur über die gesamten 30 Tage frei wählbar.

Aufheizprogramm 8 bietet die Möglichkeit den Verlauf der Vorlauftemperatur für jeden einzelnen Tag vorzudefinieren.

#### VL Soll für alle Tage bei Programm 7

Bei aktivem Aufheizprogramm 7 wird auf die hier eingestellte Vorlauftemperatur geregelt.

Heizen

# Aufheizprogramme

5

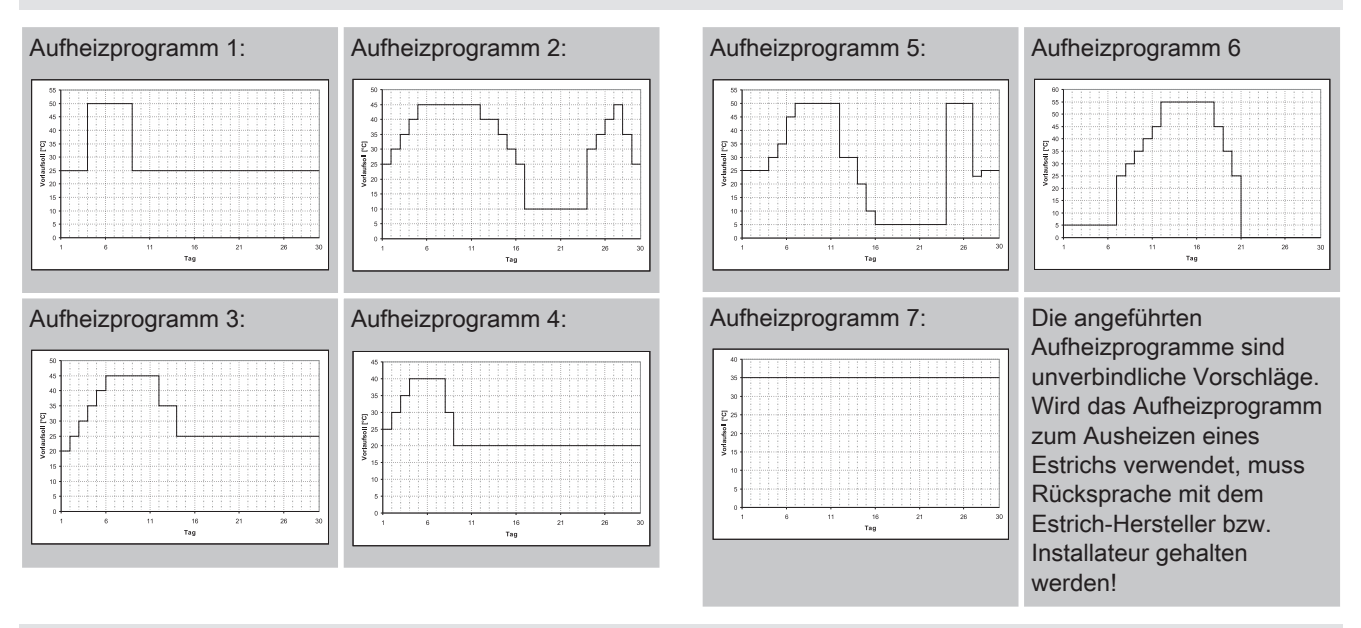

# Programm 8 konfigurieren

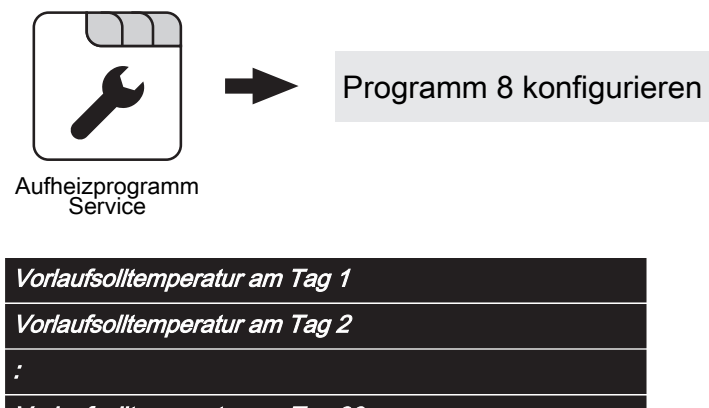

Vorlaufsolltemperatur am Tag 30

Bei ausgewähltem "Aufheizprogramm 8" kann mittels dieser Einsteller die Vorlaufsolltemperatur für jeden einzelnen Tag voreingestellt werden.

# Parameterübersicht Parameterubersicht<br>Heizen 5

# Verwendete Heizkreise

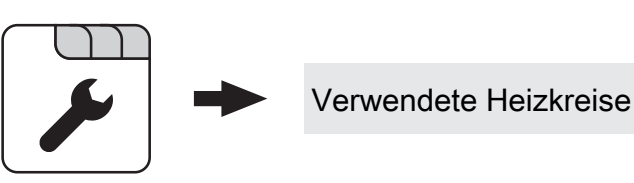

Aufheizprogramm Service

:

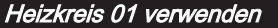

Heizkreis 02 verwenden

# Heizkreis 18 verwenden

Die Anzahl der verwendeten Heizkreise ist abhängig von der Systemkonfiguration. Sind nur 2 Heizkreise vorhanden, werden hier auch nur 2 Heizkreise als Auswahlmöglichkeit dargestellt.

Das eingestellte Aufheizprogramm gilt für alle Heizkreise gleich!

# 5.1.6 Heizen - Allgemeine Einstellungen

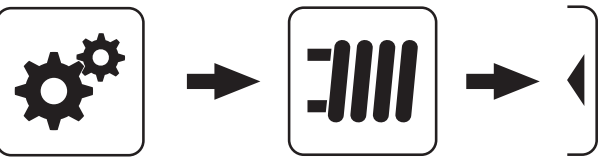

Systemmenü<br>
Heizen

# Korrekturwert für den Außenfühler

Zeigt der Außenfühler einen falschen Wert an, kann der Wert mit diesem Parameter angepasst werden.

# Heizkreismodul wovon der Außenfühler eingelesen wird (0=Kernmodul)

Wird der Außenfühler nicht vom Kernmodul eingelesen, muss hier die Adresse des jeweiligen Heizkreismoduls +1 eingestellt werden. (Fühler 1 am jeweiligen Modul)

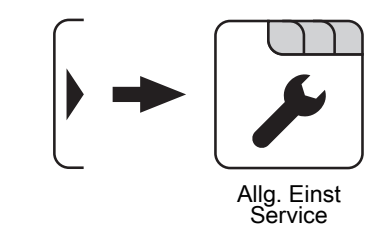

# Raumfühlereingänge für Raumthermostat verwenden

#### HINWEIS! Dieser Parameter greift auf alle Fühleranschlüsse, an welchem ein analoger Raumfühler angeschlossen werden kann!

- NEIN: Am Fühleranschluss des Raumfühlers ist ein Raumfühler zur Regelung der Raumtemperatur anzuschließen.
- JA: Am Fühleranschluss des Raumfühlers können Raumthermostate zur Regelung der Raumtemperatur angeschlossen werden.
- Kontakt des Raumthermostates geöffnet: Heizkreispumpe deaktiviert, Mischer wird geschlossen
- Kontakt des Raumthermostates geschlossen: Heizkreispumpe sowie Mischerregelung aktiv

**Wasser** 

# 5.2 Wasser

# 5.2.1 Wasser - Zustand

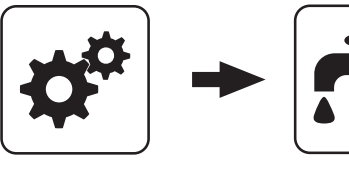

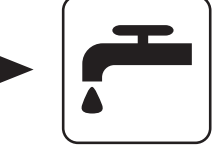

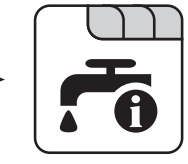

Systemmenü Wasser

# Boilertemperatur oben

Aktuelle Temperatur des Boilers. Der Boiler wird beheizt sobald das Zeitfenster für die Boilerladung erreicht ist und die aktuelle Temperatur des Boilers unter den Wert welcher mittels dem Parameter "Nachladen, wenn Boilertemperatur unter" gesunken ist. Eine Boilerladung findet solange statt, bis entweder das Zeitfenster abgelaufen oder der Temperaturwert, welcher unter "Gewünschte Boilertemperatur" eingestellt ist, erreicht ist.

# 5.2.2 Wasser - Temperaturen

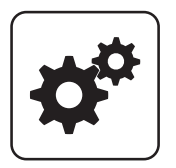

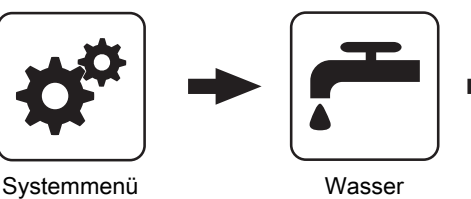

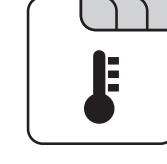

# Gewünschte Boilertemperatur

Bei Erreichen dieser Boilertemperatur wird die Boilerladung gestoppt.

# Nachladen, wenn Boilertemperatur unter

Unterschreitet die Boilertemperatur den hier eingestellten Wert, das Zeitfenster ist aktiv und die Ladequelle (Kessel oder Pufferspeicher) weist die eingestellte Ladeüberhöhung auf, so wird die Boilerladung gestartet.

# Laden wenn Puffer und Boiler eine Temperaturdifferenz

aufweisen von Wenn die obere Pufferspeichertemperatur um diesen Wert

höher ist als die aktuelle Boilertemperatur und das Zeitfenster aktiv ist, wird die Boilerladung gestartet. (nur bei Systemen mit Pufferspeicher)

# Boilertemperatur Solarreferenz

Voraussetzung: Solaranlage wird durch Fröling geregelt! Aktuelle Temperatur im Bereich des Referenzfühlers der Solaranlage.

# Boilerpumpe Ansteuerung

Gibt die Drehzahl der Boilerladepumpe in Prozent der Maximaldrehzahl an.

# Laden wenn Kessel und Boiler eine Temperaturdifferenz aufweisen von

Wenn die Kesseltemperatur um diesen Wert höher ist als die aktuelle Boilertemperatur und das Zeitfenster aktiv ist, wird die Boilerladung gestartet. (nur bei Systemen ohne Pufferspeicher)

# Soll Differenz zwischen Kessel und Boiler

Anpassung der Kessel-Solltemperatur, um die gewünschte Boilertemperatur zu erreichen.

Kessel-Solltemperatur = Gewünschte Boilertemperatur + **Differenz** 

Ist die aktuell errechnete Kessel-Solltemperatur höher als das Ergebnis aus obiger Berechnung, wird die Kessel-Solltemperatur beibehalten. (nur bei Systemen ohne Pufferspeicher)

# Parameterübersicht **Parameterubersicht**<br>Wasser

# 5.2.3 Wasser - Zeiten

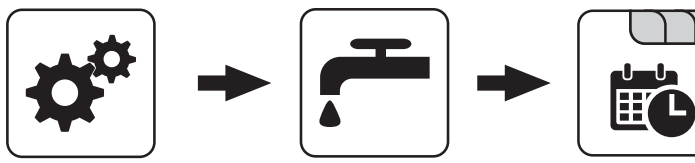

Systemmenü Wasser

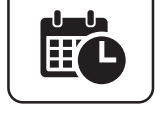

Zeiten einstellen

# 5.2.4 Wasser - Service

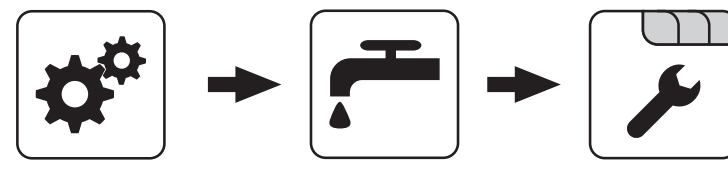

Systemmenü Wasser

# Restwärmenutzung

Voraussetzung: Hydrauliksystem 0 und Rücklaufanhebung mittels Mischer

• JA: Die restliche Wärme wird in den Boiler abgeführt, der Parameter "Kesseltemperatur, ab der alle Pumpen laufen dürfen" wird dabei ignoriert. Die Pumpe wird mit Minimaldrehzahl angesteuert, bis die Kesseltemperatur kleiner als die Boilertemperatur + 3°C ist.

# Boiler nur einmal pro Tag aufladen

- NEIN: Immer wenn die Boilertemperatur den Temperaturwert, welcher unter "Nachladen, wenn Boilertemperatur unter" eingestellt ist, unterschreitet, das Zeitfenster aktiv ist und die Wärmequelle (Kessel oder Pufferspeicher) ausreichend Temperatur aufweist, findet eine Boilerladung statt.
- JA: Wurde der Boiler am aktuellen Tag bereits einmal aufgeladen, so wird eine weitere Boilerladung unterbunden.

# Legionelle Aufheizung aktiv

- NEIN: Eine legionelle Aufheizung des Boilers wird nicht durchgeführt.
- JA: Einmal pro Woche wird der Boiler auf jene Temperatur erwärmt, welche unter dem Parameter "Boiler-Solltemp. bei Legionellenaufheizung (für alle Boiler gleich)" eingestellt ist.

# Welcher Tag ist für die legionelle Aufheizung vorgesehen

Wochentag, an dem die legionelle Aufheizung durchgeführt wird.

## Boiler-Solltemp. bei Legionellenaufheizung (für alle Boiler gleich)

Ist der Parameter "Legionelle Aufheizung aktiv" auf "JA", wird am eingestellten Wochentag der Boiler auf die eingestellte Temperatur erwärmt.

# Von welchem Puffer oder Verteiler wird dieser Boiler versorgt (0=Kessel)

Voraussetzung: Parameter nur in Verbindung mit Mehrhaussystemen (Varianten)

Dieser Parameter definiert die Zuordnung der Wärmequelle für diesen Boiler.

- $\cdot$  0 = Kessel
- $1 =$  Puffer 01, ...

Boilerpumpen Nachlauf ⇒ (Dieser Parameter gilt für alle Boiler gleich)

Nach Beenden der Boilerladung laufen die Boilerladepumpen für die hier eingestellte Zeitdauer nach.

# Fühlereingang des Boiler 01 oben Fühlers

Fühlereingang, an welchem der Boilerfühler angeschlossen wurde.

# Fühlereingang des Boiler 01 Solarreferenz Fühlers

Fühlereingang, an welchem der Fühler für die Boiler-Solarreferenz angeschlossen wurde.

# Pumpenausgang der Boiler 01 Pumpe

Pumpenausgang, an welchem die Boilerladepumpe angeschlossen wurde.

Wasser

# Ansteuerung der Boilerpumpe

Definition des Steuersignals der eingesetzten Pumpentype.

⇨ Siehe ["PWM / 0 - 10V Einstellungen" \[Seite 107\]](#page-106-0)

## Minimale Drehzahl der Boilerpumpe

Anpassung der Mindestdrehzahl an den Pumpentyp. (Betriebsart der Pumpe gemäß Pumpenhersteller einstellen)

# Maximale Drehzahl der Boilerpumpe

Sollte systembedingt die maximale Drehzahl der Boilerladepumpe begrenzt werden, so kann dies durch Verändern des Parameters eingestellt werden.

# Parameterübersicht Parameterubersicht<br><sup>Solar</sup> 5

# 5.3 Solar

# 5.3.1 Solar - Zustand

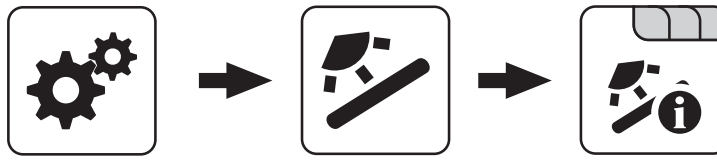

Systemmenü Solar

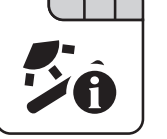

# Kollektortemperatur

Anzeige der aktuellen Temperatur am Solarkollektor.

# Solarfühler Puffer oben

Anzeige der aktuellen Temperatur am Solarreferenzfühler im oberen Bereich des Pufferspeichers.

# Solarfühler Pufferunten

Anzeige der aktuellen Temperatur am Solarreferenzfühler im unteren Bereich des Pufferspeichers.

# Kollektor Rücklauftemperatur

Voraussetzung: Hydrauliksystem 12 oder 13

Anzeige der aktuellen Temperatur am Kollektor-Rücklauf.

# Aktuelle Leistung des Solar WMZ [kW]

Anzeige der aktuellen Leistung, welche vom Solarkollektor erzeugt wird. Die Berechnung der Leistung wird nur dann durchgeführt, wenn entweder eine Literleistung der Kollektorpumpe eingestellt wurde oder ein externer Volumenimpulsgeber zum Einsatz kommt. Um die Berechnung noch genauer durchführen zu können, wird der Einsatz eines Kollektor-Rücklauffühlers empfohlen.

# DFL Sensor [I/h]

Voraussetzung: Externer Volumenimpulsgeber vorhanden Anzeige der Wassermenge, welche aktuell durch den Solarkollektor gepumpt wird.

# Tagesertrag [kWh]

Anzeige der Wärmemenge, welche am aktuellen Tag von der Solaranlage geliefert wurde.

Tagesertrag vor 1 Tag [kWh]

Tagesertrag vor 2 Tagen [kWh]

Tagesertrag vor 3 Tagen [kWh]

#### Tagesertrag vor 4 Tagen [kWh]

#### Tagesertrag vor 5 Tagen [kWh]

# Tagesertrag vor 6 Tagen [kWh]

# Gesamtertrag [kWh]

Anzeige der Wärmemenge, welche seit dem Aktivieren des Wärmemengenzählers von der Solaranlage geliefert wurde.

# Boilertemperatur Solarreferenz

Aktuelle Temperatur im Bereich des Referenzfühlers der Solaranlage.

# Wärmetauscher Sek. Vorlauftemperatur (Leitung zum Puffer)

Voraussetzung: Hydrauliksystem 12 oder 13 Aktuelle Temperatur am Wärmetauscher-Vorlauf sekundärseitig.

# Laufzeit Kollektorpumpe

Anzeige der Gesamtlaufzeit der Kollektorpumpe.

#### Ansteuerung Kollektorpumpe

Anzeige der aktuellen Drehzahl der Kollektorpumpe in Prozent der Maximaldrehzahl.

#### Pumpe zwischen Wärmetauscher und Puffer

Voraussetzung: Hydrauliksystem 12 oder 13

Anzeige der aktuellen Drehzahl der Pumpe zwischen Wärmetauscher und Pufferspeicher.

#### Pumpe zwischen Wärmetauscher und Boiler

#### Voraussetzung: Hydrauliksystem 12

Anzeige der aktuellen Drehzahl der Pumpe zwischen Wärmetauscher und Boiler.

# Ventil für Umschaltung zw. Puffer oben und unten

Voraussetzung: Hydrauliksystem 12 oder 13 Aktuelle Ansteuerung des solarseitigen Umschaltventils.

# 5.3.2 Solar - Temperaturen

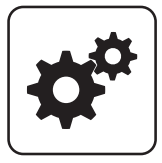

5

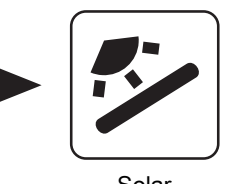

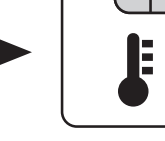

Systemmenü Solar

# Boiler-Solltemperatur bei Solarladung

Bis zu dieser Temperatur wird der Boiler durch Solarladung aufgeheizt. Ist die Solaranlage mit einem Umschaltventil zum Wechseln zwischen Boiler- bzw. Puffer-Solarregister ausgestattet, so ist dieser Parameter für das Umschalten zwischen diesen beiden Solarregistern verantwortlich.

# Kollektor Einschalt-Differenz

Die Kollektorpumpe schaltet ein, wenn die Kollektortemperatur um diesen Wert höher ist als die Referenztemperatur im Boiler bzw. Pufferspeicher.

# Kollektor Ausschalt-Differenz

Die Kollektorpumpe schaltet aus, wenn die Differenz zwischen Kollektortemperatur und Referenztemperatur im Boiler bzw. Pufferspeicher kleiner ist als dieser Wert.

# Maximale Puffertemperatur unten bei Solarladung

Voraussetzung: Hydrauliksystem 12 oder 13

Überschreitet der Fühler für die Solar-Referenztemperatur im Pufferspeicher den hier eingestellten Wert, so wird die Kollektorpumpe abgeschaltet.

# Minimale Kollektortemperatur

Minimale Temperatur am Kollektor, welche erreicht werden muss, damit die Solarregelung zu arbeiten beginnt.

# Kollektor-/Pumpen - Schutz ab einer Koll. Temp.

Überschreitet der gemessene Wert des Solarkollektorfühlers den eingestellten Wert, so muss innerhalb von 15 min der Solarkollektor um 20°C abkühlen, ansonsten stoppt die Solarkollektorpumpe um die Pumpe zu schützen.

# Ventil für Umschaltung zw. Puffer oben und unten

- 0% … Puffer unten
- 100% … Puffer oben

# Wärmetauscher – Puffer Pumpe Einschaltverzögerung

Voraussetzung: Hydrauliksystem 12 oder 13 Verzögerungszeit für das Einschalten der Pumpe zwischen Wärmetauscher und Pufferspeicher.

## Wärmetauscher – Puffer Pumpe Ausschaltverzögerung

Voraussetzung: Hydrauliksystem 12 oder 13

Verzögerungszeit für das Ausschalten der Pumpe zwischen Wärmetauscher und Pufferspeicher.

# Puffer Oben Solar Sollwert (Schnellladung bis zu dieser Temperatur)

Voraussetzung: Hydrauliksystem 12 oder 13

Erreicht der obere Fühler im Pufferspeicher den eingestellten Wert, schaltet das Solar-Umschaltventil auf den unteren Bereich des Pufferspeichers um.

# Kollektor – Pufferoben Differenz

Voraussetzung: Hydrauliksystem 12 oder 13

Dies ist die Überhöhung für die Kollektorpumpenregelung zur oberen bzw. unteren Temperatur im Pufferspeicher.

# Pufferoben – WT sekundär Vorlauf Differenz

Voraussetzung: Hydrauliksystem 12 oder 13

Dieser Parameter gibt an, um wie viel die Temperatur am Wärmetauscher sekundär Vorlauf kleiner als die Kollektortemperatur sein soll. Ist die Differenz kleiner als der eingestellte Wert, wird die Drehzahl der Pumpe zwischen Wärmetauscher und Boiler bzw. Pufferspeicher verringert.

# 5.3.3 Solar - Zeiten

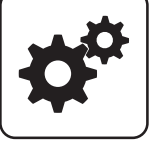

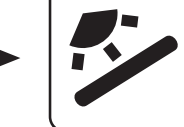

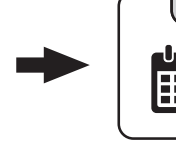

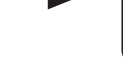

Systemmenü Solar

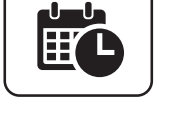

# Die Pumpe der Solaranlage darf starten ab

Sind ab dem eingestellten Zeitpunkt die Kriterien zum Start der Kollektorpumpe erreicht, so startet die Kollektorpumpe.

# 5.3.4 Solar - Service

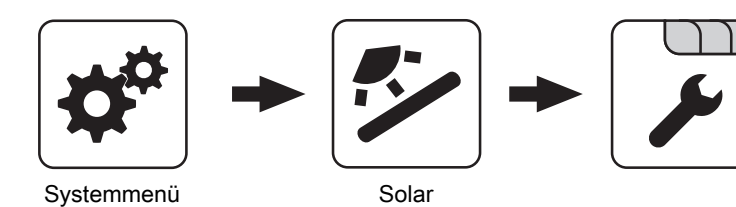

# Solar-System

- 1: Die Solaranlage versorgt nur den Boiler
- 2: Die Solaranlage versorgt nur den Pufferspeicher
- 3: Die Solaranlage wird mit einem Umschaltventil erweitert und dient zur Versorgung von zwei verschiedenen Wärmesenken. Zum Beispiel: Umschaltung von Brauchwasserspeicher auf Pufferspeicher oder Umschaltung zwischen oberem und unteren Solarregister beim Hygiene-Solarschichtspeicher bzw. Modul-Solarschichtspeicher mit 2 Solarregister)

#### HINWEIS! Dieser Parameter wird bei eingestelltem Hydrauliksystem 12 bzw. 13 nicht angezeigt.

# Pumpenausgang der Kollektor Pumpe

Pumpenausgang, an welchem die Kollektorpumpe angeschlossen wurde.

# Ansteuerung der Kollektorpumpe

Definition des Steuersignals der eingesetzten Pumpentype.

⇨ Siehe ["PWM / 0 - 10V Einstellungen" \[Seite 107\]](#page-106-0)

# Minimaldrehzahl der Kollektorpumpe

Anpassung der Mindestdrehzahl an den Pumpentyp. (Betriebsart der Pumpe gemäß Pumpenhersteller einstellen)

# Die Pumpe der Solaranlage darf laufen ab

Auch wenn die Kriterien zum Start der Kollektorpumpe erreicht sind, ist die Kollektorpumpe nur bis zum eingestellten Zeitpunkt aktiv.

# Maximale Kollektorpumpen Drehzahl

Sollte systembedingt die maximale Drehzahl der Kollektorpumpe begrenzt werden, so kann dies durch Verändern des Parameters eingestellt werden.

# Kollektorüberwachung

- JA: Die Kollektorpumpe wird in gewissen Zeitintervallen für 10sec eingeschaltet. Die Zeitdauer kann mit dem nachfolgenden Parameter definiert werden. Detektiert der Kollektorfühler einen Temperaturanstieg, so wird die Pumpe auf Dauer aktiviert. Diese Funktion ist von 10:00 – 19:00 Uhr aktiv und der Schwellwert der Kollektortemperatur, ab dem diese Funktion aktiv ist, wird dynamisch angepasst.
- NEIN: Die Kollektorpumpe startet nur, wenn das Kriterium, welches unter Parameter "Kollektor Einschalt-Differenz" definiert ist, erreicht ist.

# Kollektorüberwachung alle

Ist innerhalb des Zeitfensters zwischen 10:00 – 19:00 Uhr die Kollektorpumpe nicht aktiv, wird diese nach Ablauf der hier eingestellten Zeitdauer für 10 sec aktiviert. Detektiert der Kollektorfühler einen Temperaturanstieg, so wird die Pumpe auf Dauer aktiviert. Wird kein Temperaturanstieg am Kollektorfühler erkannt, so schaltet die Kollektorpumpe wieder ab und die Zeitdauer beginnt erneut zu laufen.

# Bei Solar auf Puffer und Boiler hat Boiler Vorrang

- JA: Der Boiler wird bis zum Erreichen der Temperatur, welche unter "Gewünschte Boilertemperatur bei Solarladung" eingestellt ist, geladen, erst dann wird mittels des Umschaltventils auf den Pufferspeicher umgeschaltet.
- NEIN: Der Boiler wird solange geladen, bis die Temperaturdifferenz zwischen dem Fühler am Solarkollektor und dem Solar-Referenzfühler im Boiler nicht mehr ausreicht. Anschließend schaltet das Umschaltventil auf den Pufferspeicher um und versorgt diesen für 20 Minuten. Danach wird die Kollektorpumpe für 20min gestoppt und kontrolliert, ob die Temperaturdifferenz zum Boilerladen wieder ausreicht.

#### Auf welche PUFFER findet die Solarladung statt

Dieser Parameter definiert, auf welchen Pufferspeicher die Solarladung stattfinden soll.

#### Auf welchen BOILER findet die Solarladung statt

Dieser Parameter definiert, auf welchen Boiler die Solarladung stattfinden soll.

#### Fühlereingang des Solarkollektor Fühlers

Fühlereingang, an welchem der Kollektorfühler angeschlossen wurde.

# Fühlereingang des Solarreferenz Puffer oben Fühlers

Voraussetzung: Hydrauliksystem 12 oder 13

Fühlereingang, an welchem der Solar-Referenzfühler im oberen Bereich des Pufferspeichers angeschlossen wurde.

#### Fühlereingang des Solarreferenz Puffer unten Fühlers

Fühlereingang, an welchem der Solar-Referenzfühler im unteren Bereich des Pufferspeichers angeschlossen wurde.

# Fühlereingang des WT sek. Vorlauf Fühlers

Voraussetzung: Hydrauliksystem 12 oder 13

Fühlereingang, an welchem der Fühler am Wärmetauscher-Vorlauf sekundärseitig angeschlossen wurde.

#### Fühlereingang des Kollektorrücklauf Fühlers

Fühlereingang, an welchem der Fühler für den Kollektorrücklauf angeschlossen wurde.

#### Pumpenausgang des Solarumschaltventil

Pumpenausgang, an welchem das Solar-Umschaltventil angeschlossen wurde.

# Pumpenausgang der Puffer – Wärmetauscher Pumpe

Voraussetzung: Hydrauliksystem 12 oder 13

Pumpenausgang, an welchem die Pumpe zwischen Solar-Wärmetauscher und Pufferspeicher angeschlossen wurde.

#### Ansteuerung der Puffer – Wärmetauscher Pumpe

Voraussetzung: Hydrauliksystem 12 oder 13 Definition des Steuersignals der eingesetzten Pumpentype.

⇨ Siehe ["PWM / 0 - 10V Einstellungen" \[Seite 107\]](#page-106-0)

# Pumpenausgang der Boiler – Wärmetauscher Pumpe

# Voraussetzung: Hydrauliksystem 12

Pumpenausgang, an welchem die Pumpe zwischen Solar-Wärmetauscher und Boiler angeschlossen wurde.

#### Ansteuerung der Boiler – Wärmetauscher Pumpe

Voraussetzung: Hydrauliksystem 12 Definition des Steuersignals der eingesetzten Pumpentype.

⇨ Siehe ["PWM / 0 - 10V Einstellungen" \[Seite 107\]](#page-106-0)

#### Ausgang Umschaltventil invertieren

#### Voraussetzung: Solar System 3

- NEIN: Der Pumpenausgang an welchem das Solar-Umschaltventil angeschlossen wurde, wird mit 230V versorgt wenn die Solaranlage Energie in das Boiler-Solarregister liefert. Liegen an diesem Ausgang keine 230V an, so schaltet das Ventil den Weg zum Puffer-Solarregister frei.
- JA: Schaltet das Solar-Umschaltventil falsch, so kann mit diesem Parameter die Ansteuerung angepasst werden.

Voraussetzung: Hydrauliksystem 12 oder 13

- NEIN: Der Pumpenausgang an welchem das Solar-Umschaltventil angeschlossen wurde, wird mit 230V versorgt wenn die Solaranlage Energie in den oberen Bereich des Pufferspeichers liefert. Liegen an diesem Ausgang keine 230V an, so schaltet das Ventil den Weg zum unteren Bereich des Pufferspeichers frei.
- JA: Schaltet das Solar-Umschaltventil falsch, so kann mit diesem Parameter die Ansteuerung angepasst werden.

#### Wird als Solarfühler ein PT1000 Fühler verwendet?

- NEIN: Als Kollektorfühler wird ein KTY81 Fühler verwendet
- JA: Als Kollektorfühler wird ein PT1000 Fühler verwendet

#### Kollektor Pumpen Regler Kp Wert

Regelparameter für die Drehzahlregelung der Kollektorpumpe.

#### Kollektor Pumpen Regler Tn Wert

Regelparameter für die Drehzahlregelung der Kollektorpumpe.

# WT Sekundär Pumpen Regler Kp Wert

Voraussetzung: Hydrauliksystem 12 oder 13

Regelparameter für die Drehzahlregelung der Pumpe zwischen Solar-Wärmetauscher und Pufferspeicher sowie für die Pumpe zwischen Solar-Wärmetauscher und Boiler (falls vorhanden).

# WT Sekundär Pumpen Regler Tn Wert

Voraussetzung: Hydrauliksystem 12 oder 13

Regelparameter für die Drehzahlregelung der Pumpe zwischen Solar-Wärmetauscher und Pufferspeicher sowie für die Pumpe zwischen Solar-Wärmetauscher und Boiler (falls vorhanden).

# Minimale Pumpendrehzahl WT Sekundär

Voraussetzung: Hydrauliksystem 12 oder 13

Anpassung der Mindestdrehzahl an den Pumpentyp. (Betriebsart der Pumpe gemäß Pumpenhersteller einstellen)

Dieser Parameter gilt für die Pumpe zwischen Solar-Wärmetauscher und Pufferspeicher sowie für die Pumpe zwischen Solar-Wärmetauscher und Boiler (falls vorhanden).

# 5.3.5 Solar - Wärmemengenzähler

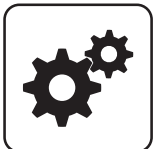

5

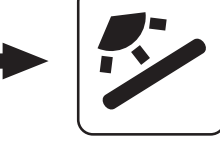

Systemmenü<br>
Solar

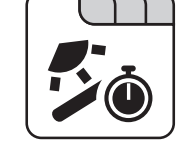

# Kollektortemperatur

Anzeige der aktuellen Temperatur am Solarkollektor.

# Kollektor Rücklauftemperatur

Voraussetzung: Hydrauliksystem 12 oder 13

Anzeige der aktuellen Temperatur am Kollektor-Rücklauf.

# Aktuelle Leistung des Solar WMZ [kW]

Anzeige der aktuellen Leistung, welche vom Solarkollektor erzeugt wird. Die Berechnung der Leistung wird nur dann durchgeführt, wenn entweder eine Literleistung der Kollektorpumpe eingestellt wurde oder ein externer Volumenimpulsgeber zum Einsatz kommt. Um die Berechnung noch genauer durchführen zu können, wird der Einsatz eines Kollektor-Rücklauffühlers empfohlen.

# DFL Sensor [I/h]

Voraussetzung: Externer Volumenimpulsgeber vorhanden

Anzeige der Wassermenge, welche aktuell durch den Solarkollektor gepumpt wird.

# Tagesertrag [kWh]

Anzeige der Wärmemenge, welche am aktuellen Tag von der Solaranlage geliefert wurde.

Tagesertrag vor 1 Tag [kWh]

Tagesertrag vor 2 Tagen [kWh]

Tagesertrag vor 3 Tagen [kWh]

Tagesertrag vor 4 Tagen [kWh]

Tagesertrag vor 5 Tagen [kWh]

# Tagesertrag vor 6 Tagen [kWh]

# Gesamtertrag [kWh]

Anzeige der Wärmemenge, welche seit dem Aktivieren des Wärmemengenzählers von der Solaranlage geliefert wurde.

# Nenndurchfluss der Kollektorpumpe für Wärmemengenzähler [I/h]

Wird kein externer Volumenimpulsgeber verwendet, so kann durch Eingabe der Literleistung der Pumpe der Wärmemengenzähler aktiviert werden. Hier ist der Durchfluss bei 100% Kollektorpumpendrehzahl einzugeben.

#### HINWEIS! Bei Einsatz eines externen Volumenimpulsgebers kann dieser Parameter vernachlässigt werden!

# Liter pro Impulse des Durchflusssensors

Wird ein externer Volumenimpulsgeber verwendet, diesen Wert entsprechend des verwendeten Volumenimpulsgebers anpassen. [0.5 – 5 Imp/l]

# Fühlereingang des Kollektorrücklauf Fühlers

Fühlereingang, an welchem der Fühler für den Kollektorrücklauf angeschlossen wurde.

# Fühlereingang des Kollektorvorlauf Fühlers

Fühlereingang, an welchem der Fühler für den Kollektorvorlauf angeschlossen wurde.

# Wird ein externer Durchflusszähler verwendet

▪ JA: Ein externer Volumenimpulsgeber ist in Verwendung.

# 5.4 Puffer

# 5.4.1 Puffer - Zustand

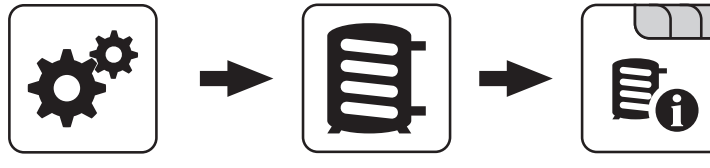

Systemmenü Puffer

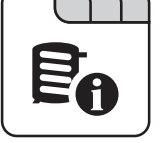

# Puffertemperatur oben

Anzeige der aktuellen Temperatur im oberen Bereich des Pufferspeichers.

# Puffertemperatur Fühler 2

Voraussetzung: Masterkessel im Kaskadenverbund oder Hydrauliksystem 4 oder Brennstoffmengenberechnung Anzeige der aktuellen Temperatur im oberen Bereich des Pufferspeichers.

# Puffertemperatur Fühler 3

Voraussetzung: Masterkessel im Kaskadenverbund oder Hydrauliksystem 4 oder Brennstoffmengenberechnung

Anzeige der aktuellen Temperatur im unteren Bereich des Pufferspeichers.

# Puffertemperatur Mitte

Voraussetzung: Fühler Puffertemperatur Mitte vorhanden

Anzeige der aktuellen Temperatur im mittleren Bereich des Pufferspeichers.

# Puffertemperatur unten

Anzeige der aktuellen Temperatur im unteren Bereich des Pufferspeichers.

# Pufferpumpen Ansteuerung

Anzeige der aktuellen Drehzahl der Pufferladepumpe.

# **Pufferladezustand**

Voraussetzung: Masterkessel im Kaskadenverbund oder Hydrauliksystem 4 oder Brennstoffmengenberechnung Anzeige des aktuell errechneten Pufferladezustandes.

Puffer

# 5.4.2 Puffer - Temperaturen

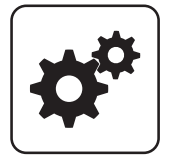

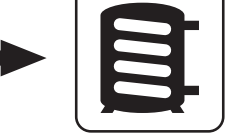

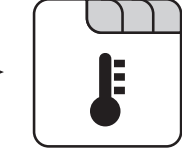

Systemmenü<br>
Puffer

# Heizkreisfreigabe ab folgender Puffertemperatur

Temperaturwert, welcher für die Freigabe der

Heizkreispumpen im oberen Bereich des Pufferspeichers erreicht sein muss.

# HINWEIS! Dieser Parameter gilt für alle vorhandenen Heizkreise!

#### Kesselstart wenn Differenz zwischen Kesselsoll und Pufferoben größer

Ist die Differenz zwischen der oberen

Pufferspeichertemperatur und der eingestellten Kessel-Solltemperatur größer als der eingestellte Wert, startet der Kessel.

# Start der Pufferladung ab Ladezustand

Voraussetzung: Masterkessel im Kaskadenverbund oder Hydrauliksystem 4

Unterschreitet der Ladezustand des Pufferspeichers den eingestellten Wert, startet der Kessel.

# 100% Kesselleistung wenn Pufferladezustand kleiner als

Voraussetzung: Masterkessel im Kaskadenverbund oder Hydrauliksystem 4

Unterschreitet der Pufferladezustand den eingestellten Wert, wird die Kesselanlage mit Nennleistung betrieben.

# 0% Kesselleistung wenn Pufferladezustand größer als

Voraussetzung: Masterkessel im Kaskadenverbund oder Hydrauliksystem 4

Übersteigt der Ladezustand des Pufferspeichers den eingestellten Wert, stellt die Kesselanlage geregelt ab.

# 5.4.3 Puffer - Zeiten

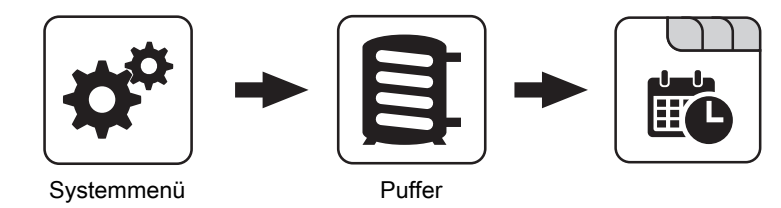

#### Zeiten einstellen

# Pufferladezustand ist 100% bei Kesselsoll – Parameter

Voraussetzung: Masterkessel im Kaskadenverbund oder Hydrauliksystem 4

Der Pufferladezustand beträgt 100%, wenn die Durchschnittstemperatur des Pufferspeichers um den eingestellten Wert niedriger ist als die eingestellte Kessel-Solltemperatur. Dieser Parameter definiert den Endpunkt der Ladekurve des Pufferspeichers.

# Pufferladezustand ist 0% bei folgender Temperatur (Absolutwert)

Voraussetzung: Masterkessel im Kaskadenverbund oder Hydrauliksystem 4

Der Pufferladezustand beträgt 0%, wenn die Durchschnittstemperatur des Pufferspeichers den eingestellten Wert erreicht. Dieser Parameter definiert den Sockelpunkt der Ladekurve des Pufferspeichers.

#### Puffer durchgeladen, wenn Temperaturdiff. zwischen Kesselsoll und Pufferunten

Ab dieser Differenz zwischen der eingestellten Kessel-Solltemperatur und der aktuellen Temperatur im unteren Bereich des Pufferspeichers wird die Pufferladung gestoppt.

#### Puffer – Puffer Differenz

#### Voraussetzung: Variante 3

Differenz, welche zur Beladung eines Pufferspeichers in einem z.B.: nebenstehenden Objekt gegeben sein muss. Ist diese Differenz nicht erreicht, stoppt die Pufferladung.

# 5.4.4 Puffer - Service

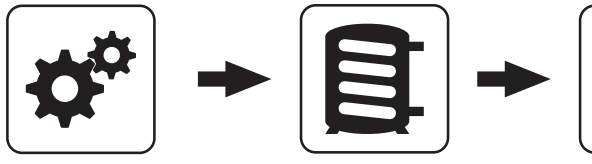

Systemmenü<br>
Puffer

# Heizkreispumpe 0 nach Puffer Oben freigeben

- NEIN: Freigabe der Heizkreispumpe 0 nach Kesseltemperatur Parameter "Kesseltemperatur, ab der alle Pumpen laufen dürfen"
- JA: Freigabe der Heizkreispumpe 0 nach der Temperatur im oberen Bereich des Pufferspeichers Parameter "Heizkreisfreigabe ab folgender Puffertemperatur"

# Im Pelletsbetrieb nach Puffermitte die Pufferladung beenden

- NEIN: Als Durchladekriterium wird der Fühler im unteren Bereich des Pufferspeichers verwendet.
- JA: Als Durchladekriterium wird der Fühler im mittleren Bereich des Pufferspeichers verwendet.

# Pufferanforderung nach Systemumfeld steuern

- NEIN: Das Startkriterium des Kessels wird über den Parameter "Kesselstart wenn Differenz zwischen Kesselsoll und Pufferoben größer" definiert.
- JA: Alle an der Kesselanlage angeschlossenen und angesteuerten Heizkreise und Boiler melden aufgrund von Temperaturvorgaben oder in Abhängigkeit von der Außentemperatur Anforderungen an die Regelung zurück. Diese Anforderungen werden mit der aktuellen Temperatur im Puffer oben verglichen und bei Unterschreitung wird der Kessel gestartet. Liegt keine Anforderung vom System vor bzw. ist das Durchladekriterium erreicht, stellt der Kessel ab.

# Pufferanforderung nach Systemumfeld ausschaltverzögern um

Liegt keine Anforderung seitens der Heizkreise und Boiler vor, wird die Kesselanlage nach Ablauf der eingestellten Zeit gestoppt.

# HINWEIS! Parameter nur bei aktivem Parameter "Pufferanforderung nach Systemumfeld steuern" relevant.

# Fühlereingang des Puffer oben Fühlers

Fühlereingang, an welchem der Fühler im oberen Bereich des Pufferspeichers angeschlossen wurde.

# Fühlereingang des Puffer Fühlers 2

Fühlereingang, an welchem der Fühler im oberen Bereich des Pufferspeichers angeschlossen wurde.

# Fühlereingang des Puffer Fühlers 3

Fühlereingang, an welchem der Fühler im unteren Bereich des Pufferspeichers angeschlossen wurde.

# Fühlereingang des Puffer mitte Fühlers

Fühlereingang, an welchem der Fühler im mittleren Bereich des Pufferspeichers angeschlossen wurde.

# Fühlereingang des Puffer unten Fühlers

Fühlereingang, an welchem der Fühler im unteren Bereich des Pufferspeichers angeschlossen wurde.

# Pumpenausgang der Pufferpumpe

Pumpenausgang, an welchem die Pufferladepumpe angeschlossen wurde.

# Ansteuerung der Pufferpumpe

Definition des Steuersignals der eingesetzten Pumpentype.

# ⇨ Siehe "[PWM / 0 - 10V Einstellungen" \[Seite 107\]](#page-106-0)

# Minimale Drehzahl der Pufferpumpe

Anpassung der Mindestdrehzahl an den Pumpentyp. (Betriebsart der Pumpe gemäß Pumpenhersteller einstellen)

# Maximale Drehzahl der Pufferpumpe

Sollte systembedingt die maximale Drehzahl der Pufferladepumpe begrenzt werden, so kann dies durch Verändern des Parameters eingestellt werden.

# Wenn Kessel aktiv dann alle Puffer laden

Voraussetzung: Variante 3 oder Variante 4

• JA: Startet der Kessel aufgrund einer Wärmeanforderung des Pufferspeichers bei der Kesselanlage wird nicht nur dieser Pufferspeicher geladen, sondern auch alle Pufferspeicher welche in Unterstationen vorhanden sind. Somit wird die Laufzeit, bezogen auf einen Start der Kesselanlage, erhöht.

Kessel

# 5.5 Kessel

# 5.5.1 Kessel - Zustand

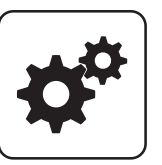

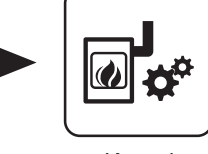

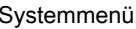

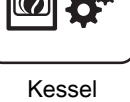

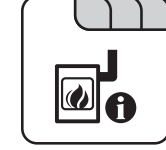

# Systemmenü Kessel

# Kesseltemperatur

Anzeige der aktuellen Kesseltemperatur.

# Abgastemperatur

Anzeige der aktuellen Abgastemperatur.

# Abgas-Solltemperatur

Anzeige der errechneten Abgas-Solltemperatur.

# Kesselstellgröße

Anzeige des Signals für den Verbrennungsregler.

# Saugzug – Ansteuerung

Anzeige der aktuellen Ansteuerung des Saugzuggebläses.

# Saugzugdrehzahl

Anzeige der aktuellen Drehzahl des Saugzuggebläses.

# Kesselanforderung über Heizkreis oder Boiler steht an

- 0: Aktuell stellen Heizkreise und Boiler keine Anforderung an den Kessel zu starten.
- 1: Ein Heizkreis oder Boiler benötigt Wärme. Für einen Kesselstart müssen die Startkriterien erfüllt sein (z.B.: Kesselzeiten aktiv, Kessel befindet sich nicht im Betriebszustand "Kessel Aus", ...)

# Restsauerstoffgehalt

Anzeige des aktuellen Restsauerstoffgehalts.

Luftgeschwindigkeit in der Ansaugöffnung

Anzeige der aktuellen Luftgeschwindigkeit in der Ansaugöffnung.

# Errechnete Kesselsolltemperatur

Anzeige der aktuell errechneten Kessel-Solltemperatur abhängig vom eingestellten Hydrauliksystem.

# Fühler 1

Anzeige der aktuellen Temperatur am Fühler 1.

# **Rücklauffühler**

Voraussetzung: Rücklaufanhebung mittels Mischer oder Bypasspumpe

Anzeige der aktuellen Temperatur am Kessel-Rücklauf.

# 5.5.2 Kessel - Temperaturen

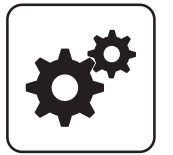

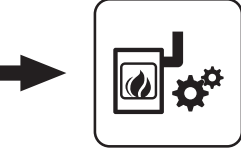

E

# Kessel-Solltemperatur

Die Kesseltemperatur wird auf diesen Wert geregelt. Einstellbereich PE1 Pellet 7 – 20: 40 – 90°C

Einstellbereich PE1 Pellet 25 – 35: 50 – 90°C

#### Empfehlung:

▪ Anlage ohne Pufferspeicher: 40°C/50°C

Systemmenü Kessel

▪ Anlage mit Pufferspeicher: 70°C

# Kessel-Solltemperatur

Die Kesseltemperatur wird auf diesen Wert geregelt. Einstellbereich P4 Pellet 8 – 38: 40 – 80°C Einstellbereich P4 Pellet 45 – 105: 40 – 90°C

#### Empfehlung:

- Anlage ohne Pufferspeicher: 40°C
- Anlage mit Pufferspeicher: 70°C

#### Abstellen wenn aktuelle Kesseltemperatur höher als Kesselsolltemperatur +

Bei Überschreiten der eingestellten Kessel-Solltemperatur um diesen Wert stellt der Kessel geregelt ab. Unterhalb der eingestellten Kessel-Solltemperatur startet der Kessel wieder.

#### Immer Abschalten über höchster einstellbarer Kessel-Solltemperatur +

Bei Überschreiten der maximal einstellbaren Kessel-Solltemperatur um diesen Wert werden zur Kühlung des Kessels zusätzlich vorhandene Heizkreis- und Boilerladepumpen aktiviert. Unterschreitet die aktuelle Kesseltemperatur die eingestellte Kessel-Solltemperatur, startet der Kessel wieder.

# Kesseltemperatur, ab der alle Pumpen laufen dürfen

Erreicht die aktuelle Kesseltemperatur diesen Wert, wird die Pufferladepumpe gestartet. (Hysterese: 2°C)

Empfehlung: Bei Anlagen mit Pufferspeicher sollte dieser Wert ca. 20°C unter der eingestellten Kessel-Solltemperatur liegen. (Verhinderung Kaltdurchströmung!)

# Mindesttemperatur des Rücklaufes

Voraussetzung: Rücklaufanhebung mittels Mischer Temperaturwert, welchen der Rücklauf zum Kessel mindestens haben muss.

# Temperatur in der STB Hülse, ab der alle Pumpen laufen

Erreicht die aktuelle Temperatur am Sicherheitstemperaturbegrenzer diesen Wert, wird die Pufferladepumpe bzw. werden die Heizkreis- und Boilerladepumpen aktiviert.

# Notabschöpfung ab STB Fühlertemperatur starten

Übersteigt die aktuelle Temperatur am Sicherheitstemperaturbegrenzer diesen Wert, werden zur Kühlung des Kessels zusätzlich die Heizkreis- und Boilerladepumpen sowie die Pufferladepumpe aktiviert.

# Heizkreisüberhöhung bei gleitendem Betrieb

Voraussetzung: Gleitender Betrieb aktiv bzw. Kesselanlage im Kaskadenverbund

Die Kessel-Solltemperatur im Heizbetrieb wird gegenüber der erforderlichen Vorlauftemperatur um diesen Wert erhöht.

# 5.5.3 Kessel - Zeiten

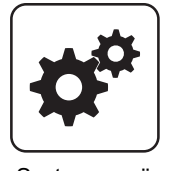

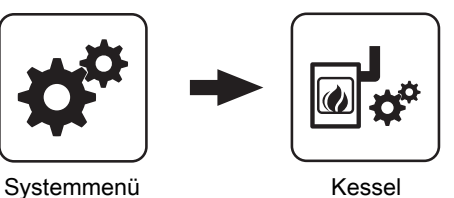

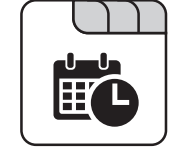

Zeiten einstellen

Kessel

# 5.5.4 Kessel - Service

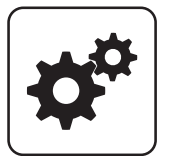

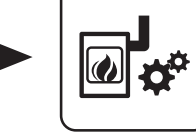

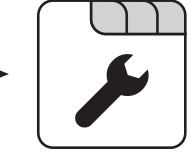

# Systemmenü Kessel

# Gleitender Betrieb aktiv

- NEIN: Die Kesseltemperatur wird auf die eingestellte Kessel-Solltemperatur geregelt. In Verbindung mit einem Pufferspeicher ist dieser Parameter auf "NEIN" zu stellen.
- JA: Die Kesseltemperatur wird nach dem errechneten Vorlaufwert für Heizkreis/Boiler geregelt.

# Pumpenausgang für Abschöpfung

Gibt es keine Möglichkeit über die Heizkreise bzw. Boiler abzuschöpfen kann über den zugewiesenen Pumpenausgang eine Pumpe oder ein Ventil angesteuert werden um den Kessel zu Kühlen.

# Abschöpf Ausgang

Zeigt die aktuelle Ansteuerung des Pumpenausgangs für die Abschöpfung an.

# Laufzeit des Mischers

Voraussetzung: Rücklaufanhebung mittels Mischer

Einstellung der Laufzeit des verwendeten Mischers für die Rücklaufanhebung.

Empfehlung: Um Mischerschwingungen zu verringern, den Wert nicht unter 150s stellen!

# Parameterübersicht Parameterubersicht<br>Kessel **5**

# 5.5.5 Kessel - Allgemeine Einstellungen

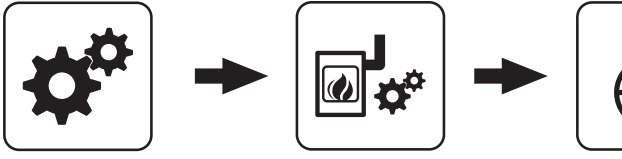

Systemmenü Kessel

# Raumluftunabhängiger Betrieb

- NEIN: Der Kessel wird raumluftabhängig Betrieben.
- JA: Der Kessel wird raumluftunabhängig Betrieben.

#### Verbleibende Heizstunden bis zur Asche entleeren Warnung

Anzeige der verbleibenden Heizstunden bis die Warnung "Aschebox voll, bitte entleeren" am Display erscheint.

#### Zurücksetzen der verbleibenden Heizstunden bis zur Asche entleeren Warnung

- NEIN: Der Betriebsstundenzähler bis zur Asche entleeren Warnung läuft weiter.
- JA: Der Betriebsstundenzähler wird auf den Wert unter Parameter "Heizstunden bis zur Asche entleeren Warnung" im Menü "Pellets-Einschub" gesetzt.

# Modem vorhanden

- NEIN: Es ist kein Modem für die Datenübertragung vom Kessel vorhanden.
- JA: Es ist ein Modem für die Datenübertragung vom Kessel vorhanden.

# Speicherzyklus des Datenloggers

Ist der Kessel mit einem Datenlogger ausgestattet, werden die wichtigsten Kesseldaten auf einer SD-Karte aufgezeichnet. Dieser Parameter gibt an, in welchen Abständen diese Aufzeichnung erfolgt.

# Abreinigung abbrechen

- NEIN: Der Kessel durchläuft den Betriebszustand "Abreinigen" bis zum Ende.
- JA: Der Betriebszustand "Abreinigen" wird abgebrochen und der Kessel wechselt je nach Einstellung in den Betriebszustand "Vorbereiten", "Betriebsbereit" oder "Kessel Aus".

# Warnungen mittels Störmelderelais ausgeben

- NEIN: Bei einem "Fehler" oder "Alarm" schaltet der Störmeldekontakt.
- JA: Zusätzlich zu einem "Fehler" oder "Alarm" schaltet der Störmeldekontakt auch wenn eine "Warnung" am Kessel ansteht.

# Temperatur in Fahrenheit anzeigen

- NEIN: Angezeigte Temperaturwerte und Einstellungen werden °C dargestellt.
- JA: Angezeigte Temperaturwerte und Einstellungen werden °F dargestellt.

# Daten immer in °C loggen

- JA: In Verbindung mit einem Datenlogger werden alle Temperaturwerte in °C gespeichert.
- NEIN: In Verbindung mit einem Datenlogger werden alle Temperaturwerte in °F gespeichert.

#### Bei ASCII Datenausgabe auf COM2 einen Zeilenumbruch senden

- NEIN: Wird ein neuer Datensatz ausgegeben, so wird dieser an den Vorhergehenden angereiht.
- JA: Zwischen den einzelnen Datensätzen wird zur besseren Veranschaulichung ein Zeilenumbruch gesendet.

# Stunden seit letzter Wartung auf 0 setzen

- NEIN: Der Betriebsstundenzähler seit der letzten Wartung läuft weiter.
- JA: Der Betriebsstundenzähler seit der letzten Wartung wird auf den Wert "0" gesetzt.

Die Anlage ist mit Frostschutz gefüllt

Quelle für ext. Leistungsanf. (0 - Aus, 1 - 0-10V, 2 - Modbus)

Ext. Leistungsanforderung über Analogeingang invertieren

Eingang externe Leistungsanforderung

Aktuelle externe Leistungsanforderung

Kessel

# Kessel Vorgabewerte übernehmen

JA: Die voreingestellten Kesselparameter für die ausgewählte Kesseltype werden übernommen. Ist der Vorgang abgeschlossen, wechselt der Parameter wieder auf "NEIN".

# Standardeinstellungen übernehmen (alle Werte werden zurückgesetzt)

• JA: Übernehmen der vom Werk voreingestellten Standardeinstellungen. Alle Parameter werden dabei zurückgesetzt! Nachdem die Einstellungen übernommen sind, wechselt der Parameter automatisch auf "NEIN" und der Kessel muss neu parametriert werden, ansonsten ist die Kesselfunktion nicht mehr garantiert.

# EEPROM-Reset

JA: Sämtliche Kesseleinstellungen sowie Anlagenkonfigurationen werden gelöscht! Der Kessel ist nur durch eine erneute Inbetriebnahme durch den Fröling-Werkskundendienst bzw. autorisierten Installateur wieder funktionsfähig!

# Kessel - Allgemeine Einstellungen - MODBUS Einstellungen

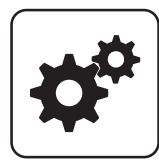

MODBUS Adresse

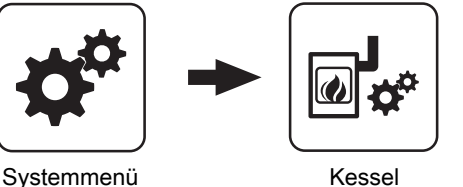

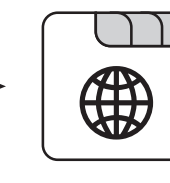

MODBUS **Einstellungen** 

# COM 2 wird als MODBUS Schnittstelle verwendet

- NEIN: Die COM 2 Schnittstelle sendet jede Sekunde die wichtigsten Kesselwerte.
- JA: Die COM 2 Schnittstelle kann zur Verbindung mit einem MODBUS verwendet werden (RTU/ASCII)

MODBUS-Protokoll (1 – RTU / 2 – ASCII)

MODBUS-Protokoll 2014 verwenden?

# Kessel - Allgemeine Einstellungen - Betreiberdaten

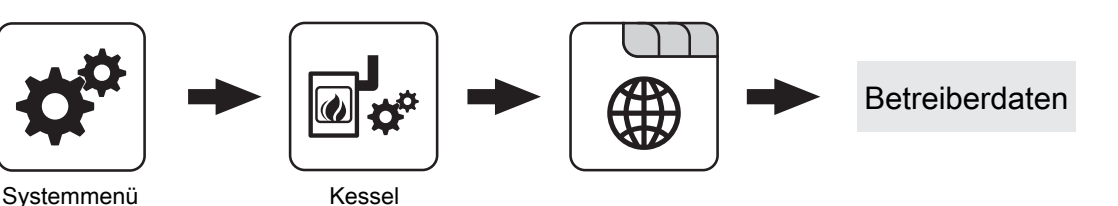

# **HerstellerNummer**

Zur eindeutigen Identifikation des Kessels am froelingconnect-Server muss hier die am Typenschild angegebene Herstellernummer eingestellt werden.

# Kundennummer

Durch Einstellen der Kundennummer wird diese beim Speichern des Inbetriebnahmeprotokolls automatisch in das Protokoll übertragen.

#### Kesselnummer

Durch Einstellen der Kesselnummer wird diese beim Speichern des Inbetriebnahmeprotokolls automatisch in das Protokoll übertragen.

# 5.6 Kessel 2

# 5.6.1 Kessel 2 - Zustand

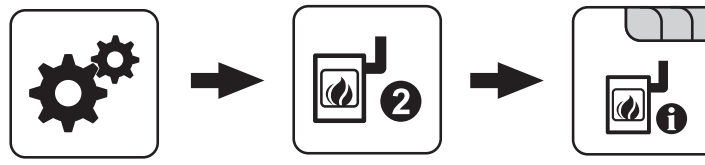

Systemmenü<br>
Kessel 2

![](_page_58_Picture_7.jpeg)

Temperatur des Zweitkessel

Anzeige der aktuellen Kesseltemperatur des Zweitkessels.

# Zustand des Brennerrelais

Zeigt den aktuellen Status des Brennerrelais:

- 0: Zweitkessel nicht aktiv
- 1: Zweitkessel aktiv

# Pumpe Zweitkessel

Voraussetzung: Parameter "Umschaltventil vorhanden" auf "NEIN"

Anzeige der aktuellen Ansteuerung der Pumpe des Zweitkessels.

# Umschaltventil Zweitkessel

Voraussetzung: Parameter "Umschaltventil vorhanden" auf "JA"

Anzeige der aktuellen Ansteuerung des Umschaltventils des Zweitkessels.

Manueller Start des Zweitkessel (Nur bei ausgeschaltetem Saugzug)

- AUS: Zweitkessel wird gemäß eingestelltem Programm gesteuert
- EIN: Zweitkessel wird sofort aktiviert

HINWEIS! Brennerverblockung wird beachtet!

Kessel 2

# 5.6.2 Kessel 2 - Temperaturen

![](_page_59_Picture_3.jpeg)

![](_page_59_Figure_4.jpeg)

Systemmenü Kessel 2

![](_page_59_Picture_7.jpeg)

# Einschaltverzögerung des Zweitkessel

Steht eine Heizkreis- oder Boileranforderung an und der Pufferspeicher oder Kessel hat nicht ausreichend Temperatur, so startet der Zweitkessel nach der hier eingestellten Verzögerungszeit.

# Start des Zweitkessel, wenn obere Puffertemperatur unter

Unterschreitet die Temperatur im oberen Bereich des Pufferspeichers den eingestellten Wert, so wird nach Ablauf der eingestellten Verzögerungszeit der Zweitkessel gestartet.

#### HINWEIS! Parameter nur relevant, wenn Heizkreise und Boiler extern geregelt werden!

#### Minimale Laufzeit des Zweitkessel

Wird der Zweitkessel gestartet, so läuft dieser mindestens die hier eingestellte Zeitdauer.

# Minimaltemperatur des Zweitkessel

Erreicht der Zweitkessel den eingestellten Temperaturwert, so wird die Ladepumpe gestartet bzw. schaltet das Umschaltventil.

# Temperaturdifferenz zwischen Zweitkessel und Puffer

Temperaturdifferenz zwischen Zweitkessel und oberer Temperatur im Schichtspeicher zum Aktivieren der Ladepumpe des Zweitkessels.

# Rückschaltverzögerung des Zweitkessel (ÖL) Umschaltventil

Unterschreitet die aktuelle Kesseltemperatur des Zweitkessels den Wert, welcher unter "Minimaltemperatur des Zweitkessel" eingestellt

ist, schaltet das Umschaltventil erst nach Ablauf der eingestellten Zeitdauer um.

# Abschöpftemperatur des Zweitkessel

Voraussetzung: Hydrauliksystem 3 in Verbindung mit einem manuell beschickten Zweitkessel

Übersteigt der Zweitkessel den eingestellten Wert, schaltet das Umschaltventil um und schöpft den Kessel ab.

# Parameterübersicht Kessel 2 5

# 5.6.3 Kessel 2 - Service

![](_page_60_Picture_3.jpeg)

![](_page_60_Picture_4.jpeg)

![](_page_60_Picture_5.jpeg)

Systemmenü<br>
Kessel 2

# Zweitkessel gleitend auf Sollwert steuern

- NEIN: Der Zweitkessel wird mit der am Zweitkesselthermostat eingestellten Kesseltemperatur betrieben.
- JA: Die Kesseltemperatur des Zweitkessel wird auf die von den Heizkreisen oder Boiler geforderte Solltemperatur geregelt.

#### Fühlereingang des Zweitkessel Fühlers

Fühlereingang, an welchem der Fühler für den Zweitkessel angeschlossen wurde.

# Pumpenausgang der Zweitkesselentladung

Pumpenausgang, an welche die Ladepumpe des Zweitkessels oder das Zweitkessel-Umschaltventil angeschlossen wurde.

# Ansteuerung der Kessel 2 Pumpe

Definition des Steuersignals der eingesetzten Pumpentype.

⇨ Siehe ["PWM / 0 - 10V Einstellungen" \[Seite 107\]](#page-106-0)

# Maximale Drehzahl der Kessel 2 Pumpe

Sollte systembedingt die maximale Drehzahl der Ladepumpe des Zweitkessels begrenzt werden, so kann dies durch Verändern des Parameters eingestellt werden.

#### Umschaltventil für Zweitkessel invertieren

JA: Schaltet das Ventil falsch, so kann mit diesem Parameter die Ansteuerung angepasst werden.

#### **Brennerrelais**

- A: Zweitkessel wird gemäß eingestelltem Programm gesteuert
- 1: Zweitkessel wurde manuell gestartet
- 0: Zweitkessel wurde manuell gestoppt.

# 5.7 Austragung

# 5.7.1 Austragung - Sonden Auswahleinheit

![](_page_61_Figure_4.jpeg)

![](_page_61_Picture_5.jpeg)

![](_page_61_Picture_87.jpeg)

# 5.7.2 Austragung - Saugsystem 1/2/3

![](_page_62_Figure_4.jpeg)

![](_page_62_Picture_5.jpeg)

![](_page_62_Picture_95.jpeg)

Austragung

# 5.7.3 Austragung - Zeiten

![](_page_63_Figure_4.jpeg)

# Start der 1. Pelletsbefüllung

Erster Startpunkt für einen Befüllvorgang. Ein Befüllvorgang wird nur dann durchgeführt, wenn der Füllstand im Pelletsbehälter unter 85% ist.

# 5.7.4 Austragung - Service

![](_page_63_Picture_8.jpeg)

![](_page_63_Picture_9.jpeg)

![](_page_63_Picture_10.jpeg)

Nachfüllen des Zyklons ab

Bei der Einstellung "0%" wird der Befüllvorgang gemäß den eingestellten Befüllzeiten gestartet. Kommt es während des Betriebszustands "Heizen" zu einem Mangel an Pellets, so wird unabhängig vom aktuellen Zeitpunkt der Pelletsbehälter befüllt.

# Maximale Zeit bis zum Umschalten der Sonde

Voraussetzung: Austragung Universalabsaugung mit automatischer Umschaltung

Zeitraum, in dem der Zyklon den Füllstand 100% aus einer Sonde erreichen muss. Wird diese Zeit überschritten, wechselt die Umschalteinheit automatisch zur nächsten Sonde. Werden alle Sonden angefahren und der Füllstand von 100% im Zyklon wird nicht erreicht, wird eine Fehlermeldung am Display angezeigt.

# Start der 2. Pelletsbefüllung

Zweiter Startpunkt für einen Befüllvorgang. Auch hier gilt, dass der Füllstand im Pelletsbehälter unter 85% sein muss. Ist nur eine Befüllzeit gewünscht, so stellt man die zweite Befüllzeit gleich der ersten Befüllzeit.

# Rückspülen der Sonde

Voraussetzung: Austragung Universalabsaugung mit automatischer Umschaltung

Bevor auf die nächste Sonde gewechselt wird, wird jene Sonde an welcher zuletzt angesaugt wurde für die eingestellte Zeitdauer rückgespült.

HINWEIS! Bei Austragung "3-fach Umschaltung" ist dieser Parameter nicht in Verwendung!

# 5.7.5 Austragung - Verbrauch

Systemmenü Austragung

![](_page_64_Picture_3.jpeg)

![](_page_64_Figure_4.jpeg)

![](_page_64_Picture_5.jpeg)

Verbrauch

# Resetierbarer t-Zähler

Anzeige der verbrauchten Pelletsmenge in Tonnen seit Beginn der Zählung oder seit dem letzten Zähler-Reset.

# Resetierbarer kg-Zähler

Anzeige der verbrauchten Pelletsmenge in Kilogramm seit Beginn der Zählung oder seit dem letzten Zähler-Reset. Erreicht der Zähler 1000kg wird dieser Wert auf "0" gesetzt und der "t-Zähler" um eins erhöht.

# Zähler RESET

- NEIN: Der Pellets-Verbrauchszähler läuft weiter.
- JA: Der "Resetierbare t-Zähler" als auch der "Resetierbare kg-Zähler" wird auf "0" gesetzt.

# Pelletlager Restbestand

Vom eingestellten Wert wird in 100kg-Schritten abwärts gezählt. Der angezeigte Wert gibt einen Anhaltspunkt für die restliche Brennstoffmenge im Lagerraum.

# Pelletlager Mindestbestand

Wird der eingestellte Mindestbestand im Pelletslager unterschritten, wird eine Warnung am Display angezeigt. Bei Einstellung "0.0t" ist die Funktion deaktiviert und es erscheint keine Warnung am Display.

# Pelletverbrauch Gesamt

Anzeige des gesamten, errechneten Pelletsverbrauchs. Der Zähler wird automatisch durch die Inbetriebnahme oder durch ein Softwareupdate auf mindestens Software .Version 50.04 - Build 05.09" aktiviert.

# Zyklus zum Brennstoff Abwiegen starten

**· EIN:** Verbrennungsrost und Rückbrandklappe werden geöffnet, anschließend wird die Stokerschnecke für 3 min mit 100% Einschub betrieben.

Zum Auffangen und Ermitteln der geförderten Pelletsmenge ein Behältnis in der Brennkammer platzieren und anschließend abwiegen. Die ermittelte Pelletsmenge ist unter dem Parameter "Geförderte Pellets bei 100% Einschub" einzustellen.

# Geförderte Pellets bei 100% Einschub

Abhängig von Kesseltype sowie Kesselleistung sind bereits Werte in der Regelung vordefiniert. Wurde die geförderte Pelletsmenge neu ermittelt, so kann mit diesem Einsteller die geförderte Pelletsmenge zur Berechnung des Pelletsverbrauchs angepasst werden.

# 5.7.6 Austragung - Allg. Einst

![](_page_64_Picture_26.jpeg)

![](_page_64_Picture_27.jpeg)

Systemmenü Austragung

![](_page_64_Picture_30.jpeg)

# Automatische Pelletsaustragung deaktivieren

- NEIN: Das Pellets-Austragsystem wird gemäß den eingestellten Zeiten betrieben.
- JA: Sind keine Pellets mehr im Lagerraum vorhanden, kann mit diesem Parameter das Austragsystem deaktiviert und mit Scheitholz geheizt werden.

Netzpumpe

# 5.8 Netzpumpe

# 5.8.1 Netzpumpe - Zustand

![](_page_65_Picture_5.jpeg)

![](_page_65_Picture_6.jpeg)

Systemmenü Netzpumpe

![](_page_65_Picture_8.jpeg)

![](_page_65_Picture_9.jpeg)

# Netzrücklauf Temperatur

Anzeige der aktuellen Rücklauftemperatur der Fernleitung.

# Drehzahl Netzpumpe

Gibt die aktuelle Drehzahl der Netzpumpe an.

# Rücklauf Temperatur Verteiler 1

Voraussetzung: Variante 1 und Zubringerpumpe für Verteiler 1 vorhanden

Anzeige der aktuellen Rücklauftemperatur vom Verteiler 1.

# Drehzahl Verteiler 1 Pumpe

Voraussetzung: Variante 1 und Pumpe für Verteiler 1 vorhanden

Anzeige der aktuellen Drehzahl der Verteiler 1 Pumpe.

# Rücklauf Temperatur Verteiler 2

Voraussetzung: Variante 2 oder Variante 3 und Pumpe für Verteiler 2 vorhanden

Anzeige der aktuellen Rücklauftemperatur vom Verteiler 2.

#### Drehzahl Verteiler 2 Pumpe

Voraussetzung: Variante 2 oder Variante 3 und Pumpe für Verteiler 2 vorhanden

Anzeige der aktuellen Drehzahl der Verteiler 2 Pumpe.

#### Rücklauf Temperatur Verteiler 3

Voraussetzung: Variante 2 oder Variante 3 und Pumpe für Verteiler 3 vorhanden

Anzeige der aktuellen Rücklauftemperatur vom Verteiler 3.

#### Drehzahl Zubringer 3

Voraussetzung: Variante 2 oder Variante 3 und Pumpe für Verteiler 3 vorhanden

Anzeige der aktuellen Drehzahl der Verteiler 3 Pumpe.

#### Rücklauf Temperatur Verteiler 4

Voraussetzung: Variante 2 oder Variante 3 und Pumpe für Verteiler 4 vorhanden

Anzeige der aktuellen Rücklauftemperatur vom Verteiler 4.

#### Drehzahl Verteiler 4 Pumpe

Voraussetzung: Variante 2 oder Variante 3 und Pumpe für Verteiler 4 vorhanden

Anzeige der aktuellen Drehzahl der Verteiler 4 Pumpe.

# 5.8.2 Netzpumpe - Temperaturen

![](_page_66_Picture_3.jpeg)

![](_page_66_Figure_4.jpeg)

![](_page_66_Picture_5.jpeg)

E

Systemmenü Netzpumpe

# Sollwert für Netzrücklauftemperatur

# Voraussetzung: Netzpumpe vorhanden

Auf den hier eingestellten Wert wird die Netzrücklauftemperatur geregelt. Erreicht die Netzrücklauftemperatur den eingestellten Wert, so wird die Netzpumpe mit minimaler Drehzahl angesteuert.

# Sollwert für Rücklauftemperatur bei Verteiler 1

Voraussetzung: Variante 1 und Pumpe für Verteiler 1 vorhanden

Auf den hier eingestellten Wert wird die Rücklauftemperatur vom Verteiler 1 geregelt. Erreicht die Rücklauftemperatur vom Verteiler 1 den eingestellten Wert, so wird die Pumpe für Verteiler 1 mit minimaler Drehzahl angesteuert.

# Sollwert für Rücklauftemperatur bei Verteiler 2

Voraussetzung: Variante 2 oder Variante 3 und Pumpe für Verteiler 2 vorhanden

Auf den hier eingestellten Wert wird die Rücklauftemperatur vom Verteiler 2 geregelt. Erreicht die Rücklauftemperatur vom Verteiler 2 den eingestellten Wert, so wird die Pumpe für Verteiler 2 mit minimaler Drehzahl angesteuert.

# Sollwert für Rücklauftemperatur bei Verteiler 3

Voraussetzung: Variante 2 oder Variante 3 und Pumpe für Verteiler 3 vorhanden

Auf den hier eingestellten Wert wird die Rücklauftemperatur vom Verteiler 3 geregelt. Erreicht die Rücklauftemperatur vom Verteiler 3 den eingestellten Wert, so wird die Pumpe für Verteiler 3 mit minimaler Drehzahl angesteuert.

# Sollwert für Rücklauftemperatur bei Verteiler 4

Voraussetzung: Variante 2 oder Variante 3 und Pumpe für Verteiler 4 vorhanden

Auf den hier eingestellten Wert wird die Rücklauftemperatur vom Verteiler 4 geregelt. Erreicht die Rücklauftemperatur vom Verteiler 4 den eingestellten Wert, so wird die Pumpe für Verteiler 4 mit minimaler Drehzahl angesteuert.

Netzpumpe

# 5.8.3 Netzpumpe - Service

![](_page_67_Picture_3.jpeg)

![](_page_67_Picture_4.jpeg)

Systemmenü Netzpumpe

# Netzpumpe nur nach Pufferanforderung einschalten (Variante 3 / 4)

Voraussetzung: Variante 3 oder Variante 4

- NEIN: Die Netzpumpe wird aktiviert, sobald ein Verbraucher im Hydraulikumfeld Wärme benötigt.
- JA: Die Netzpumpe wird nur dann aktiviert, wenn ein oder mehrere Schichtspeicher Wärme benötigen

#### HINWEIS! Parameter nur relevant, wenn in allen zu versorgenden Objekten ein Schichtspeicher vorhanden ist!

# Fühlereingang des Netzrücklauftemp Fühlers

Fühlereingang, an welchem der Fühler für die Netzrücklauftemperatur angeschlossen wurde.

# Pumpenausgang der Netzpumpe

Pumpenausgang, an welchem die Netzpumpe angeschlossen wurde.

# Ansteuerung der Netzpumpe

Definition des Steuersignals der eingesetzten Pumpentype.

⇨ Siehe ["PWM / 0 - 10V Einstellungen" \[Seite 107\]](#page-106-0)

# Minimale Drehzahl der Netzpumpe

Anpassung der Mindestdrehzahl an den Pumpentyp. (Betriebsart der Pumpe gemäß Pumpenhersteller einstellen)

# Maximale Drehzahl der Netzpumpe

Sollte systembedingt die maximale Drehzahl der Netzpumpe begrenzt werden, so kann dies durch Verändern des Parameters eingestellt werden.

# Fühlereingang des Verteiler 1 Rücklauf Fühlers

Voraussetzung: Variante 1 und Pumpe für Verteiler 1 vorhanden

Fühlereingang, an welchem der Fühler für den Verteiler 1 Rücklauf angeschlossen wurde.

# Pumpenausgang der Verteiler 1 Pumpe

Voraussetzung: Variante 1 und Pumpe für Verteiler 1 vorhanden

Pumpenausgang, an welchem die Pumpe für den Verteiler 1 angeschlossen wurde.

# Ansteuerung der Verteiler 1 Pumpe

Voraussetzung: Variante 1 und Pumpe für Verteiler 1 vorhanden

Definition des Steuersignals der eingesetzten Pumpentype.

⇨ Siehe ["PWM / 0 - 10V Einstellungen" \[Seite 107\]](#page-106-0)

# Minimale Drehzahl für Verteiler 1 Pumpe

Voraussetzung: Variante 1 und Pumpe für Verteiler 1 vorhanden

Anpassung der Mindestdrehzahl an den Pumpentyp. (Betriebsart der Pumpe gemäß Pumpenhersteller einstellen)

# Maximale Drehzahl für Verteiler 1 Pumpe

Voraussetzung: Variante 1 und Pumpe für Verteiler 1 vorhanden

Sollte systembedingt die maximale Drehzahl der Verteiler 1 Pumpe begrenzt werden, so kann dies durch Verändern des Parameters eingestellt werden.

# Fühlereingang des Verteiler 2 Rücklauf Fühlers

Voraussetzung: Variante 2 oder Variante 3 und Pumpe für Verteiler 2 vorhanden

Fühlereingang, an welchem der Fühler für den Verteiler 2 Rücklauf angeschlossen wurde.

# Pumpenausgang der Verteiler 2 Pumpe

Voraussetzung: Variante 2 oder Variante 3 und Pumpe für Verteiler 2 vorhanden

Pumpenausgang, an welchem die Pumpe für den Verteiler 2 angeschlossen wurde.

# Ansteuerung der Verteiler 2 Pumpe

Voraussetzung: Variante 2 oder Variante 3 und Pumpe für Verteiler 2 vorhanden

Definition des Steuersignals der eingesetzten Pumpentype.

⇨ Siehe ["PWM / 0 - 10V Einstellungen" \[Seite 107\]](#page-106-0)

![](_page_67_Picture_52.jpeg)

![](_page_67_Picture_53.jpeg)

# Minimale Drehzahl für Verteiler 2 Pumpe

Voraussetzung: Variante 2 oder Variante 3 und Pumpe für Verteiler 2 vorhanden

Anpassung der Mindestdrehzahl an den Pumpentyp. (Betriebsart der Pumpe gemäß Pumpenhersteller einstellen)

# Maximale Drehzahl für Verteiler 2 Pumpe

Voraussetzung: Variante 2 oder Variante 3 und Pumpe für Verteiler 2 vorhanden

Sollte systembedingt die maximale Drehzahl der Verteiler 2 begrenzt werden, so kann dies durch Verändern des Parameters eingestellt werden.

# Fühlereingang des Verteiler 3 Rücklauf Fühlers

Voraussetzung: Variante 2 oder Variante 3 und Pumpe für Verteiler 3 vorhanden

Fühlereingang, an welchem der Fühler für den Verteiler 3 Rücklauf angeschlossen wurde.

# Pumpenausgang der Verteiler 3 Pumpe

Voraussetzung: Variante 2 oder Variante 3 und Pumpe für Verteiler 3 vorhanden

Pumpenausgang, an welchem die Pumpe für den Verteiler 3 angeschlossen wurde.

# Ansteuerung der Verteiler 3 Pumpe

Voraussetzung: Variante 2 oder Variante 3 und Pumpe für Verteiler 3 vorhanden

Definition des Steuersignals der eingesetzten Pumpentype.

⇨ Siehe ["PWM / 0 - 10V Einstellungen" \[Seite 107\]](#page-106-0)

# Minimale Drehzahl für Verteiler 3 Pumpe

Voraussetzung: Variante 2 oder Variante 3 und Pumpe für Verteiler 3 vorhanden

Anpassung der Mindestdrehzahl an den Pumpentyp. (Betriebsart der Pumpe gemäß Pumpenhersteller einstellen)

# Maximale Drehzahl für Verteiler 3 Pumpe

Voraussetzung: Variante 2 oder Variante 3 und Pumpe für Verteiler 3 vorhanden

Sollte systembedingt die maximale Drehzahl der Verteiler 3 Pumpe begrenzt werden, so kann dies durch Verändern des Parameters eingestellt werden.

#### Fühlereingang des Verteiler 4 Rücklauf Fühlers

Voraussetzung: Variante 2 oder Variante 3 und Pumpe für Verteiler 4 vorhanden

Fühlereingang, an welchem der Fühler für den Verteiler 4 Rücklauf angeschlossen wurde.

# Pumpenausgang der Verteiler 4 Pumpe

Voraussetzung: Variante 2 oder Variante 3 und Pumpe für Verteiler 4 vorhanden

Pumpenausgang, an welchem die Pumpe für den Verteiler 4 angeschlossen wurde.

#### Ansteuerung der Verteiler 4 Pumpe

Voraussetzung: Variante 2 oder Variante 3 und Pumpe für Verteiler 4 vorhanden

Definition des Steuersignals der eingesetzten Pumpentype.

⇨ Siehe "[PWM / 0 - 10V Einstellungen" \[Seite 107\]](#page-106-0)

#### Minimale Drehzahl für Verteiler 4 Pumpe

Voraussetzung: Variante 2 oder Variante 3 und Pumpe für Verteiler 4 vorhanden

Anpassung der Mindestdrehzahl an den Pumpentyp. (Betriebsart der Pumpe gemäß Pumpenhersteller einstellen)

#### Maximale Drehzahl für Verteiler 4 Pumpe

Voraussetzung: Variante 2 oder Variante 3 und Pumpe für Verteiler 4 vorhanden

Sollte systembedingt die maximale Drehzahl der Verteiler 4 Pumpe begrenzt werden, so kann dies durch Verändern des Parameters eingestellt werden.

Kaskade

# 5.9 Kaskade

# 5.9.1 Kaskade - Zustand

![](_page_69_Figure_5.jpeg)

Systemmenü Kaskade

![](_page_69_Picture_7.jpeg)

# Pufferladezustand

Anzeige des aktuell errechneten Pufferladezustandes.

# 5.9.2 Kaskade - Folgekessel

![](_page_69_Figure_12.jpeg)

# Folgekessel Kesseltemperatur

Anzeige der aktuellen Kesseltemperatur des Folgekessels.

# Folgekessel OK

Anzeige, ob der Folgekessel betriebsbereit ist.

# Folgekessel ist im Heizen

Anzeige, ob sich der Folgekessel im Betriebszustand "Heizen" befindet.

# Folgekessel Stellgröße

Anzeige des Signals für den Verbrennungsregler.

# Drehzahl Kesselladepumpe

Anzeige der aktuellen Drehzahl der Kesselladepumpe.

# 5.9.3 Kaskade - Temperaturen

![](_page_70_Figure_3.jpeg)

# Pufferladezustand ist 100% bei Kesselsoll – Parameter

Der Pufferladezustand beträgt 100%, wenn die Durchschnittstemperatur des Pufferspeichers um den eingestellten Wert niedriger ist als die eingestellte Kessel-Solltemperatur. Dieser Parameter definiert den Endpunkt der Ladekurve des Pufferspeichers.

# Pufferladezustand ist 0% bei folgender Temperatur (Absolutwert)

Der Pufferladezustand beträgt 0%, wenn die Durchschnittstemperatur des Pufferspeichers den eingestellten Wert erreicht. Dieser Parameter definiert den Sockelpunkt der Ladekurve des Pufferspeichers.

# Startpunkt 1 bei Pufferladezustand

Unterschreitet der Pufferladezustand diesen Wert, wird der erste Kessel gestartet. Dies kann der Kessel mit der höchsten Priorität oder mit den geringsten Betriebsstunden sein und in weiterer Folge sowohl der Master als auch der Slavekessel sein.

![](_page_70_Figure_10.jpeg)

# Startpunkt 2 bei Pufferladezustand

Unterschreitet der Pufferladezustand diesen Wert, wird der zweite Kessel gestartet.

![](_page_70_Figure_13.jpeg)

#### Startpunkt 3 bei Pufferladezustand

Unterschreitet der Pufferladezustand diesen Wert, werden die Slavekessel 3 und 4 gestartet.

![](_page_70_Figure_16.jpeg)

Kaskade

# Schnellstart wenn Pufferentladung größer ist als [% / 10min]

Ist die Pufferentladung innerhalb von 10 min größer als der eingestellte Wert, wird der Kessel mit der größten Nennwärmeleistung gestartet (Schnellstart).

# Gesamtleistung der Kaskade reduzieren bevor der Puffer durchgeladen ist

Wenn der Pufferladezustand den Wert, welcher unter "Startpunkt 1 bei Pufferladezustand" eingestellt ist, überschreitet, wird die Kesselstellgröße der Kessel, die noch aktiv sind, mittels der Kesselladepumpe reduziert.

# 5.9.4 Kaskade - Service

5

![](_page_71_Figure_7.jpeg)

Über die Kesselprioritäten wird die Reihenfolge festgelegt, nach welcher die Kessel gestartet werden. Bei Kessel mit gleicher Priorität startet immer der Kessel mit der aktuell geringsten Betriebsstundenanzahl.

Bei dieser Einstellung wird immer der Masterkessel zuerst starten, da dieser die höchste Priorität hat, anschließend starten die Kessel in numerischer Reihenfolge.

![](_page_71_Picture_142.jpeg)

Bei dieser Einstellung wird die aktuelle

Betriebsstundenanzahl als Startkriterium herangezogen, da alle Kessel die gleiche Priorität haben.

![](_page_71_Picture_143.jpeg)
# 5.10 Differenz-Regler

# 5.10.1 Differenz-Regler - Zustand

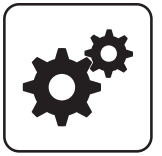

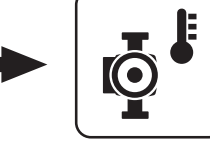

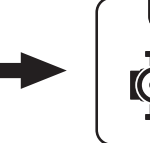

Systemmenü Diff- Regler

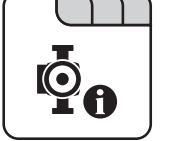

Anzeige der aktuellen Temperatur der Wärmequelle des Differenzreglers (z.B.: Kachelofen mit Wassertasche, ...)

#### Temperatur der Wärmesenke

Temperatur der Wärmequelle

Anzeige der aktuelle Temperatur der Wärmesenke des Differenzreglers (z.B.: Schichtspeicher, …)

# 5.10.2 Differenz-Regler - Temperaturen

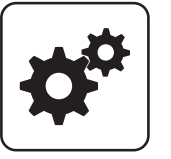

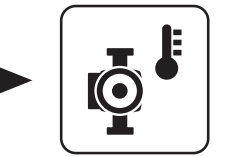

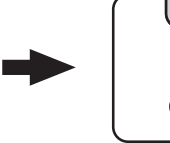

Systemmenü Diff- Regler

# **Einschaltdifferenz**

Temperaturdifferenz zwischen Wärmequelle und Wärmesenke, welche zum Aktivieren der Pumpe des Differenzreglers erreicht sein muss.

### Ausschaltdifferenz

Sinkt die Temperaturdifferenz zwischen Wärmequelle und Wärmesenke unter diesen Wert, wird die Pumpe des Differenzreglers deaktiviert.

# an.

Drehzahl der Pumpe

# Minimaltemperatur für die Wärmequelle

Unterschreitet die Temperatur in der Wärmequelle diesen Wert, wird der Differenzregler deaktiviert.

Gibt die aktuelle Drehzahl der Pumpe des Differenzreglers

#### Maximale Temperatur der Wärmesenke

Erreicht die Wärmesenke diesen Wert, wird die Pumpe des Differenzreglers deaktiviert.

Differenz-Regler

# 5.10.3 Differenz-Regler - Zeiten

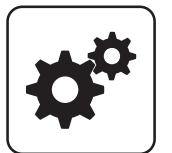

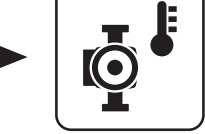

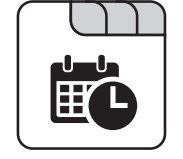

Systemmenü Diff- Regler

# Der Diff-Regler darf starten ab

Sind ab Erreichen des eingestellten Zeitpunktes die Kriterien zum Start des Differenzreglers erlaubt, so startet die Pumpe des Differenzregler

# 5.10.4 Differenz-Regler - Service

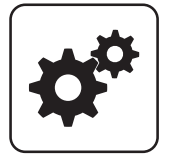

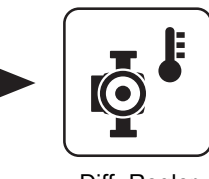

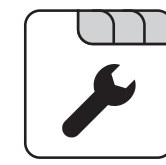

Systemmenü Diff- Regler

# Pumpenausgang der Diff-Regler-Pumpe

Pumpenausgang, an welchem die Pumpe des Differenzreglers angeschlossen wurde.

# Ansteuerung der Diff-Regler-Pumpe

Definition des Steuersignals der eingesetzten Pumpentype.

⇨ Siehe ["PWM / 0 - 10V Einstellungen" \[Seite 107\]](#page-106-0)

#### Minimale Drehzahl der Pumpe

Anpassung der Mindestdrehzahl an den Pumpentyp. (Betriebsart der Pumpe gemäß Pumpenhersteller einstellen)

#### Maximale Drehzahl der Pumpe

Sollte systembedingt die maximale Drehzahl der Pumpe des Differenzreglers begrenzt werden, so kann dies durch Verändern des Parameters eingestellt werden.

# Der Diff-Regler darf laufen bis

Auch wenn die Kriterien zum Start des Differenzreglers erfüllt sind, ist der Differenzregler nur bis zum eingestellten Zeitpunkt aktiv.

#### Fühlereingang des Wärmequellen Fühlers

Fühlereingang, an welchem der Fühler der Wärmequelle angeschlossen wurde.

#### Fühlereingang des Wärmesenken Fühlers

Fühlereingang, an welchem der Fühler der Wärmesenke angeschlossen wurde.

#### Fühlerüberwachung

- JA: Treten Temperaturen um den Gefrierpunkt auf, so werden Fehlermeldungen am Display angezeigt.
- **· NEIN:** Die Fehlermeldungen der Fühler des Differenzreglers werden unterdrückt.

# 5.11 Zirkulationspumpe

# 5.11.1 Zirkulationspumpe - Zustand

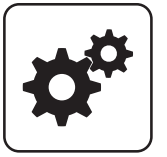

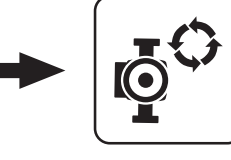

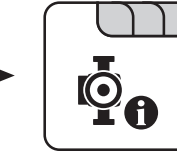

Systemmenü Zirku. Pumpe

Rücklauftemperatur an der Zirkulations Leitung

Anzeige der aktuellen Temperatur am Rücklauffühler der Zirkulationsleitung.

HINWEIS! Wenn der Parameter "Ist der Rücklauffühler vorhanden" auf "NEIN" gesetzt ist, wird permanent 0°C angezeigt!

### Strömungsschalter an der Brauchwasser Leitung

- 0: Strömungsschalter erkennt keinen Durchfluss.
- 1: Strömungsschalter erkennt Durchfluss.

# 5.11.2 Zirkulationspumpe - Temperaturen

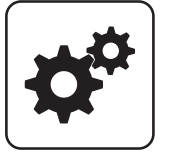

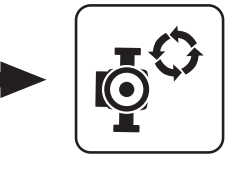

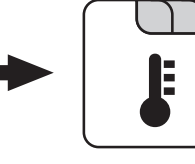

Systemmenü Zirku. Pumpe

# Ist der Rücklauffühler vorhanden

- NEIN: Die Zirkulationspumpe wird gemäß Zeitprogramm gesteuert. Kombiniert mit dem Einsatz eines Strömungsventils wird die Zirkulationspumpe zusätzlich bei Signal des Strömungsventils aktiviert.
- JA: Die Zirkulationspumpe wird gemäß Zeitprogramm und Temperatur am Rücklauf der Zirkulationsleitung gesteuert. Kombiniert mit dem Einsatz eines Strömungsschalters wird die Zirkulationspumpe zusätzlich bei Signal des Strömungsschalters aktiviert.

#### HINWEIS! Strömungssensor wie Rücklauffühler anklemmen!

Bei welcher RL Temperatur an der Zirkulationsleitung soll die Pumpe ausschalten

Wird die eingestellte Temperatur am Rücklauf der Zirkulationsleitung erreicht, wird die Zirkulationspumpe deaktiviert.

HINWEIS! Parameter nur bei Verwendung eines Rücklauffühlers an der Zirkulationsleitung relevant!

#### Nachlauf der Zirkulations Pumpe

Stoppt der Durchfluss am Strömungsschalter, bleibt die Zirkulationspumpe noch für die eingestellte aktiviert.

#### HINWEIS! Parameter nur bei Verwendung eines Strömungsschalters relevant!

# Drehzahl der Zirkulationspumpe

Gibt die aktuelle Drehzahl der Pumpe der Zirkulationspumpe an.

Zirkulationspumpe

# 5.11.3 Zirkulationspumpe - Zeiten

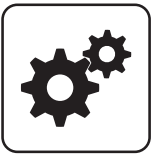

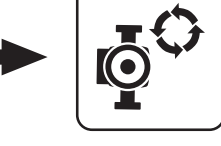

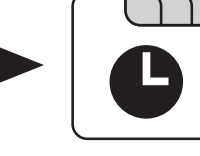

Systemmenü Zirku. Pumpe

Zeiten einstellen

# 5.11.4 Zirkulationspumpe - Service

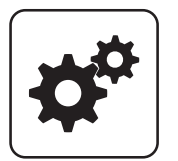

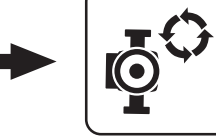

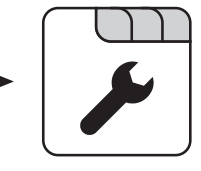

Systemmenü Zirku. Pumpe

#### Fühlereingang des Zirkulations Rücklauf Fühlers

Fühlereingang, an welchem der Fühler an der Rücklaufleitung der Zirkulation angeschlossen wurde.

#### Welcher Fühler wird für den Strömungsschalter verwendet

Fühlereingang, an welchem der Strömungsschalter angeschlossen wurde.

# Pumpenausgang der Zirkulationspumpe

Pumpenausgang, an welchem die Zirkulationspumpe angeschlossen wurde.

# Ansteuerung der Zirkulationspumpe

Definition des Steuersignals der eingesetzten Pumpentype.

⇨ Siehe ["PWM / 0 - 10V Einstellungen" \[Seite 107\]](#page-106-0)

#### Maximale Drehzahl der Zirkulationspumpe

Sollte systembedingt die maximale Drehzahl der Zirkulationspumpe begrenzt werden, so kann dies durch Verändern des Parameters eingestellt werden.

# 5.12 Hand

# 5.12.1 Hand - Handbetrieb

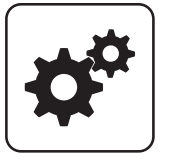

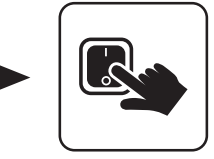

Handbetrieb

Systemmenü Hand

Wird das Menü "Handbetrieb" verlassen, werden alle aktivierten Parameter automatisch auf "AUS" gesetzt! Die angezeigten Parameter sind abhängig von der Kesselkonfiguration!

# Brennstoff manuell in die Brennkammer

**EIN: Rost schließt, Rückbrandschieber öffnet,** anschließend startet die Stokerschnecke.

# WARNUNG! Überfüllgefahr!

### Ascheschnecken - Antrieb

**· EIN:** Beide Ascheschneckenantriebe werden aktiviert.

HINWEIS! Parameter nur bei P4 Pellet 32 – 105 in Verwendung!

# Ascheschnecken-Antrieb

- EIN: Ascheschneckenantrieb wird aktiviert.
- Voraussetzung: Kessel mit Ascheschnecke!

#### WOS-Antrieb

**· EIN:** Das Wärmetauscher-Reinigungssystem wird aktiviert.

# Zündung

▪ EIN: Das Heißluftgebläse / Der Zündstab zum Entzünden des Brennstoffs wird aktiviert.

### Rückbrandklappen-Antrieb

▪ EIN: Rückbrandklappe wird geöffnet.

#### Pelletsbehälter manuell befüllen (startet erst bei offenem Absperrschieber)

▪ EIN: Der Absperrschieber des Pelletsbehälters wird geöffnet, anschließend wird der Behälter so lange mit Pellets befüllt, bis der Schaltpunkt des Füllstandsensors erreicht wird. Ist der Behälter voll, wird der Wert "Füllstand im Pelletsbehälter" auf 100% gesetzt.

### Rost – Antrieb

- VOR: Rost schließen
- ZURÜCK: Rost öffnen

#### Brennwertwärmetauscher manuell spülen – nur in Kessel Aus / Betriebsbereit

▪ EIN: Das Magnetventil wird geöffnet und der Brennwertwärmetauscher gereinigt.

HINWEIS! Dieser Parameter lässt sich nur aktivieren, wenn sich der Kessel im Betriebszustand "Betriebsbereit" oder "Kessel Aus" befindet.

# 5.12.2 Hand - Digitale Ausgänge

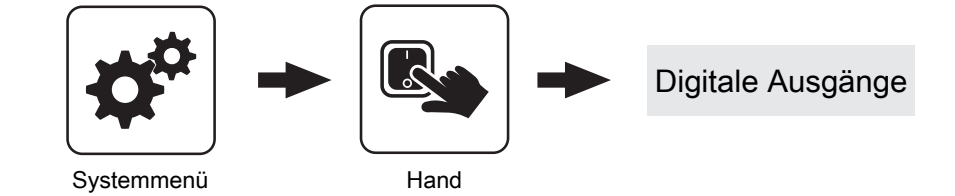

Die angezeigten Parameter sind abhängig von der Kesselkonfiguration!

- A 0: Automatik, Aus; A 1: Automatik, Ein
- 1: Hand, Ein
- 0: Hand, Aus

5

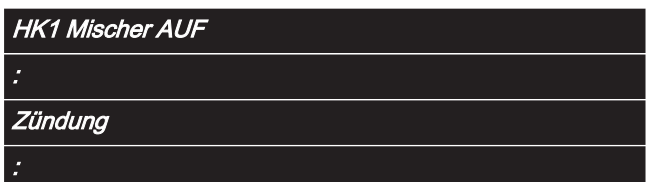

# 5.12.3 Hand - Analoge Ausgänge

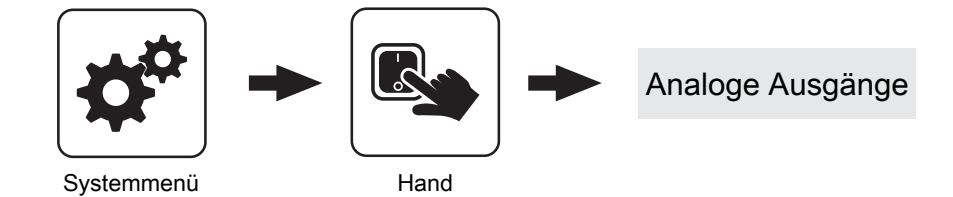

Die angezeigten Parameter sind abhängig von der Kesselkonfiguration!

- A 0: Automatik, Aus; A 1-100%: Automatik, mit %-Wert EIN
- 1-100%: Hand, mit %-Wert Ein
- 0%: Hand, Aus

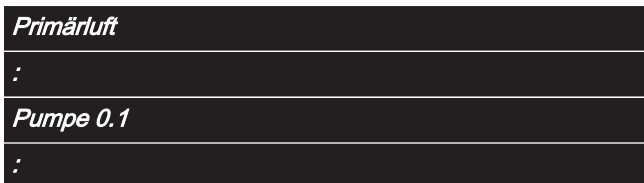

# 5.12.4 Hand - Digitale Eingänge

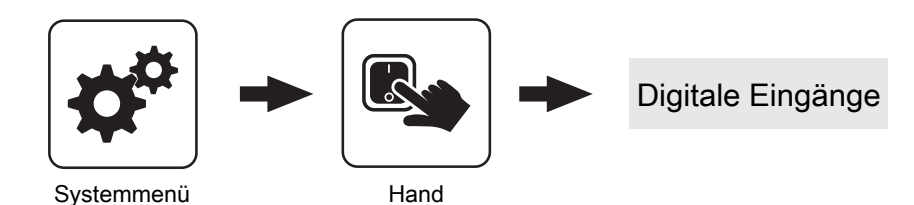

Die angezeigten Parameter sind abhängig von der Kesselkonfiguration!

- A 0: Automatik, Aus; A 1: Automatik, Ein
- 1: Hand, Ein
- 0: Hand, Aus

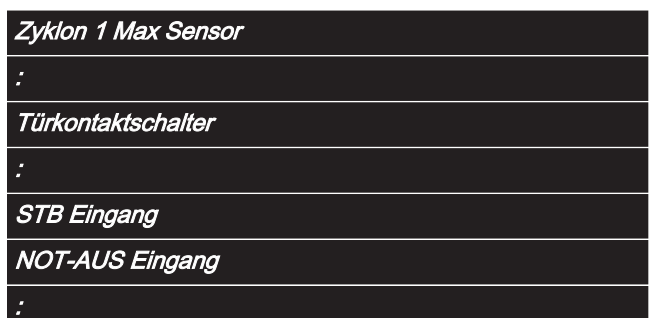

# 5.13 Anlage

# 5.13.1 Anlage - Einstellen

# Einstellen - Kesseltemperatur

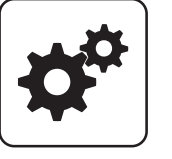

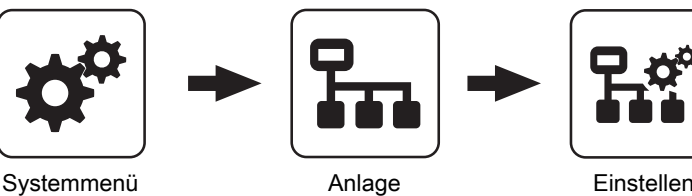

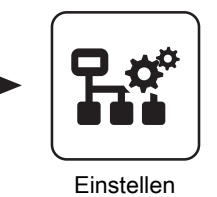

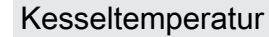

Kessel-Solltemperatur

Die Kesseltemperatur wird auf diesen Wert geregelt. Einstellbereich PE1 Pellet 7 – 20: 40 – 90°C Einstellbereich PE1 Pellet 25 – 35: 50 – 90°C

Empfehlung:

- Anlage ohne Pufferspeicher: 40°C/50°C
- Anlage mit Pufferspeicher: 70°C

# Kessel-Solltemperatur

Die Kesseltemperatur wird auf diesen Wert geregelt. Einstellbereich P4 Pellet 8 – 38: 40 – 80°C

Einstellbereich P4 Pellet 45 – 105: 40 – 90°C

#### Empfehlung:

- Anlage ohne Pufferspeicher: 40°C
- Anlage mit Pufferspeicher: 70°C

### Abstellen wenn aktuelle Kesseltemperatur höher als Kesselsolltemperatur +

Bei Überschreiten der eingestellten Kessel-Solltemperatur um diesen Wert stellt der Kessel geregelt ab. Unterhalb der eingestellten Kessel-Solltemperatur startet der Kessel wieder.

### Immer Abschalten über höchster einstellbarer Kessel-Solltemperatur +

Bei Überschreiten der maximal einstellbaren Kessel-Solltemperatur um diesen Wert werden zur Kühlung des Kessels zusätzlich vorhandene Heizkreis- und Boilerladepumpen aktiviert. Unterschreitet die aktuelle Kesseltemperatur die eingestellte Kessel-Solltemperatur, startet der Kessel wieder.

# Kesseltemperatur, ab der alle Pumpen laufen dürfen

Erreicht die aktuelle Kesseltemperatur diesen Wert, wird die Pufferladepumpe gestartet. (Hysterese: 2°C)

Empfehlung: Bei Anlagen mit Pufferspeicher sollte dieser Wert ca. 20°C unter der eingestellten Kessel-Solltemperatur liegen. (Verhinderung Kaltdurchströmung!)

### Mindesttemperatur des Rücklaufes

Voraussetzung: Rücklaufanhebung mittels Mischer Temperaturwert, welchen der Rücklauf zum Kessel mindestens haben muss.

# Temperatur in der STB Hülse, ab der alle Pumpen laufen

Erreicht die aktuelle Temperatur am Sicherheitstemperaturbegrenzer diesen Wert, wird die Pufferladepumpe bzw. werden die Heizkreis- und Boilerladepumpen aktiviert.

# Notabschöpfung ab STB Fühlertemperatur starten

Übersteigt die aktuelle Temperatur am Sicherheitstemperaturbegrenzer diesen Wert, werden zur Kühlung des Kessels zusätzlich die Heizkreis- und Boilerladepumpen sowie die Pufferladepumpe aktiviert.

# Heizkreisüberhöhung bei gleitendem Betrieb

Voraussetzung: Gleitender Betrieb aktiv bzw. Kesselanlage im Kaskadenverbund

Die Kessel-Solltemperatur im Heizbetrieb wird gegenüber der erforderlichen Vorlauftemperatur um diesen Wert erhöht.

80 Fröling GesmbH | A-4710 Grieskirchen, Industriestraße 12 | www.froeling.com

5

# Parameterübersicht **Parameterubersicht**<br>Anlage

# Einstellen - Abgas

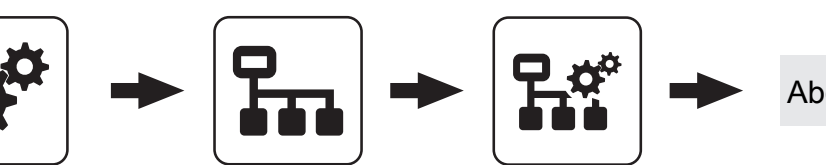

Systemmenü Anlage Einstellen

Abgas

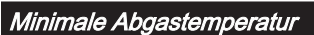

Unterster Betriebspunkt der Abgastemperatur für einen kontinuierlichen Betrieb.

#### Maximale Abgastemperatur

Oberster Betriebspunkt der Abgastemperatur für einen kontinuierlichen Betrieb.

#### Kesselleistung ab einer Abgastemperatur von 20°C

Unterer Punkt der Anfahrrampe des Kesselreglers beim Start der Anlage.

# 100% Kesselleistung ab einer Abgastemperatur von

Oberer Punkt der Anfahrrampe des Kesselreglers. Wird die hier eingestellte Abgastemperatur erreicht, darf die Brennstoffleistung 100% erreichen.

#### Mindestdifferenz zwischen Abgas- und Kesseltemperatur im Heizen

Als Bedingung für den Betriebszustand "Heizen" muss die Differenz zwischen der aktuellen Abgastemperatur und der aktuellen Kesseltemperatur mindestens den hier eingestellten Wert überschreiten.

#### Abgas – Abgas Differenz für Startvorgang

Wechselt die Kesselregelung in den Betriebszustand "Vorwärmen" wird der aktuelle Wert der Abgastemperatur gespeichert. Steigt die Abgastemperatur während des Betriebszustandes "Vorwärmen" oder "Zünden" um den hier eingestellten Wert, so wechselt die Kesselregelung in den Betriebszustand "Heizen".

#### **Sicherheitszeit**

Ist die Bedingung "Mindestdifferenz zwischen Abgas- und Kesseltemperatur im Heizen" für die eingestellte Zeitdauer nicht erfüllt, erscheint am Display die Meldung "Sicherheitszeit abgelaufen, Abgastemperatur zu lange zu niedrig".

# Brennwert WT

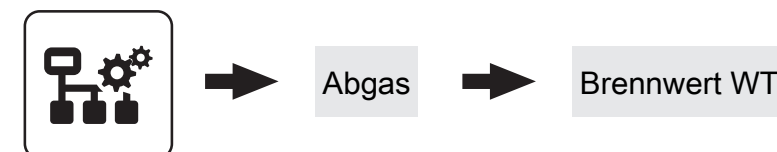

Einstellen

#### Brennwertwärmetauscher vorhanden

- NEIN: Ein Brennwertwärmetauscher ist nicht in Verwendung.
- JA: Ein Brennwertwärmetauscher ist in Verwendung.

# Brennwertwärmetauscher Reinigungsintervall (Heizstunden)

Nach Ablauf der eingestellten Betriebsstunden, welche sich der Kessel im Betriebszustand "Heizen" befand wird der Brennwertwärmetauscher gespült.

#### Brennwertwärmetauscher Reinigungsdauer

Für angegebene Zeitdauer wird das Magnetventil betätigt und der Brennwertwärmetauscher gespült.

#### Einschaltdauer der Waschdüse. Gesamtzyklus 20 sec

Der gesamte Waschvorgang wird mit dem Parameter "Brennwertwärmetauscher Reinigungsdauer" eingestellt. Als Spüldauer wird die Zeit gesehen, in der die Waschdüse aktiv ist. In den Pausenzeiten (Waschdüse aus) wird die Reinigungszeit nicht weitergezählt. Beispiel:

100% = Waschdüse für die eingestellte Dauer aktiv 75% = Waschdüse 15 sec aktiv und 5 sec Pause

#### Pumpen- Freigabetemp. in Aufheizphase verringern um

Bei Scheitholzkessel mit Brennwertwärmetauscher wird die Pufferladepumpe in der Aufheizphase bereits bei einer verringerten Temperatur freigegeben, um einen früheren Durchfluss des Wärmetauschers zu erzielen.

#### Differenz RL-Soll zur Kesseltemp. in Aufheizphase

Während der Aufheizphase wird die gewünschte Rücklauf-Solltemperatur auf eine Differenz zur eingestellten Kessel-Solltemperatur gestellt. Als Aufheizphase gilt der Zeitraum zwischen dem Betriebszustand "Anheizen" bis die aktuelle Kesseltemperatur den Wert, welcher unter Parameter "Kesseltemperatur, ab dem alle Pumpen laufen dürfen" eingestellt ist, erreicht.

#### Brennwertwärmetauscher Reinigen möglich ab

Uhrzeit, ab welcher der Waschvorgang aktiviert werden darf.

#### Brennwertwärmetauscher Reinigen möglich bis

Uhrzeit, bis welche der Waschvorgang aktiviert werden darf.

# Parameterübersicht **Parameterubersicht**<br>Anlage

# E-Filter extern

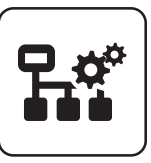

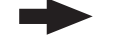

Abgas **E**-Filter extern

Einstellen

# Zustand

# Zustand Filter

#### Zeigt den aktuellen Betriebszustand des E-Filter als Nummern-Code. Folgende Zustände sind möglich:

- Zustand "0": Filter deaktiviert
- Zustand "1": Filter aus
- Zustand "2": Filter ein
- Zustand "3": Messmodus
- Zustand "4": Leistungsabfrage
- Zustand "5": Reinigen Warten auf Bypassklappe
- Zustand "6": Reinigen Pause
- Zustand "7": Reinigen Spülen
- Zustand "8": Reinigen Warten, dass Wassersensor abfällt
- Zustand "9": Reinigung abgeschlossen Abwarten der **Trockenzeit**
- Zustand "10": Filter Fehler

# **Filterrückmeldung**

Zeigt die Filter-Status als Nummern-Code. Folgende Statuswerte sind möglich:

- Status "0": Kein Fehler
- Status "1": Fehler Versorgung
- Status "2": Fehler RS485
- Status "3": Fehler Temperatur-Box
- Status "4": Fehler Hochspannung
- Status "5": Warten auf Messbereitschaft
- Status "6": Werte kritisch
- Status "7": Messbereit
- Status "8": Fehler im Messmodus

#### Wasser detektiert

Zeigt den Status des Wassersensors in der Aschelade. Detektiert der Wassersensor einen zu hohen Wasserstand, wird der E-Filter deaktiviert.

#### Zeit bis zur nächsten Reinigung

Zeigt die verbleibende Zeit (Minuten) bis zum nächsten Spülvorgang.

#### Betriebsstunden E-Filter

Zeigt die Betriebsstunden seit der ersten Aktivierung des E-Filters.

#### Anzahl der Reinigungen

Zeigt die Gesamtanzahl der Spülvorgänge seit der ersten Aktivierung des E-Filters.

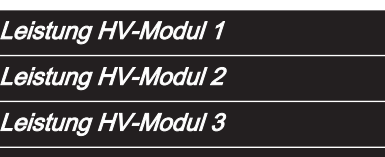

Leistung HV-Modul 4

Zeigt die aktuelle Leistung des jeweiligen HV-Moduls als Nummern-Code. Folgende Anzeigen sind möglich:

- Leistung "0": Die aktuelle Leistung des HV-Moduls ist zwischen 0 - 25%
- Leistung "1": Die aktuelle Leistung des HV-Moduls ist zwischen 25 - 50%
- Leistung "2": Die aktuelle Leistung des HV-Moduls ist zwischen 50 - 75%
- Leistung "3": Die aktuelle Leistung des HV-Moduls ist über 75%

### Service

5

### E-Filterfunktion aktiv

Dient zum Aktivieren/Deaktivieren der Elektrofilterfunktion. Bei deaktiviertem Filter ist die Bypassklappe geöffnet und das Abgas wird direkt in den Kamin abgeleitet.

### Dauer bis Bypassklappe offen ist

Gibt die Zeit zum Öffnen der Bypassklappe in Sekunden an. Der eingestellte Wert muss mindestens der Stellzeit des Klappenantriebes entsprechen (siehe Typenschild des Stellmotors).

#### Bypassklappe bei ausgeschaltetem Filter schließen

Dieser Parameter ist standardmäßig auf "NEIN" und darf auch nur nach Rücksprache mit dem Hersteller verändert werden.

#### **Reinigungsintervall**

Gibt an, nach wie vielen Betriebsstunden des E-Filters ein Reinigungszyklus gestartet werden soll. Je nach Rohstaubgehalt wird dieser Wert zwischen 4 und 8 Stunden eingestellt.

#### Dauer des Reinigungszyklus

Definiert die Gesamtzeit eines Reinigungsvorganges. Über diese Dauer wird die Waschdüse zyklisch ein- und ausgeschaltet.

#### Einschaltdauer der Waschdüse. Gesamtzyklus 10 sec

Definiert den Zyklus der Waschdüse, der bis zum Ablauf der Gesamtzeit (Parameter "Dauer des Reinigungszyklus") wiederholt wird. Der Zyklus der Waschdüse wird in Prozent von 10 Sekunden eingestellt.

Beispiel: Einschaltdauer der Waschdüse: 60 %, Dauer des Reinigungszyklus: 23s;

Waschdüse wird 6 Sekunden eingeschaltet, dann 4 Sekunden gewartet. Dieser Zyklus wird solange wiederholt, bis die Gesamtzeit erreicht ist. (6s EIN - 4s AUS - 6s EIN - 4s AUS - 3s EIN)

#### **Trockenzeit**

Definiert die Wartezeit nach einem Reinigungszyklus, bevor die HV-Elektroden wieder aktiviert werden.

#### Ist ein Siphon vorhanden?

Standardmäßig ist dieser Parameter auf "JA" gestellt und die Filterreinigung erfolgt gemäß dem eingestellten Intervall. Bei Problemen mit dem Abflusssystem (z.B. verstopfter Kanal) kann zwischenzeitlich dieser Parameter auf "NEIN" gestellt werden. Dadurch werden die Reinigungszeiten so angepasst, dass der Sammelbehälter nicht überfüllt wird.

#### Kurz-/Zwangsabreinigung aktiv?

Gibt an, ob die Funktion der Kurz-/Zwangsabreinigung aktiv sein soll.

Kurz-/Zwangsabreinigung: Ist die Leistung der HV-Module über einen definierten Zeitraum unter 25%, wird im Betrieb eine Kurzreinigung durchgeführt. Bleibt die Leistung der HV-Module weiterhin unter 25%, wird eine eingestellte Mindestzeit bis zur nächsten Kurzreinigung gewartet.

#### Dauer der Kurzreinigung

Definiert die Einschaltdauer der Waschdüse bei einer Kurzreinigung.

#### Mindestzeit zwischen Kurz-/Zwangsabreinigungen

Gibt die Wartezeit zwischen zwei Kurzreinigungen in Minuten an.

#### Reinigung möglich ab

Definiert in Verbindung mit dem Parameter "Reinigung möglich bis" ein Zeitfenster, in dem die automatische Filterreinigung aktiviert werden darf.

#### Reinigung möglich bis

Definiert in Verbindung mit dem Parameter "Reinigung möglich ab" ein Zeitfenster, in dem die automatische Filterreinigung aktiviert werden darf.

# Parameterübersicht **Parameterubersicht**<br>Anlage

# IO Zuweisung

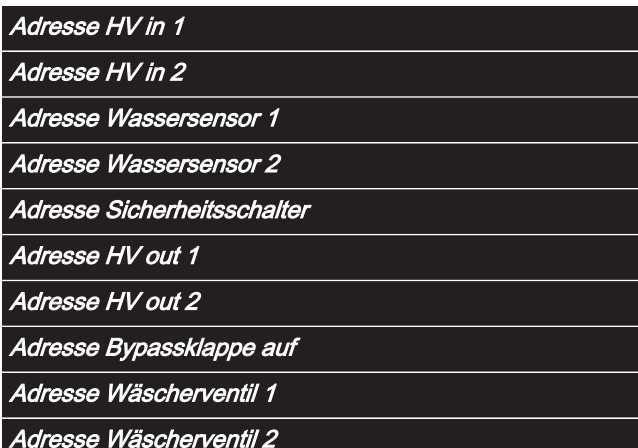

Einstellung der zur jeweiligen Komponente zugehörigen Adresse für die Ein- und Ausgänge am Digitalmodul.

# Einstellen - Zündung

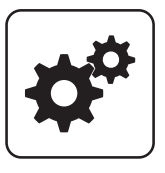

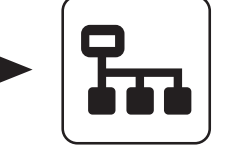

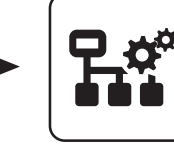

Zündung

Systemmenü Anlage Einstellen

# Dauer des Vorwärmens

Zeitdauer, in der nur die Zündung aktiviert ist. Der Brennstoffeinschub ist für diese Zeitdauer nicht aktiv.

#### Maximale Zünddauer

Gibt an, wie lange der Zündvorgang dauern darf. Innerhalb dieser Zeit muss der Zustand "Heizen" erreicht werden.

#### Einschubzeit ohne Zündung

Gibt an, wie lange vor dem Betriebszustand "Vorwärmen" Brennstoff auf den Verbrennungsrost gefördert wird.

#### Einschub beim Zünden

Definierter Brennstoffeinschub für die Dauer des Betriebszustands "Zünden".

#### Zündung aus beim Anheizen

HINWEIS! Bei Einsatz des Pelletskessel P1 Pellet 7/10 in Verbindung mit Heizpatronen 270/280W ist dieser Parameter auf "JA" zusetzen. (Die Leistungsangabe der Heizpatrone befindet sich auf der metallischen Kabeleinführung)

# Parameterübersicht **Parameterubersicht**<br>Anlage

# Einstellen - Lufteinstellungen

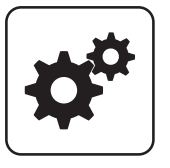

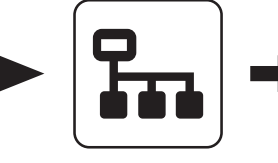

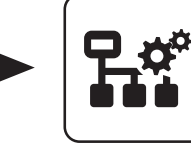

Lufteinstellungen

Systemmenü Anlage Einstellen

Minimale Drehzahl des Saugzuges

Unterer Betriebspunkt der Saugzug-Kennlinie.

### Saugzug Min

Fußpunkt für die Einstellung der Saugzug-Kennlinie.

# Saugzug Max

Endpunkt für die Einstellung der Saugzug-Kennlinie.

### Saugzug beim Anheizen

Im Betriebszustand "Anheizen" wird das Saugzuggebläse mit der eingestellten Ansteuerung betrieben.

### Saugzug beim Vorwärmen

Im Betriebszustand "Vorwärmen" wird das Saugzuggebläse mit der eingestellten Ansteuerung betrieben.

#### Saugzug beim Abstellen

Im Betriebszustand "Abstellen" wird das Saugzuggebläse mit der eingestellten Ansteuerung betrieben.

# Saugzug beim Zünden

Im Betriebszustand "Zünden" wird das Saugzuggebläse mit der eingestellten Ansteuerung betrieben.

#### Elektrische Raumluftklappe am Pelletsmodul Erweiterung vorhanden

- NEIN: Befindet sich der Kessel nicht im Betriebszustand "Feuer Aus"oder "Kessel Aus" so wird am Ausgang "Raumluftklappe" an der Platine "Pelletsmodul-Erweiterung" 230V ausgegeben. Der zugehörige Eingang "Digi IN S8" wird dabei nicht ausgewertet.
- JA: Wird eine elektrische Raumluftklappe verwendet so wird diese über den Ausgang "Raumluftklappe" an der Platine "Pelletsmodul-Erweiterung" mit 230V versorgt. Die Funktionsweise der Raumluftklappe wird über den Eingang "Digi IN S8" überwacht.

# Öffnung der Primärluft im Kessel Aus

In den Betriebszuständen "Kessel Aus", "Betriebsbereit" und "Störung" wird die Primärluftklappe auf den eingestellten Wert gestellt.

#### Anfahrrampe Luftklappe

# Einstellen - Pellets-Einschub

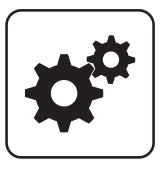

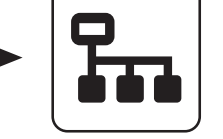

Pellets-Einschub

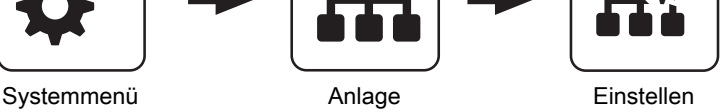

# Heizstunden bis zur Asche entleeren Warnung

Nach Ablauf der eingestellten Heizstunden (Stunden in denen sich die Anlage im Betriebszustand "Heizen" befindet) wird ein Hinweis am Display angezeigt, dass die Aschebox zu entleeren ist.

# WOS Laufzeit

Zeitdauer, welche das Wärmetauscherreinigungssystem aktiviert wird.

# Zyklus der Ascheaustragung

# Ascheschnecke Laufzeit

Zeitdauer, welche der Ascheschneckenantrieb aktiv ist.

# Nach wie viel Stunden Heizen abreinigen

Befindet sich der Kessel über die eingestellte Dauer im Betriebszustand "Heizen" stellt der Kessel für einen Reinigungsvorgang ab.

# Nach wieviel mal abstellen soll abgereinigt werden

Dieser Parameter definiert die Anzahl der Abstellvorgänge nach welchen der Betriebszustand "Abreinigen" durchgeführt wird.

# Maximaler Einschub Einschub in Prozent bei maximaler Leistung.

HINWEIS! Parameter nur verfügbar, wenn keine Lambdasonde vorhanden ist!

#### Minimaler Einschub

Minimaler Einschub der Stokerschnecke.

# Abstellen Warten 1

In diesem Zeitraum wird der Kessel durch den Saugzuggebläse belüftet.

# Abstellen Warten 2

Zeit zwischen den Betriebszuständen "Abstellen Warten 1" und "Abreinigen". In diesem Betriebszustand ist das Saugzuggebläse nicht aktiv.

# Dauer SH Heiz/Abstell

Wird Scheitholz über die Pelletseinheit gezündet, so startet die Pelletseinheit nach Ablauf der eingestellten Zeit mit dem Reinigungsprozess der Pelletseinheit.

# Das WOS darf starten ab

Uhrzeit, ab welcher das Wärmetauscherreinigungssystem aktiviert werden darf.

# Das WOS darf laufen bis

Uhrzeit, bis welche das Wärmetauscherreinigungssystem aktiviert werden darf.

# Parameterübersicht **Parameterubersicht**<br>Anlage

# Einstellen - Raumaustragung

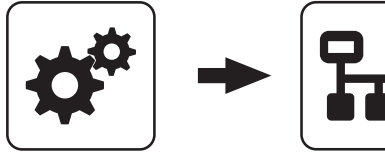

Systemmenü Anlage Einstellen

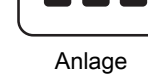

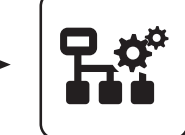

Raumaustragung

### Erster Startpunkt der Abreinigung

Voraussetzung: Manueller Vorratsbehälter vorhanden

### Zweiter Startpunkt der Abreinigung

Voraussetzung: Manueller Vorratsbehälter vorhanden

### Start der 1. Pelletsbefüllung

Erster Startpunkt für einen Befüllvorgang. Ein Befüllvorgang wird nur dann durchgeführt, wenn der Füllstand im Pelletsbehälter unter 85% ist.

# Start der 2. Pelletsbefüllung

Zweiter Startpunkt für einen Befüllvorgang. Auch hier gilt, dass der Füllstand im Pelletsbehälter unter 85% sein muss. Ist nur eine Befüllzeit gewünscht, so stellt man die zweite Befüllzeit gleich der ersten Befüllzeit.

# Nachfüllen des Zyklons ab

Bei der Einstellung "0%" wird der Befüllvorgang gemäß den eingestellten Befüllzeiten gestartet. Kommt es während des Betriebszustands "Heizen" zu einem Mangel an Pellets, so wird unabhängig vom aktuellen Zeitpunkt der Pelletsbehälter befüllt.

# Nach beenden der Pufferladung den Zyklon befüllen

- NEIN: Ein Befüllvorgang des Pelletsbehälters wird gemäß den eingestellten Befüllzeiten durchgeführt.
- JA: Stellt der Kessel nach durchgeführter Pufferladung ab, kann mit diesem Parameter anschließend der Zyklon befüllt werden, ohne auf den nächsten Startpunkt der Befüllung zu warten.

# Befüllen bei Rostreinigung über Heizstunden

- NEIN: Ein Befüllvorgang des Pelletsbehälters wird gemäß den eingestellten Befüllzeiten durchgeführt.
- JA: Führt der Kessel eine Reinigung des Rostes aufgrund der erreichten Anzahl an Heizstunden (Parameter "Nach wie viel Stunden Heizen abreinigen") durch, wird unabhängig vom Zeitpunkt, der Pelletsbehälter befüllt.

#### Sauger-Vorlaufzeit

Zeitdauer, bevor die Saugschneckenaustragung startet. Dient zum Freisaugen der Leitungen vor Saugstart.

#### **Schneckenzyklus**

Die Laufzeit der Austragschnecke plus die Sauger-Vorlaufzeit ergibt den Schneckenzyklus.

#### Saugschnecken-Nachlauf, gilt nach ansprechen des MAX Sensors

### Sauger-Nachlauf

Erkennt der Füllstandsensor im Zyklon Brennmaterial, bleibt die Saugturbine für die eingestellte Zeitdauer weiter aktiv.

# max. Laufzeit der Saugturbine

Voraussetzung: Saugschneckenaustragung vorhanden oder Saugschneckenaustragung mit Umschalteinheit Ist nach Ablauf der eingestellten Laufzeit der Saugturbine der Füllstand von 100% nicht erreicht, schaltet die Saugturbine ab.

# Maximaler Strom für die Austragschnecke

Voraussetzung: Saugschneckenaustragung vorhanden oder Saugschneckenaustragung mit Umschalteinheit Parameter gemäß Typenschild des verwendeten Austragschneckenantriebs einstellen.

#### Maximale Zeit bis zum Umschalten der Sonde

Voraussetzung: Universalabsaugung mit automatischer **Umschaltung** 

Zeitraum, in dem der Pelletsbehälter den Füllstand 100% aus einer Sonde erreichen muss. Wird diese Zeit überschritten, wechselt die Umschalteinheit automatisch zur nächsten Sonde. Werden alle Sonden angefahren und der Füllstand von 100% im Pelletsbehälter wird nicht erreicht, wird eine Fehlermeldung am Display angezeigt.

#### Position 1 der Umschalteinheit wird verwendet?

Voraussetzung: Universalabsaugung mit automatischer **Umschaltung** 

#### Position 2 der Umschalteinheit wird verwendet?

Voraussetzung: Universalabsaugung mit automatischer **Umschaltung** 

# Position 3 der Umschalteinheit wird verwendet?

Voraussetzung: Universalabsaugung mit automatischer **Umschaltung** 

# Position 4 der Umschalteinheit wird verwendet?

Voraussetzung: Universalabsaugung mit automatischer **Umschaltung** 

# Position 5 der Umschalteinheit wird verwendet?

Voraussetzung: Universalabsaugung mit automatischer Umschaltung

# Position 6 der Umschalteinheit wird verwendet?

Voraussetzung: Universalabsaugung mit automatischer **Umschaltung** 

# Position 7 der Umschalteinheit wird verwendet?

Voraussetzung: Universalabsaugung mit automatischer **Umschaltung** 

# Position 8 der Umschalteinheit wird verwendet?

Voraussetzung: Universalabsaugung mit automatischer **Umschaltung** 

# Priorität der Saugstelle 1

Voraussetzung: Saugschneckenaustragung mit automatischer Umschaltung

- 1: Sperrzeiten für die Wochen- als auch Wochenendtage sind aktiv
- 2: Saugstelle ist immer aktiv

# Priorität der Saugstelle 2

Voraussetzung: Saugschneckenaustragung mit automatischer Umschaltung

- 1: Sperrzeiten für die Wochen- als auch Wochenendtage sind aktiv
- 2: Saugstelle ist immer aktiv

# Priorität der Saugstelle 3

Voraussetzung: Saugschneckenaustragung mit automatischer Umschaltung

- 1: Sperrzeiten für die Wochen- als auch Wochenendtage sind aktiv
- 2: Saugstelle ist immer aktiv

# Start des Sperrfensters für Saugstellen mit Priorität 1 (Mo-Fr)

Voraussetzung: Saugschneckenaustragung mit automatischer Umschaltung

Ab diesem Zeitpunkt stehen Saugstellen mit Priorität 1 an den Wochentagen nicht zur Verfügung.

# Ende des Sperrfensters für Saugstellen mit Priorität 1 (Mo-Fr)

Voraussetzung: Saugschneckenaustragung mit automatischer Umschaltung

Bis zu diesem Zeitpunkt stehen Saugstellen mit Priorität 1 an den Wochentagen nicht zur Verfügung.

# Start des Sperrfensters für Saugstellen mit Priorität 1 (Sa-So)

Voraussetzung: Saugschneckenaustragung mit automatischer Umschaltung

Ab diesem Zeitpunkt stehen Saugstellen mit Priorität 1 an den Wochenendtagen nicht zur Verfügung.

### Ende des Sperrfensters für Saugstellen mit Priorität 1 (Sa-So)

Voraussetzung: Saugschneckenaustragung mit automatischer Umschaltung

Bis zu diesem Zeitpunkt stehen Saugstellen mit Priorität 1 an den Wochentagen nicht zur Verfügung.

# Absperrschieber am Pelletszyklon vorhanden

# Gemessener Fahrweg des Absperrschiebers

Anzeige des gemessenen Fahrwegs bei der Initialisierung des Absperrschiebers.

# Mindestfahrweg für den Absperrschiebers

Dieser Wert wird automatisch nach der Initialisierung des Absperrschiebers auf 5% unter den gemessenen Fahrweg des Absperrschiebers gesetzt.

# P4 Pellet 32/38 mit kleinem Zyklon vorhanden

- NEIN: Der Standard-Pelletsbehälter des P4 Pellet 32/38 ist in Verwendung.
- JA: Der P4 Pellet 32/38 wurde mit dem Pelletsbehälter des P4 Pellet 20/25 ausgestattet.

# Rüttelmotor vorhanden

• JA: Der Rüttelmotor zur Verbesserung des Entleergrades des Sacksilos ist vorhanden.

# **Rütteltaktung**

Die Rütteltaktung ist mit 60% voreingestellt Zeitbasis: 100 Sek.  $\rightarrow$  60 Sek. Ein / 40 Sek. Pause

# Parameterübersicht **Parameterubersicht**<br>Anlage

# Einstellen - Lambdawerte

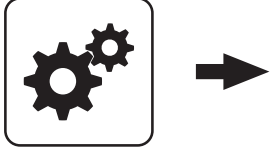

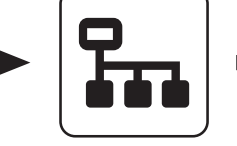

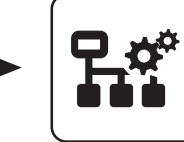

Lambdawerte

Systemmenü Anlage Einstellen

# Sollwert des Restsauerstoffgehaltes

Restsauerstoffgehalt, auf welchen während des Betriebszustands "Heizen" geregelt wird.

#### Kein Einschub wenn Rest-O2 unter

Unterschreitet der aktuelle Restsauerstoffgehalt den eingestellten Wert, stoppt der Brennstoffeinschub.

#### Rest-O2, über dem keine Verbrennung mehr stattfindet

Überschreitet der aktuelle Restsauerstoffgehalt im Betriebszustand "Heizen" den eingestellten Wert, beginnt die Sicherheitszeit zu laufen.

# O2-Regler Max

Einstellparameter für den Restsauerstoffregler.

HINWEIS! Werkseinstellung nicht verändern!

# O2 Regler Freigabe im Heizen nach:

Nach erfolgreichem Zündvorgang wird der Restsauerstoffregler für die eingestellte Zeitdauer begrenzt.

#### O2 Regler Begrenzung wenn dieser nicht freigegeben ist:

Ist der Restsauerstoffregler noch nicht freigegeben, wird dieser auf den eingestellten Wert begrenzt.

#### Einflussfaktor für O2-Regler

Einstellparameter für den Restsauerstoffregler.

#### HINWEIS! Werkseinstellung nicht verändern!

Luftmenge welche im Vorbereiten des PE1 erreicht werden soll

Minimale Luftgeschwindigkeit welche im Betriebszustand "Vorbereiten" erreicht werden muss um einen Startvorgang durchzuführen.

#### Minimaler Unterdruck im Feuerraum beim Heizen

Voraussetzung: Unterdruckmessdose vorhanden

Im Betriebszustand "Heizen" muss mindestens der eingestellte Unterdruck im Feuerraum erreicht werden.

#### Maximaler Unterdruck im Feuerraum beim Heizen

Voraussetzung: Unterdruckmessdose vorhanden

Im Betriebszustand "Heizen" darf maximal der eingestellte Unterdruck im Feuerraum erreicht werden.

#### Minimaler Unterdruck im Feuerraum beim Vorbereiten

Voraussetzung: Unterdruckmessdose vorhanden Im Betriebszustand "Vorbereiten" muss mindestens der eingestellte Unterdruck im Feuerraum erreicht werden.

#### Maximaler Unterdruck im Feuerraum beim Vorbereiten

Voraussetzung: Unterdruckmessdose vorhanden Im Betriebszustand "Vorbereiten" darf maximal der eingestellte Unterdruck im Feuerraum erreicht werden.

#### Luftmenge welche im Vorbereiten der P4 Pellet 8/15 erreicht werden soll

Minimale Luftgeschwindigkeit welche im Betriebszustand "Vorbereiten" erreicht werden muss um einen Startvorgang durchzuführen.

#### Luftmenge welche im Vorbereiten der P4 Pellet 20/25 erreicht werden soll

Minimale Luftgeschwindigkeit welche im Betriebszustand "Vorbereiten" erreicht werden muss um einen Startvorgang durchzuführen.

#### Luftmenge welche im Vorbereiten der P4 Pellet 32-100 erreicht werden soll

Minimale Luftgeschwindigkeit welche im Betriebszustand "Vorbereiten" erreicht werden muss um einen Startvorgang durchzuführen.

#### Minimale Luftmenge im Betrieb

Minimale Luftgeschwindigkeit welche im Betriebszustand "Heizen" erreicht werden muss.

#### Restsauerstoff, über welchem die Lambdasonde ausschalten darf

Wechselt der Kessel in den Betriebszustand "Kessel Aus" oder "Feuer Aus", bleibt die Lambdasondenheizung noch für mindestens 1h, maximal 24h, aktiv. Übersteigt der Restsauerstoffgehalt den hier eingestellten Wert, wird die Lambdasondenheizung ausgeschaltet.

# Einstellen - Lambdasonde

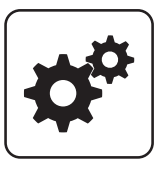

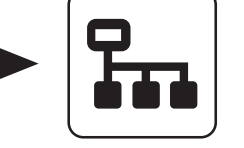

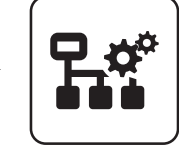

Lambdasonde

Systemmenü Anlage Einstellen

# Restsauerstoffgehalt

Anzeige des aktuellen Restsauerstoffgehalts.

### Lambdasondenzustand

- Folgende Zustandsanzeigen sind möglich:
- Aus
- Vorheizen
- Normalbetrieb
- Abkühlen
- Nachheizen
- Fehler

# Lambdasonden-Type

Einstellung der verwendeten Lambdasonden-Type:

- Breitbandsonde Bosch
- Breitbandsonde NTK
- Sprungsonde Bosch (LSM11)
- Sprungsonde NTK (OZA685)

# Heizung Lambdasonde

- A 0: Automatik, Aus; A 1: Automatik, Ein
- 1: Hand, Ein
- 0: Hand, Aus

#### Lambdasonde kalibrieren (Sonde muss sich an 21% O2 befinden)

- JA: Nach Aktivierung der Lambdasondenheizung kann die Lambdasonde kalibriert werden.
- HINWEIS! Die Lambdasonde muss sich an 21% Sauerstoff (Luft) befinden!

#### Automatische Lambdasonden-Kalibrierung aktiv

▪ JA: Wenn sich der Kessel für eine einstellbare Mindestzeit ("Mindestzeit im Stillstand") in den Zuständen "Kessel Aus", "Feuer Aus" oder "Betriebsbereit" befindet, wird beim nächsten Kesselstart (Zustand "Tür offen" bei Scheitholz bzw. "Vorbereitung" bei automatischen Kesseln) die Breitbandsonde auf 21% kalibriert. Voraussetzung ist, dass sie für eine Minute einen stabilen Messwert liefert. Liegt für mehr als eine Minute der Messwert über 21%, so wird die Sonde ebenfalls kalibriert, unabhängig von Stillstandszeiten.

### Mindestzeit im Stillstand

### Restsauerstoff, über welchem die Lambdasonde ausschalten darf

Wechselt der Kessel in den Betriebszustand "Kessel Aus" oder "Feuer Aus", bleibt die Lambdasondenheizung noch für mindestens 1h, maximal 24h, aktiv. Übersteigt der Restsauerstoffgehalt den hier eingestellten Wert, wird die Lambdasondenheizung ausgeschaltet.

# Parameterübersicht **Parameterubersicht**<br>Anlage

# Sprungsonde Einstellen Lambdawerte **LSM11** Lambdasonde **Restsauerstoffgehalt** Anzeige des aktuellen Restsauerstoffgehalts. Lambdasondenspannung gemessen Anzeige der aktuell gemessenen Lambdasondenspannung. Lambdasonden korrektur Wert Lambdasondenspannung korrigiert Anzeige der gemessenen Lambdasondenspannung, bei welcher der "Lambdasonden korrektur Wert" berücksichtig wurde. **Breitbandsonde** Einstellen Lambdawerte Breitbandsonde Restsauerstoffgehalt Anzeige des aktuellen Restsauerstoffgehalts. Breitbandsonde Heizstrom Anzeige des gemessenen Heizstroms der Breitbandsonde. Breitbandsonde Heizungs Spannung Anzeige der gemessenen Heizungsspannung der Breitbandsonde. Breitbandsonde Nernst Spannung Anzeige der gemessenen Nernstspannung der Breitbandsonde. Breitbandsonde Pump Strom Anzeige des gemessenen Pumpstroms der Breitbandsonde. Breitbandsonde Innenwiderstand Anzeige des gemessenen Innenwiderstand der Breitbandsonde.

# Einstellen - Allgemeine Einstellungen

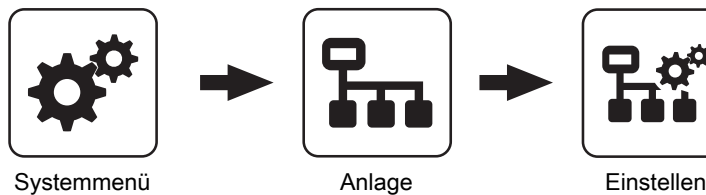

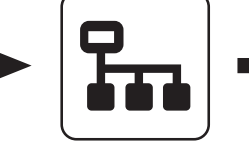

Allg. Einst

# Raumluftunabhängiger Betrieb

- NEIN: Der Kessel wird raumluftabhängig Betrieben.
- JA: Der Kessel wird raumluftunabhängig Betrieben.

# Verbleibende Heizstunden bis zur Asche entleeren Warnung

Anzeige der verbleibenden Heizstunden bis die Warnung "Aschebox voll, bitte entleeren" am Display erscheint.

#### Zurücksetzen der verbleibenden Heizstunden bis zur Asche entleeren Warnung

- **· NEIN:** Der Betriebsstundenzähler bis zur Asche entleeren Warnung läuft weiter.
- JA: Der Betriebsstundenzähler wird auf den Wert unter Parameter "Heizstunden bis zur Asche entleeren Warnung" im Menü "Pellets-Einschub" gesetzt.

#### Modem vorhanden

- NEIN: Es ist kein Modem für die Datenübertragung vom Kessel vorhanden.
- JA: Es ist ein Modem für die Datenübertragung vom Kessel vorhanden.

#### Speicherzyklus des Datenloggers

Ist der Kessel mit einem Datenlogger ausgestattet, werden die wichtigsten Kesseldaten auf einer SD-Karte aufgezeichnet. Dieser Parameter gibt an, in welchen Abständen diese Aufzeichnung erfolgt.

#### Abreinigung abbrechen

- NEIN: Der Kessel durchläuft den Betriebszustand "Abreinigen" bis zum Ende.
- JA: Der Betriebszustand "Abreinigen" wird abgebrochen und der Kessel wechselt je nach Einstellung in den Betriebszustand "Vorbereiten", "Betriebsbereit" oder "Kessel Aus".

#### Warnungen mittels Störmelderelais ausgeben

- NEIN: Bei einem "Fehler" oder "Alarm" schaltet der Störmeldekontakt.
- JA: Zusätzlich zu einem "Fehler" oder "Alarm" schaltet der Störmeldekontakt auch wenn eine "Warnung" am Kessel ansteht.

### Temperatur in Fahrenheit anzeigen

- NEIN: Angezeigte Temperaturwerte und Einstellungen werden °C dargestellt.
- JA: Angezeigte Temperaturwerte und Einstellungen werden °F dargestellt.

### Daten immer in °C loggen

- JA: In Verbindung mit einem Datenlogger werden alle Temperaturwerte in °C gespeichert.
- **· NEIN:** In Verbindung mit einem Datenlogger werden alle Temperaturwerte in °F gespeichert.

#### Bei ASCII Datenausgabe auf COM2 einen Zeilenumbruch senden

- NEIN: Wird ein neuer Datensatz ausgegeben, so wird dieser an den Vorhergehenden angereiht.
- JA: Zwischen den einzelnen Datensätzen wird zur besseren Veranschaulichung ein Zeilenumbruch gesendet.

#### Stunden seit letzter Wartung auf 0 setzen

- NEIN: Der Betriebsstundenzähler seit der letzten Wartung läuft weiter.
- JA: Der Betriebsstundenzähler seit der letzten Wartung wird auf den Wert "0" gesetzt.

Die Anlage ist mit Frostschutz gefüllt

Quelle für ext. Leistungsanf. (0 - Aus, 1 - 0-10V, 2 - Modbus)

Ext. Leistungsanforderung über Analogeingang invertieren

Eingang externe Leistungsanforderung

Aktuelle externe Leistungsanforderung

#### Kessel Vorgabewerte übernehmen

JA: Die voreingestellten Kesselparameter für die ausgewählte Kesseltype werden übernommen. Ist der Vorgang abgeschlossen, wechselt der Parameter wieder auf "NEIN".

# Standardeinstellungen übernehmen (alle Werte werden zurückgesetzt)

▪ JA: Übernehmen der vom Werk voreingestellten Standardeinstellungen. Alle Parameter werden dabei zurückgesetzt! Nachdem die Einstellungen übernommen sind, wechselt der Parameter automatisch auf "NEIN" und der Kessel muss neu parametriert werden, ansonsten ist die Kesselfunktion nicht mehr garantiert.

# MODBUS Einstellungen

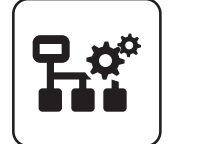

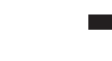

Einstellen

### COM 2 wird als MODBUS Schnittstelle verwendet

- NEIN: Die COM 2 Schnittstelle sendet jede Sekunde die wichtigsten Kesselwerte.
- JA: Die COM 2 Schnittstelle kann zur Verbindung mit einem MODBUS verwendet werden (RTU/ASCII)

MODBUS Adresse

# EEPROM-Reset

▪ JA: Sämtliche Kesseleinstellungen sowie Anlagenkonfigurationen werden gelöscht! Der Kessel ist nur durch eine erneute Inbetriebnahme durch den Fröling-Werkskundendienst bzw. autorisierten Installateur wieder funktionsfähig!

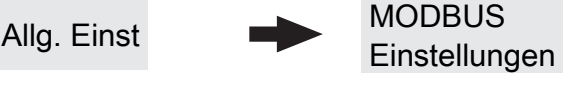

MODBUS-Protokoll (1 – RTU / 2 – ASCII)

MODBUS-Protokoll 2014 verwenden?

# 5.13.2 Anlage - Aktuelle Werte

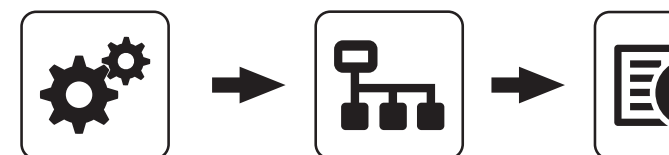

Systemmenü **Anlage** Aktuelle Werte

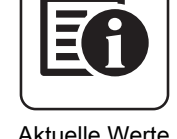

Anzeige des aktuellen Wertes zum jeweiligen Parameter. Die angezeigten Parameter sind abhängig von der Kesselkonfiguration!

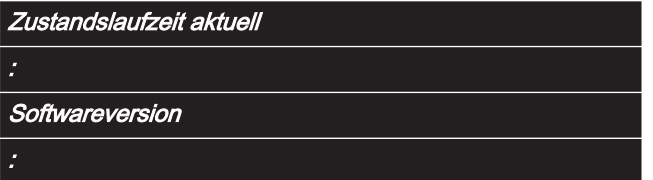

# Betriebsstunden

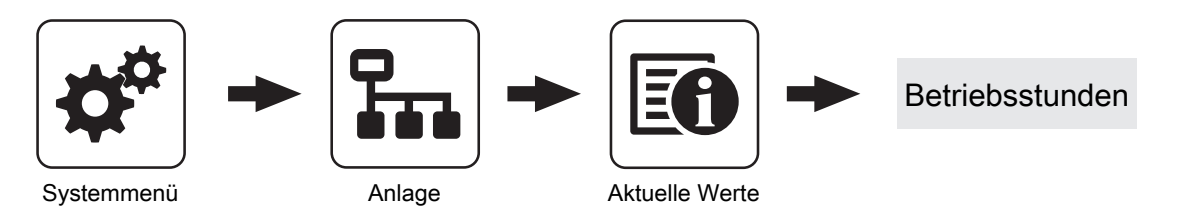

Anzeige der aktuellen Anzahl der Betriebsstunden des jeweiligen Aggregats, der jeweiligen Komponente. Die angezeigten Parameter sind abhängig von der Kesselkonfiguration!

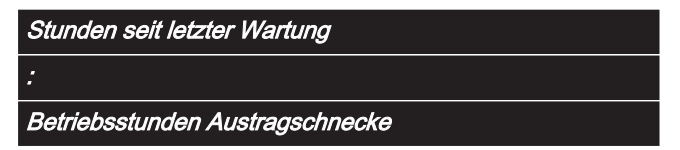

# 5.13.3 Anlage - Fühler und Pumpen

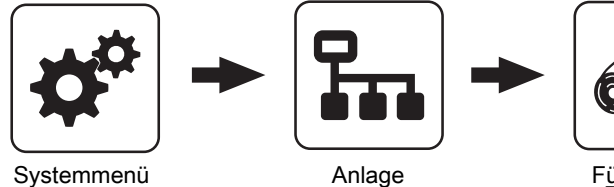

Fühler und<br>Pumpen

Im Menü "Fühler und Pumpen" können alle im Hydraulikumfeld vorhandenen Fühlereingänge und Pumpenausgänge zugewiesen werden. Die Anzahl der Parameter ist abhängig von der Konfiguration.

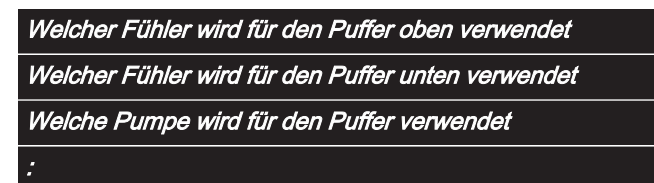

# 5.13.4 Anlage - Anlagenart

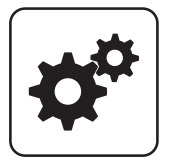

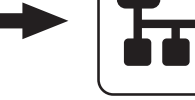

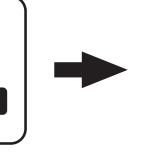

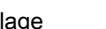

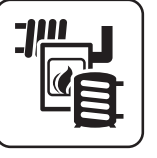

Systemmenü **Anlage** Anlagenart

# Parameterübersicht

Diagnose

# 5.14 Diagnose

# 5.14.1 Diagnose - Fehleranzeige

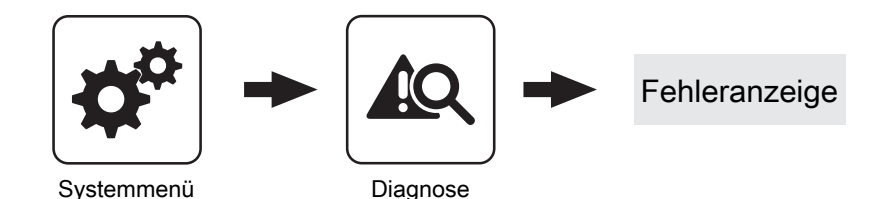

Anzeige der aktuell anstehenden Störmeldungen. Zusätzlich können hier auch Zeitangaben, wann die Störmeldung aufgetreten, wann die Störmeldung quittiert und wann die Störmeldung gegangen ist, abgerufen werden.

# 5.14.2 Diagnose - Fehlerpuffer

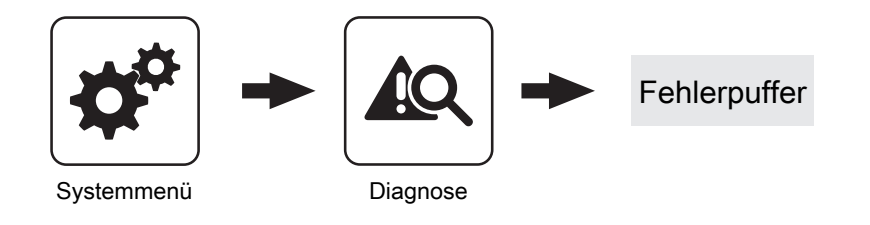

Im Fehlerpuffer werden bis zu 50 Störmeldeeinträge gespeichert. Eine Störung kann aus bis zu 3 Störmeldeeinträgen bestehen. Somit lässt sich nachvollziehen um welche Art von Störmeldung es sich handelt, wann die Störmeldung aufgetreten ist (Gekommen), wann die Störmeldung quittiert wurde und wann die Störmeldung behoben (Gegangen) wurde. Sind alle 50 Störmeldeeinträge in Verwendung und es kommt ein zusätzlicher Störmeldeeintrag hinzu, so wird der älteste Störmeldeeintrag gelöscht, um Platz für den Aktuellen zu schaffen.

# 5.14.3 Diagnose - Fehlerpuffer löschen

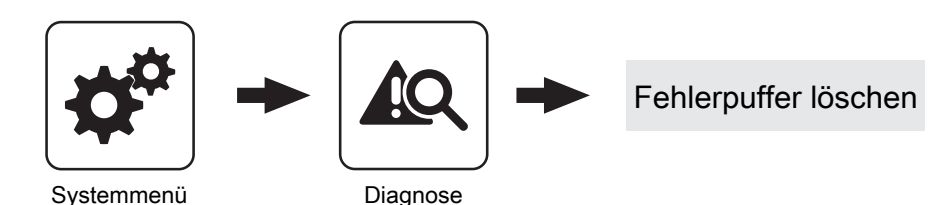

Mit dieser Funktion kann der gesamte Fehlerpuffer gelöscht werden. Ab diesem Zeitpunkt wird der Fehlerpuffer mit Störmeldeeinträgen gefüllt, welche ab dem Löschen des Fehlerpuffers aufgetreten sind.

# 5.15 Display

# 5.15.1 Display - Displayeinstellung

# Displayeinstellung - Allgemein

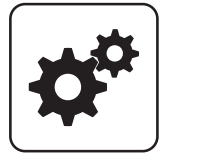

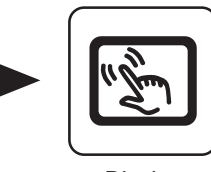

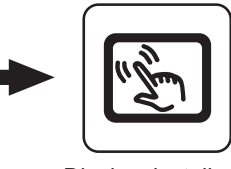

Allgemein

# Display

#### Systemmenü Displayeinstellung

# **Helligkeit**

Anzeige der Auswertung des Lichtsensors der aktuellen Helligkeit im Raum zur Anpassung der Hintergrundbeleuchtung.

### maximale Hintergrundbeleuchtung

Je heller es im Raum ist, umso mehr wird der Hintergrund des Touchdisplays beleuchtet. Hier kann die maximale Beleuchtung des Hintergrundes begrenzt werden.

### minimale Hintergrundbeleuchtung

Je dunkler es im Raum ist, umso weniger wird der Hintergrund des Touchdisplays beleuchtet. Hier kann die minimale Beleuchtung des Hintergrundes eingestellt werden.

#### Verzögerung für Bildschirmschoner (0 deaktiviert den Bildschirmschoner)

Wird für den eingestellten Zeitraum die Oberfläche des Touchdisplays nicht berührt, aktiviert sich der Bildschirmschoner und das Display wird nicht mehr beleuchtet. Zum Deaktivieren des Bildschirmschoners ist als Verzögerungszeit der Wert "0" einzustellen.

# Moduladresse

Hier kann die Moduladresse bei Falscheinstellung geändert werden.

Moduladresse 0: Kesselbediengerät

Moduladresse 1 – 7: jeweiliges Raumbediengerät Touch

HINWEIS! Nach dem Ändern der Moduladresse ist ein Neustart der Kesselregelung erforderlich! (Hauptschalter am Kessel aus- und einschalten)

# Parameterübersicht

Display

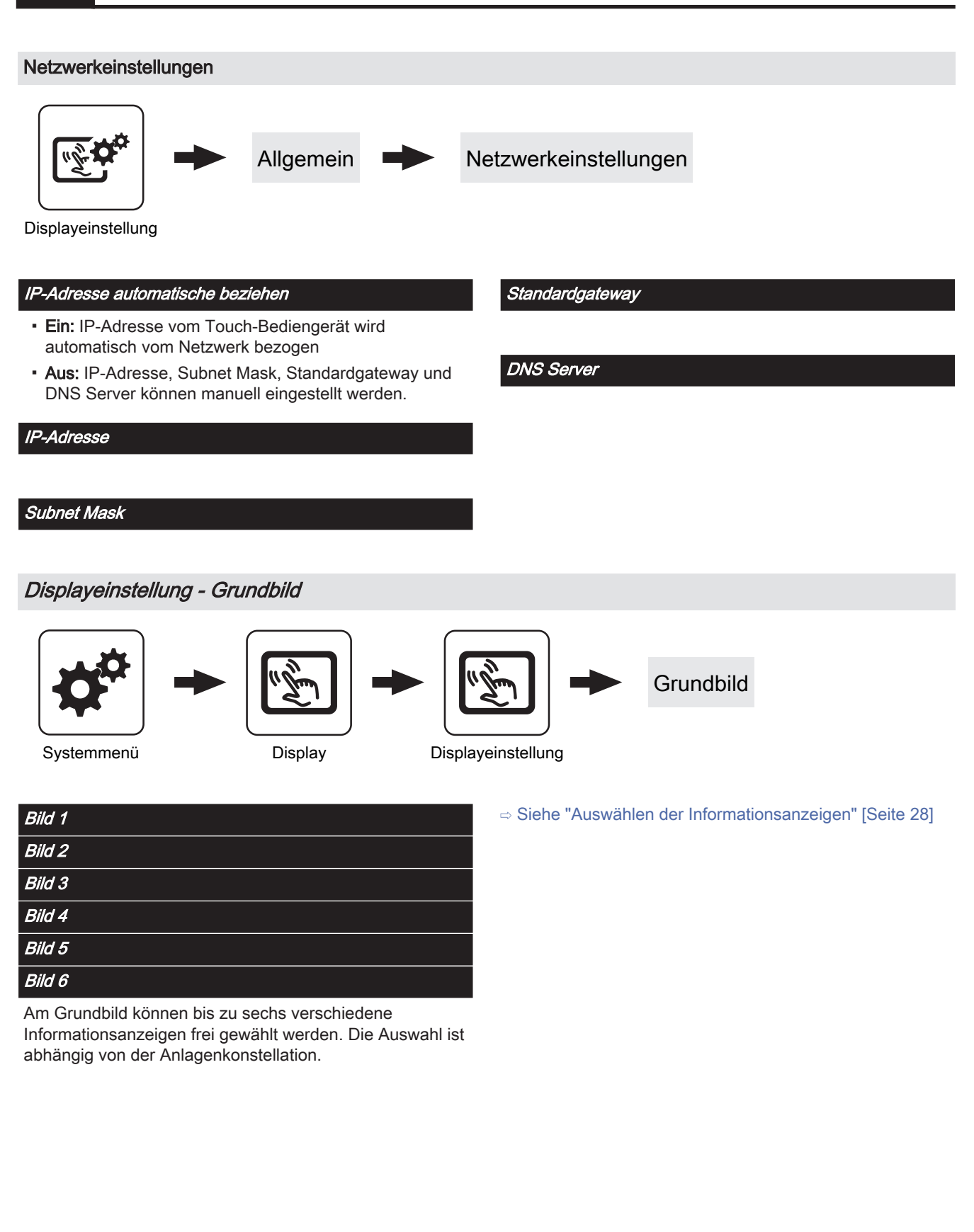

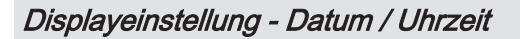

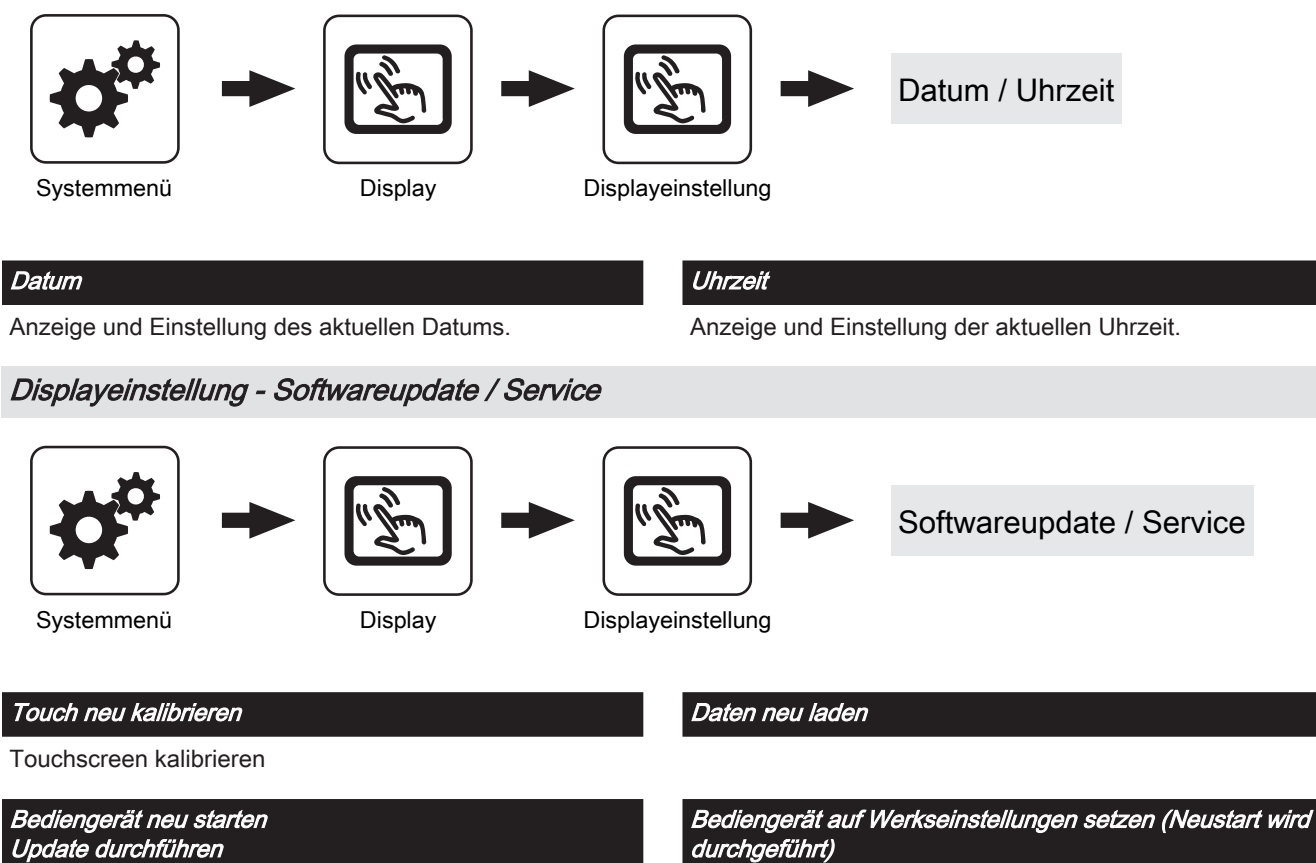

Update durchführen

Software des Touchbediengerätes aktualisieren

# 5.15.2 Display - Display Bedienrechte

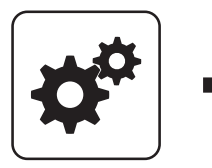

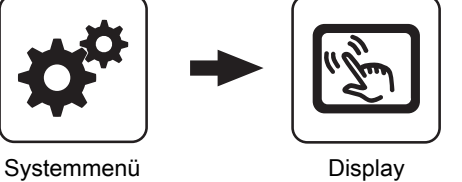

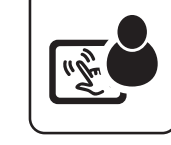

Display<br>Bedienrechte

In diesem Menü werden die Bedienrechte der einzelnen Raumbediengeräte vergeben. Ist der Zugriff von einem Raumbediengerät an einer Heizungsumfeldkomponente erlaubt, so ist der entsprechende Parameter auf "JA" zu stellen. Die Anzahl der Menüs sowie Parametereinträge ist abhängig von der Anlagenkonfiguration!

HINWEIS! Die Bedienrechte der Raumbediengeräte sollten vom Kesselbediengerät aus zugewiesen werden, da nur hier uneingeschränkter Zugriff möglich ist!

# "Touch Display mit Adresse 1 – 7" sowie "Tasten Display mit Adresse 1 – 7"

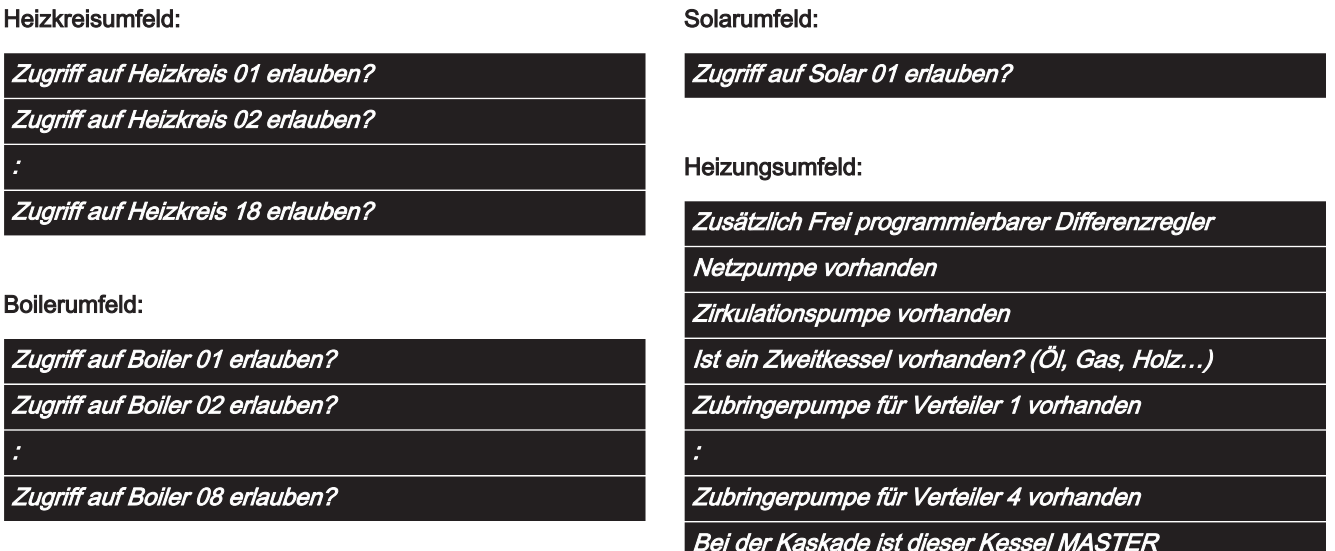

Pufferumfeld:

Zugriff auf Puffer 01 erlauben? : Zugriff auf Puffer 04 erlauben?

# Parameterübersicht Parameterubersicht<br><sub>Display</sub> 5

# Fröling Connect

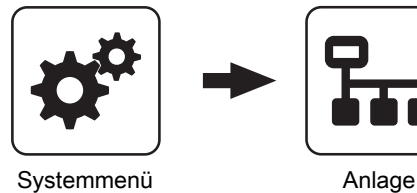

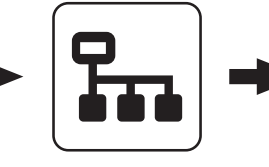

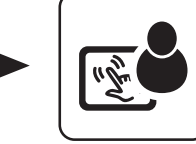

Fröling Connect

Display<br>Bedienrechte

Zum Verbinden auf ein Touch-Display über die Onlineplattform froeling-connect ist die Vergabe eines Passwortes erforderlich.

HINWEIS! Es kann für jedes Touch Display das gleiche Passwort vergeben werden!

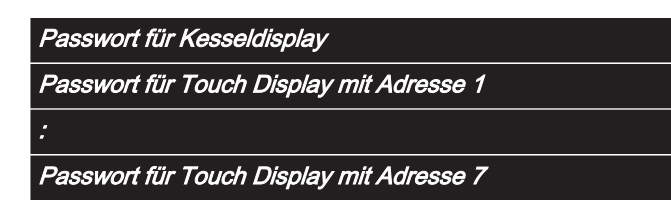

# 5.15.3 Display - Display Zuweisung

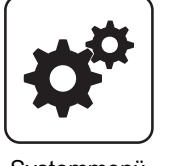

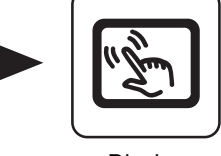

Systemmenü Display Display

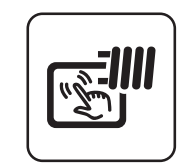

Display<br>Zuweisungen

# Heizkreisumfeld:

Um einen Heizkreis gezielt einem Raumbediengerät zuzuordnen, ist am Raumbediengerät mit der eingestellten Adresse die jeweilige Heizkreisnummer einzustellen. Die Parameter sind werksseitig auf "keinem" gestellt!

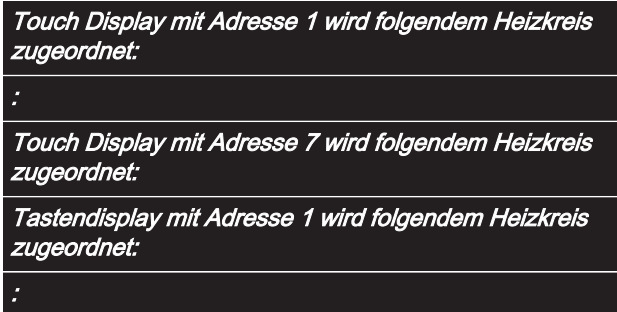

Tastendisplay mit Adresse 7 wird folgendem Heizkreis zugeordnet:

# Boilerumfeld:

Um einen Boiler gezielt einem Raumbediengerät zuzuordnen, ist am Raumbediengerät mit der eingestellten Adresse die jeweilige Boilernummer einzustellen. Die Parameter sind werksseitig auf "keinem" gestellt!

Touch Display mit Adresse 1 wird folgendem Boiler zugeordnet: : Touch Display mit Adresse 7 wird folgendem Boiler zugeordnet: Tasten Display mit Adresse 1 wird folgendem Boiler zugeordnet: : Tasten Display mit Adresse 7 wird folgendem Boiler zugeordnet:

# 6 Störungsbehebung

Der Begriff "Störung" ist ein Sammelbegriff für Warnung, Fehler oder Alarm. Die drei Arten der Meldungen unterscheiden sich im Verhalten des Kessels:

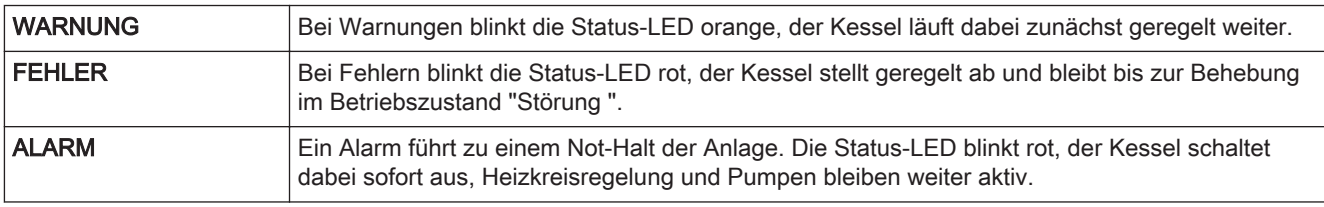

Zusätzlich erscheint ein Fenster mit dem zugehörigen Störungstext. Durch Drücken des Abbrechen-Symbols gelangt man zum Grundbild. Hier wird durch abwechselndes Blinken von Schnellauswahl-Symbol und Warndreieck eine noch anstehende Störung signalisiert. Im Schnellauswahl-Menü ist nun der Button "Fehleranzeige" sichtbar.

# 6.1 Vorgehensweise bei Störmeldungen

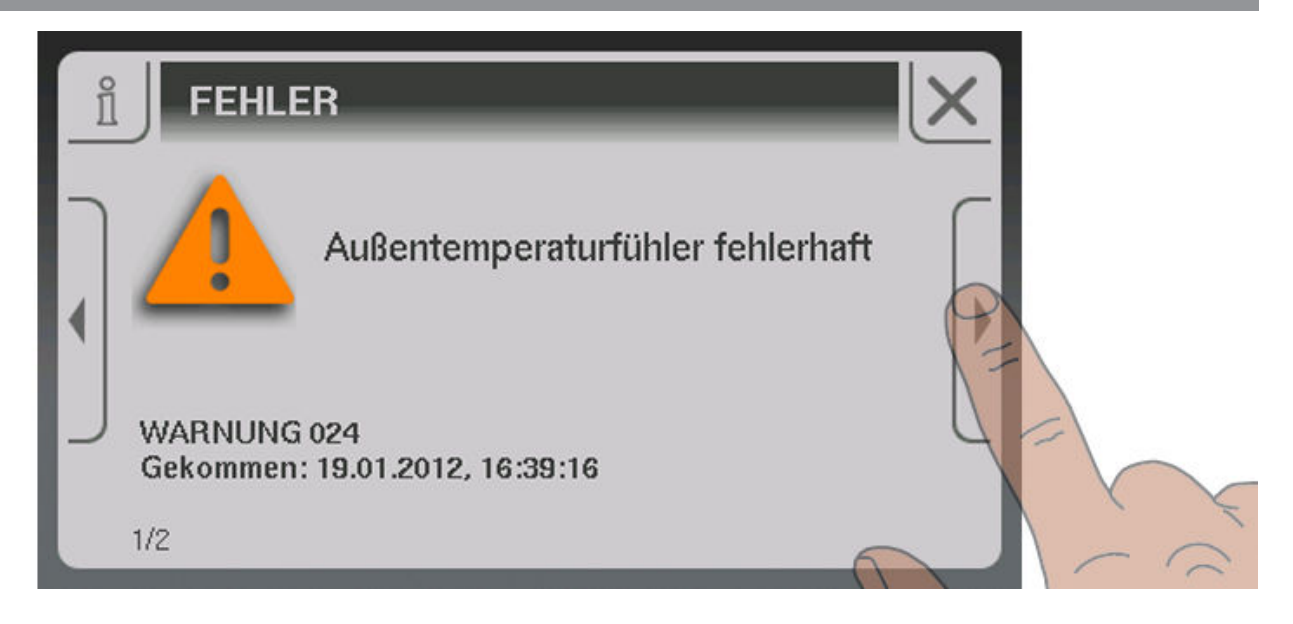

Wird das Fenster mit dem zugehörigen Störungstext aufgerufen, wird mit Pfeil-Rechts auf mögliche Ursachen der Störung hingewiesen.

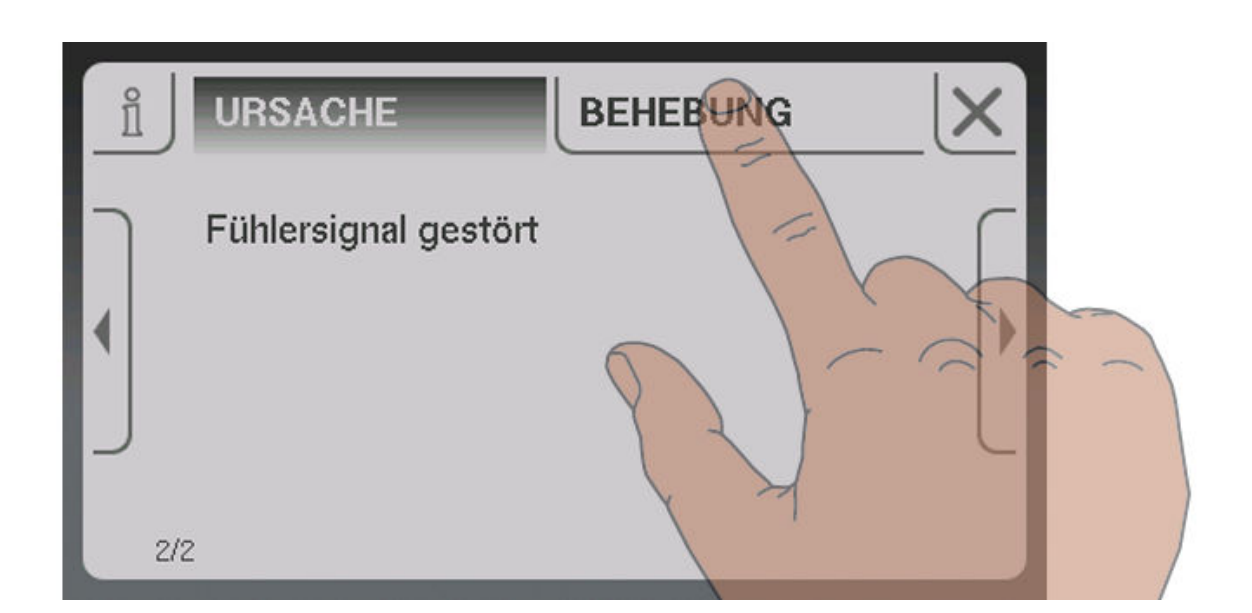

Zusätzlich werden durch Tippen auf "Behebung" Vorgehensweisen zur Behebung der Ursache angezeigt. Sind mehrere Möglichkeiten vorhanden, so werden diese untereinander aufgelistet.

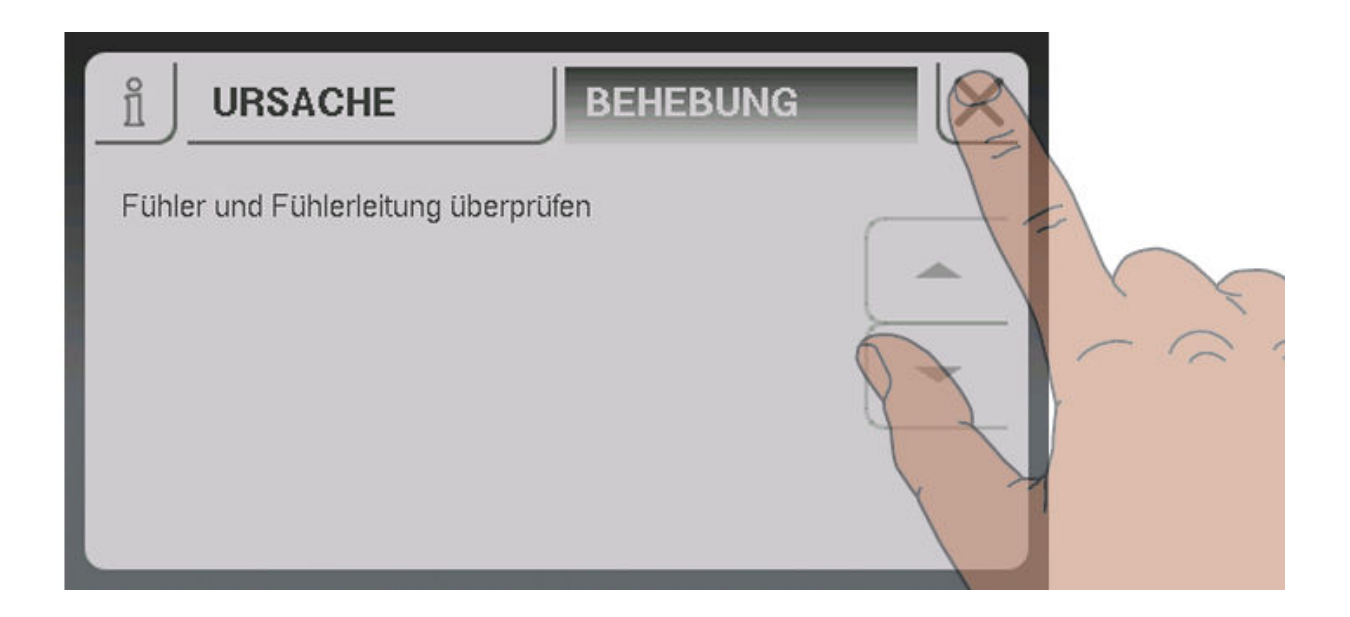

Nach Behebung der Störung gelangt man durch Tippen auf das Abbrechen-Symbol zum Grundbild.

# 7 FAQ

7

# 7.1 Breitbandsonde kalibrieren

Vor dem Start der Kalibrierung muss der verbaute Sondentyp ermittelt werden. Dazu sind farbige Aufkleber (BOSCH = blau, NTK= gelb) am Anschlusskabel der Sonde, sowie an beiden Enden des Verlängerungskabels angebracht.

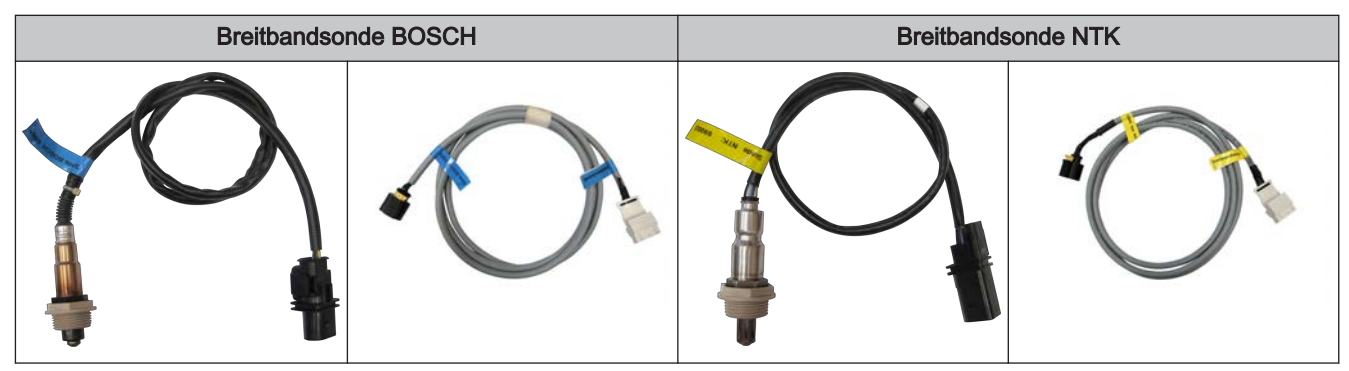

Nach Ermittlung des Sondentyps müssen die Parameter in der Regelung entsprechend angepasst werden.

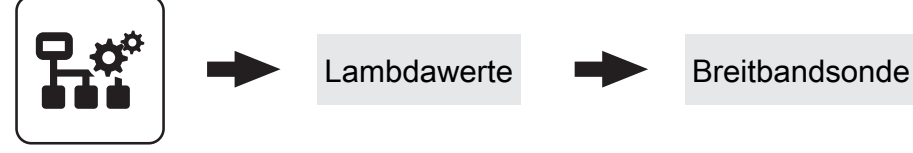

Einstellen

❒ Verwendeten Sondentyp einstellen

```
\rightarrow BOSCH = 1, NTK = 2
```
Bei händisch beschickten Kesseln:

- ❒ Isoliertür öffnen
	- ➥ Vor dem Start der Kalibrierung muss die Isoliertür für mind. 3 4 Minuten offen sein, damit Sonde aufgeheizt und Kessel ausreichend belüftet ist
- Bei automatisch beschickten Kesseln:
- ❒ Kessel muss ausgeschaltet sein
	- ➥ Betriebszustand "Kessel AUS" bzw. "Betriebsbereit"
- ❒ Parameter "Heizung Lambdasonde" auf "1" setzen
	- ➥ Breitbandsonde für mindestens 2 Minuten beheizen

# Sonde kalibrieren:

# HINWEIS! Die Breitbandsonde muss sich an 21% Sauerstoff (Luft) befinden!

- ❒ Zum Parameter "Breitbandsonde kalibrieren" navigieren
- ❒ Parameter auf "JA" setzen und Eingabe-Taste drücken
	- ➥ Automatische Kalibrierung der Breitbandsonde startet

Nach erfolgter Kalibrierung wird der Parameter automatisch auf "NEIN" gesetzt und die Breitbandsonde ist betriebsbereit

# <span id="page-106-0"></span>7.2 PWM / 0 - 10V Einstellungen

#### ▪ Pumpe ohne Steuerleitung

Wird eingestellt, wenn am jeweiligen Ausgang eine herkömmliche Pumpe betrieben wird. Diese wird über Pulspakete am 230V-Ausgang angesteuert.

### ▪ HE-Pumpe ohne Steuerleitung

Wird eingestellt, wenn am jeweiligen Ausgang eine Hocheffizienzpumpe ohne Steuerleitung (zB.: Grundfos Alpha, WILO Yonos Pico, ...) betrieben wird.

#### ▪ Umfeldpumpe / PWM

Für die Hocheffizienzpumpe steht die Spannungsversorgung von 230V dauerhaft am Ausgang an. Die Ansteuerung der Pumpe erfolgt mittels Pulsweitenmodulation am entsprechenden PWM-Ausgang.

### ▪ Solarpumpe / PWM

Auch hier erfolgt die Ansteuerung mittels Pulsweitenmodulation am entsprechenden PWM-Ausgang. In diesem Fall ist die Kennlinie jedoch invertiert und kann nur für speziell gekennzeichnete Solar-Hocheffizienzpumpen verwendet werden.

### ▪ Umf. Pumpe PWM +Ventil

Am PWM-Ausgang wird das Signal für die Umfeldpumpe ausgegeben. Ist das Signal größer als 2%, wird der 230V-Ausgang eingeschaltet. Ist das Signal länger als 4 min unter 2%, wird der Ausgang wieder abgeschaltet.

### ▪ Sol.Pumpe PWM +Ventil

Am PWM-Ausgang wird das Signal für speziell gekennzeichnete Solar-Hocheffizienzpumpen ausgegeben. Ist das Signal größer als 2%, wird der 230V-Ausgang eingeschaltet. Ist das Signal länger als 4 min unter 2%, wird der Ausgang wieder abgeschaltet.

#### ▪ Umfeldpumpe / 0 – 10V

- Solarpumpe / 0 10V
- Umf. Pumpe 0–10V +Ventil

# ▪ Sol. Pumpe 0–10V +Ventil

Für die Parameterwerte mit 0-10V gelten die gleichen Funktionen, wie mit PWM. Der Unterschied liegt darin, dass zur Ansteuerung der Pumpe anstatt der Pulsweitenmodulation ein 0-10V - Signal verwendet wird.

#### ▪ Umschaltventil

Bei Einstellung "Umschaltventil" wird der Ausgang entweder mit 0% oder mit 100% angesteuert. Dieser Einstellwert ist nur im Menü "Wasser" bzw. "Kessel 2" verfügbar.

# 7.3 Software-Update Lambdatronic 3200

7

Folgende Beschreibung zeigt den Ablauf eines Software-Updates bei Anlagen mit Lambdatronic 3200 und einem Touch-Bediengerät im Anlagenumfeld (gilt auch für Anlagen mit Tasten-Kesselbediengerät und Touch-Raumbediengerät). Für die Durchführung ist der Fröling Flash Update Wizard (Kernmodul) sowie ein USB-Speichermedium (Touch-Bediengerät) notwendig. Die Vorgehensweise für Verbindungsaufbau und einem eventuell notwendigen Bootloader-Update wird in der Dokumentation des Flash Update Wizard beschrieben.

Übersicht der Hauptschritte beim Software-Update

Flash-Update durchführen - Wizard jedoch nicht beenden

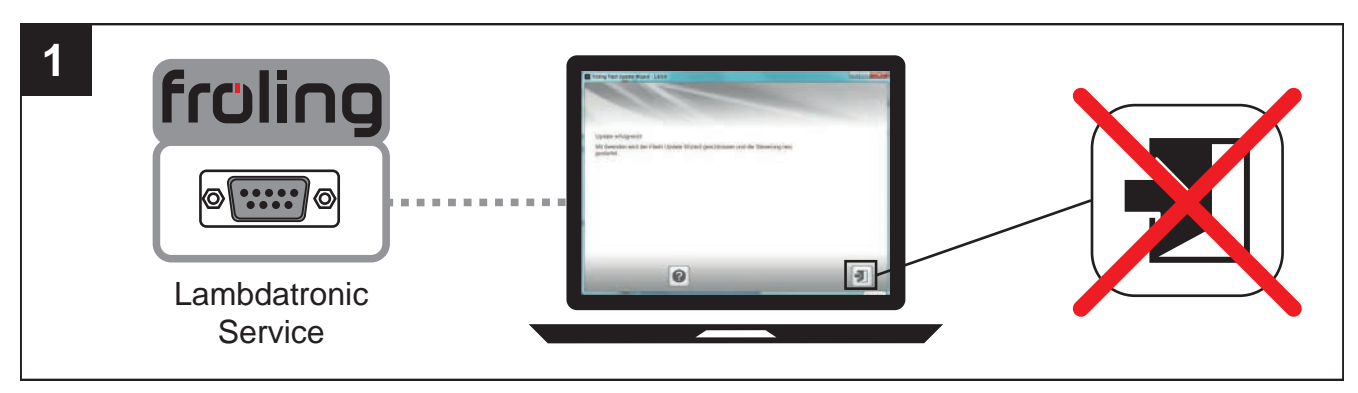

⇨ Siehe ["Software-Update an der Kesselregelung durchführen" \[Seite 109\]](#page-108-0)

# Software-Update aller Touch-Bediengeräte durchführen

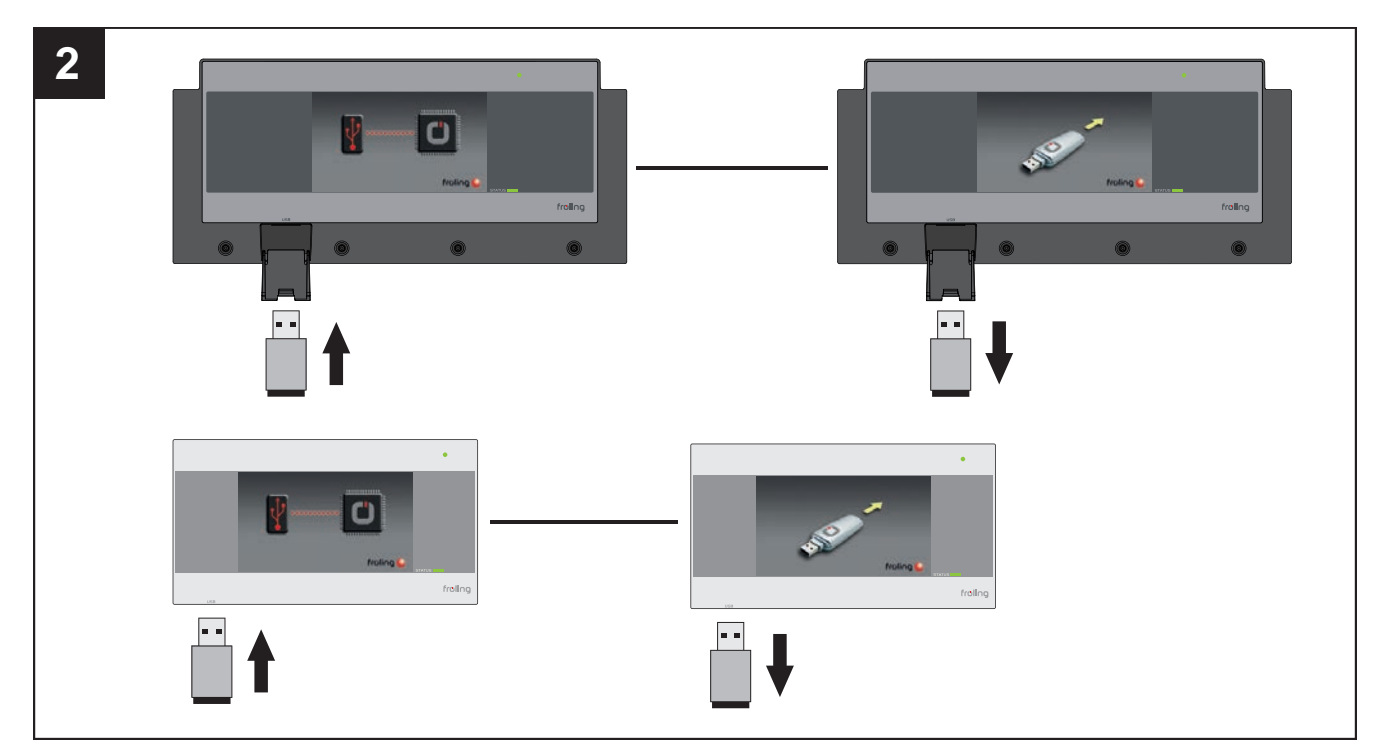

⇨ Siehe ["Software-Update am Touch-Bediengerät durchführen" \[Seite 111\]](#page-110-0)
#### Flash Update Wizard beenden - Steuerung neu starten

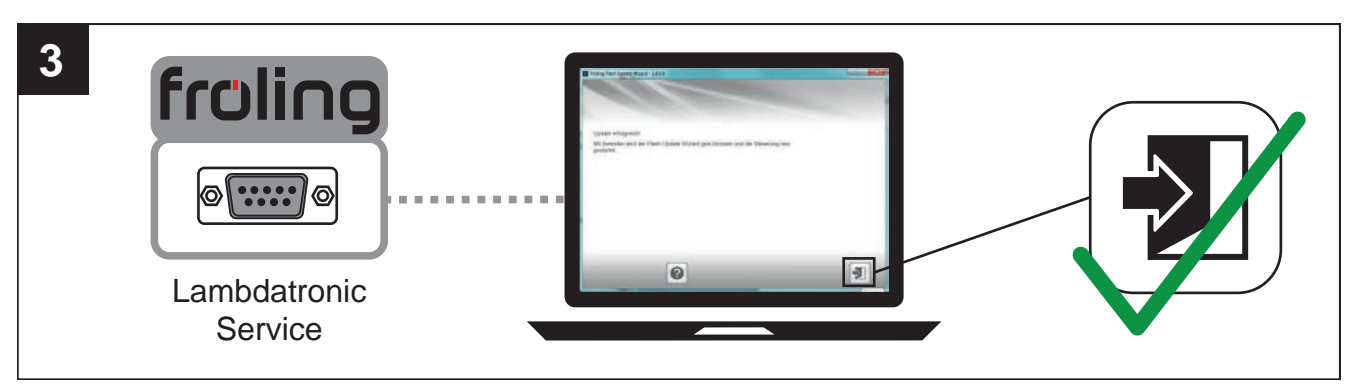

#### ⇨ Siehe "[Software-Update abschließen" \[Seite 112\]](#page-111-0)

#### 7.3.1 Software-Update an der Kesselregelung durchführen

#### Flash-Datei auswählen

Nach dem Herstellen der Verbindung wird im Hauptfenster die Auswahl der Update-Dateien angezeigt:

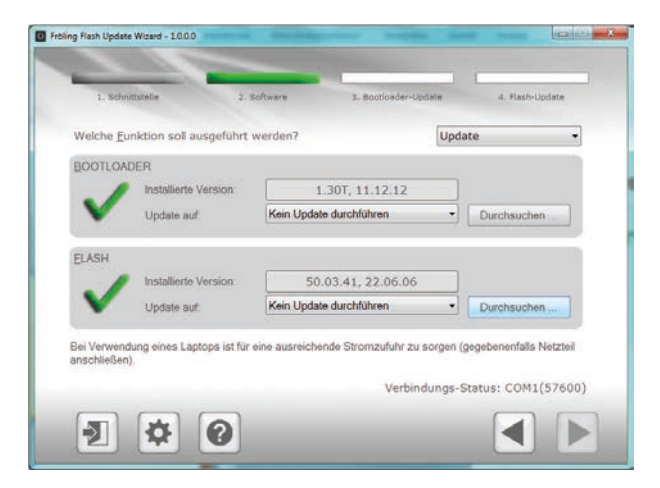

- Neben dem Feld "Installierte Version:" wird die aktuell auf der Kesselregelung installierte Flash-Version angezeigt
- Neben dem Feld "Update auf:" werden die im Standard-Verzeichnis verfügbaren Flash-Dateien in einem Dropdown-Feld angezeigt

#### Flash-Datei im Standard-Verzeichnis:

❒ Aus dem Dropdownfeld gewünschte Flash-Datei auswählen

#### Flash-Datei nicht im Standard-Verzeichnis:

- ❒ Im Abschnitt FLASH auf "Durchsuchen" klicken
	- ➥ Fenster zum auswählen der Flash-Datei wird angezeigt
- ❒ Zum Ordner verzweigen, in dem die Datei abgelegt ist
- ❒ Flash-Datei (\*.s19) auswählen und auf "Öffnen" klicken

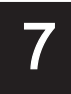

#### Flash-Update starten

Nach der Auswahl der gewünschten Flash-Datei, wird diese neben dem Feld "Update auf:" angezeigt:

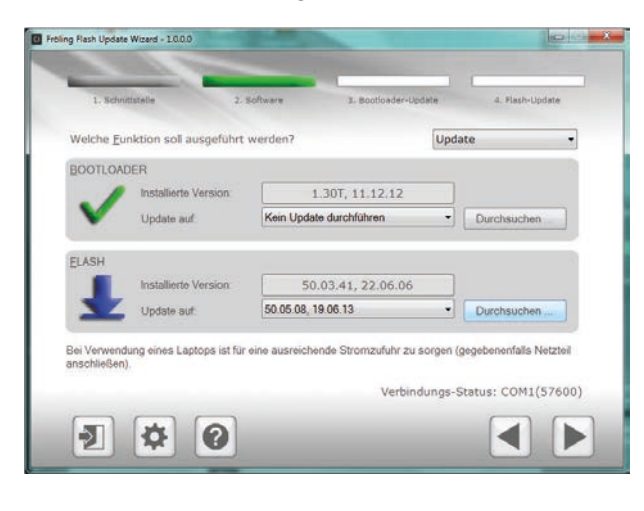

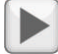

#### ❒ Auf Schaltfläche "Weiter" klicken

➥ Der Update-Vorgang wird gestartet und der aktuelle Status mit einem Fortschrittsbalken angezeigt

Wenn das Flash-Update erfolgreich auf die Kesselregelung übertragen wurde, wird folgendes Fenster angezeigt:

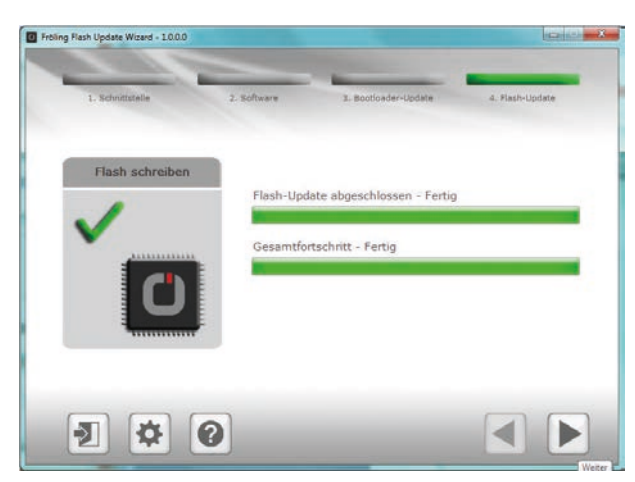

HINWEIS! Zu diesem Zeitpunkt das Update nicht beenden und die Verbindung zur Kesselregelung nicht trennen!

HINWEIS! Sind mehreren Touch-Bediengeräte vorhanden, empfehlen wir mehrere USB-Sticks vorzubereiten und die Updates parallel auszuführen!

- ❒ USB-Stick mit den notwendigen Daten (linux.bin; rootfs.img; update; froresetdemo.inc oder frorestart.inc) an der USB-Schnittstelle anstecken
	- ➥ Systemmeldung für Neustart wird angezeigt
- ❒ Durch Tippen auf "OK" Neustart des Touch-Bediengerätes ausführen
	- ➥ Beim Neustart wird der Updatevorgang automatisch gestartet

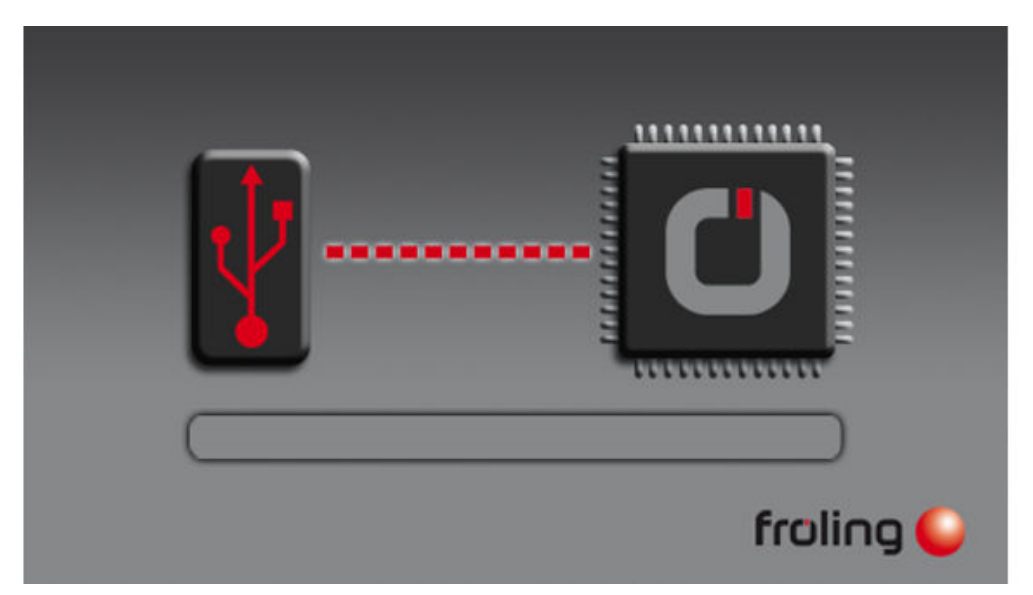

Ist das Update vollständig abgeschlossen, wird angezeigt, dass der Stick entfernt werden kann

- ❒ USB-Stick entfernen und Abdeckklappe (nur bei Kessel-Bediengerät) schließen
- ❒ Auf Touch-Oberfläche tippen

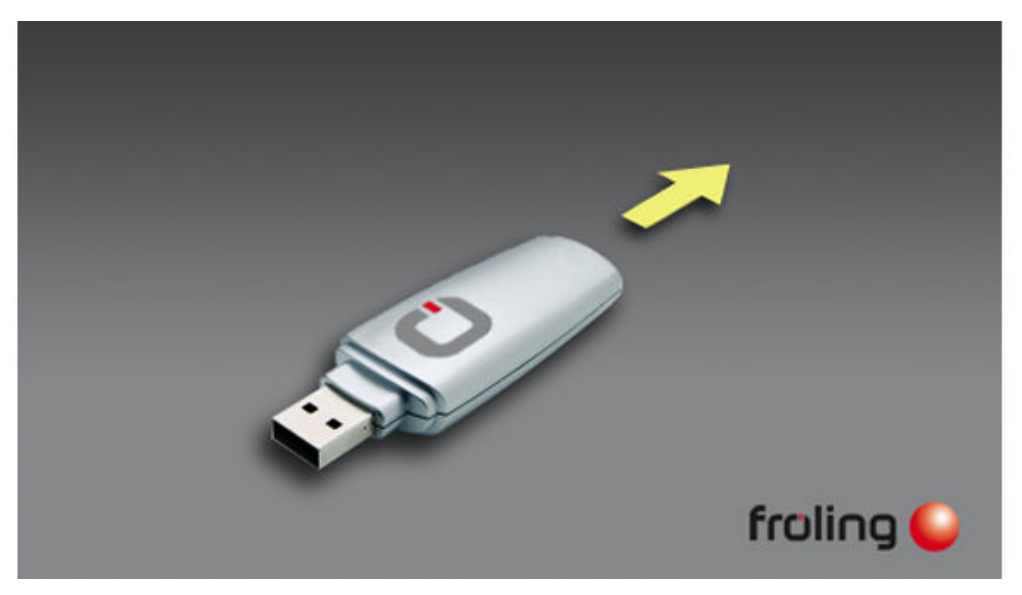

Nach dem Neustart wird die Displaykalibrierung gestartet. Ist die Kalibrierung abgeschlossen, wird ein abschließender Neustart durchgeführt. Das Touch-Bediengerät ist nun auf dem neuesten Softwarestand. ❒ Update bei eventuell weiteren vorhandenen Touch-Bediengeräten durchführen

# <span id="page-111-0"></span>7

### 7.3.3 Software-Update abschließen

Ist das Update bei allen Touch-Bediengeräten durchgeführt, muss zum Abschluss der Flash Update Wizard korrekt beendet werden.

#### Flash-Update beenden

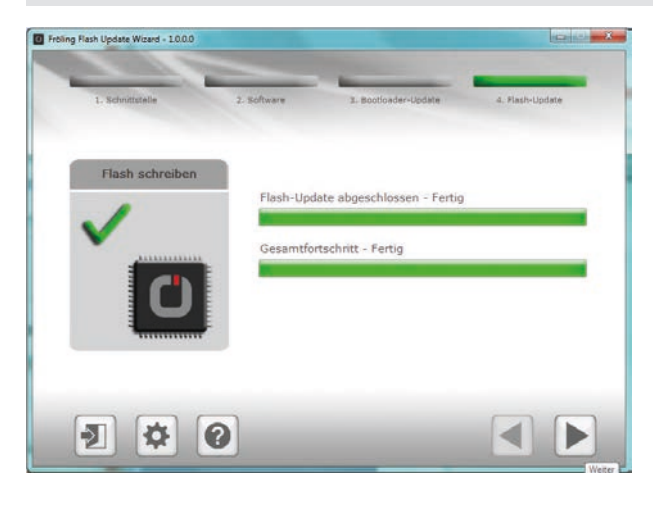

- ❒ Auf Schaltfläche "Weiter" klicken
	- ➥ Das Abschlussfenster wird angezeigt

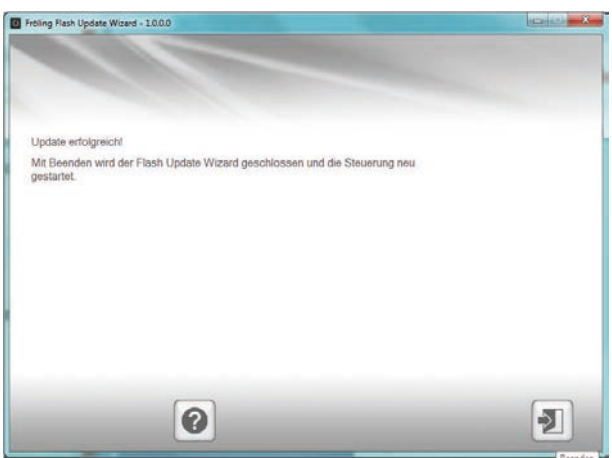

## $\rightarrow$   $\Box$

- ❒ Durch Klicken auf "Beenden" wird der Flash Update Wizard geschlossen und die Kesselregelung neu gestartet
	- ➥ Nach dem Neustart der Kesselregelung kontrollieren, ob alle Touch-Bediengeräte korrekt hochgefahren sind

#### HINWEIS! Wenn sich nicht alle Touch-Bediengeräte mit der Kesselregelung verbinden konnten, ist ein Neustart der gesamten Anlage (Hauptschalter AUS/EIN) notwendig!